# **Processes and automation**

ELO Workflow

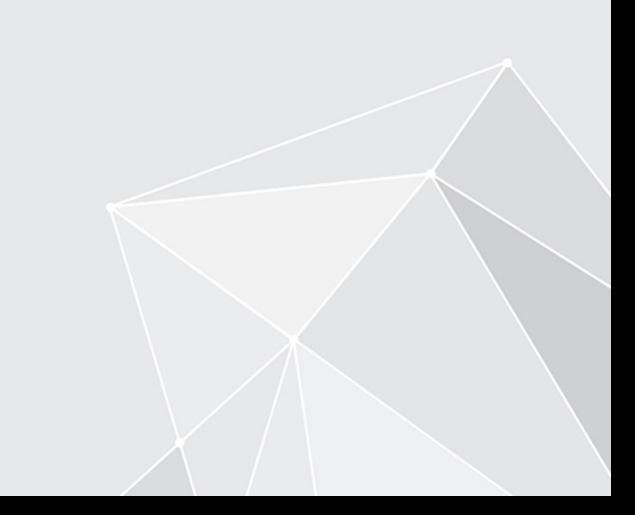

# **Table of contents**

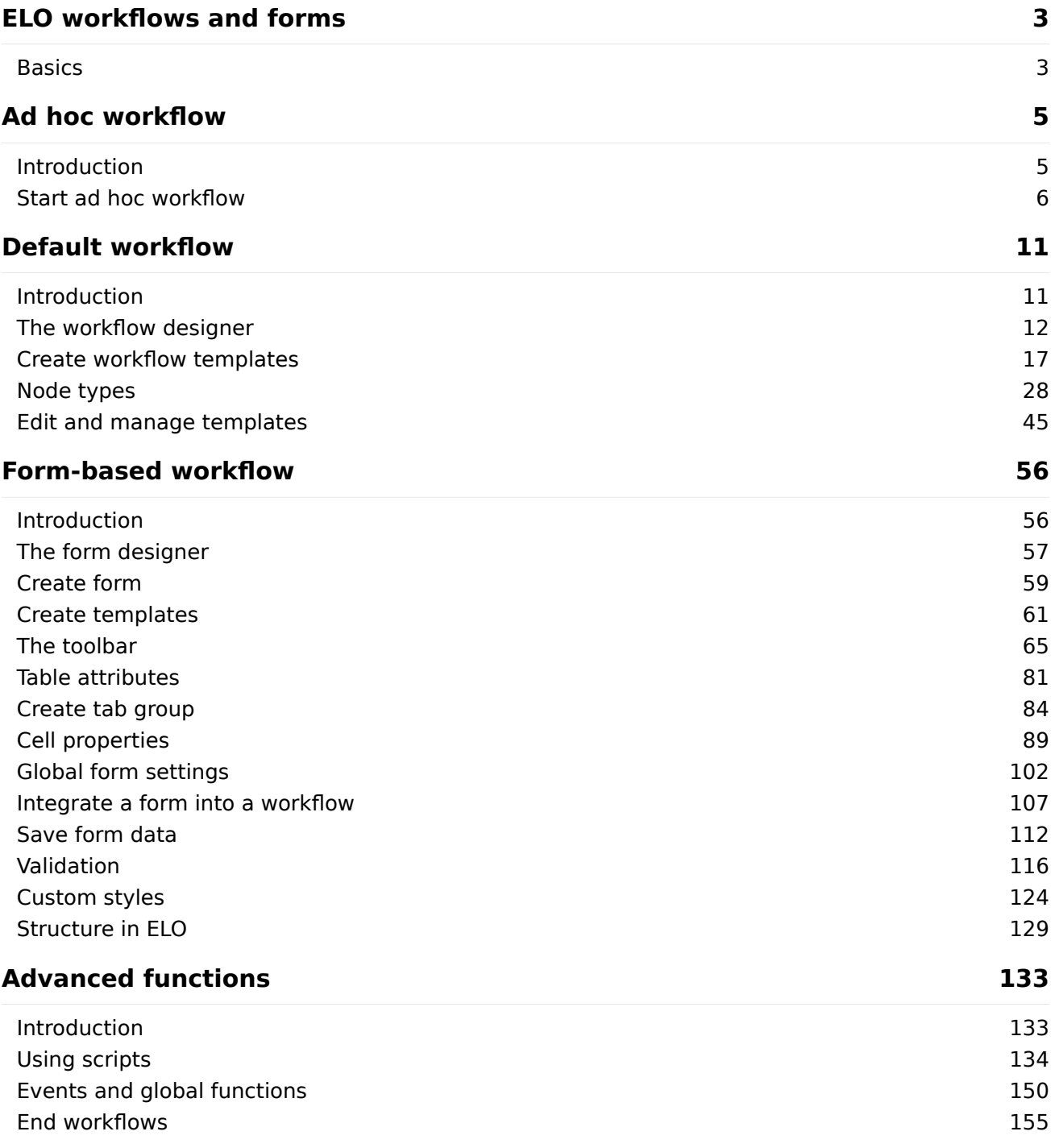

# <span id="page-2-0"></span>**ELO workflows and forms**

# <span id="page-2-1"></span>**Basics**

ELO includes the following types of workflows:

- Ad hoc workflows
- Default workflows
- Subworkflows

In addition, workflows can be linked to forms.

#### **Ad hoc workflows**

Ad hoc workflows are predefined by ELO. In general, ELO offers two types of ad hoc workflows:

- Approval means that a workflow can only be ended if all responsible participants have marked the assigned task as completed.
- Notification means that the participants of the workflow must confirm the receipt of the workflow. The information associated with the workflow (e.g. a document) is considered to have been received.

You can find more information about the different types of ad hoc workflows in the Ad hoc workflow chapter.

#### **Default workflows**

Default workflows cover a large range of company processes. ELO offers workflow templates for this purpose. Configure these templates according to the requirements of the respective process. The workflow templates help to provide standardized templates for all participants.

#### **Invoice approval example**

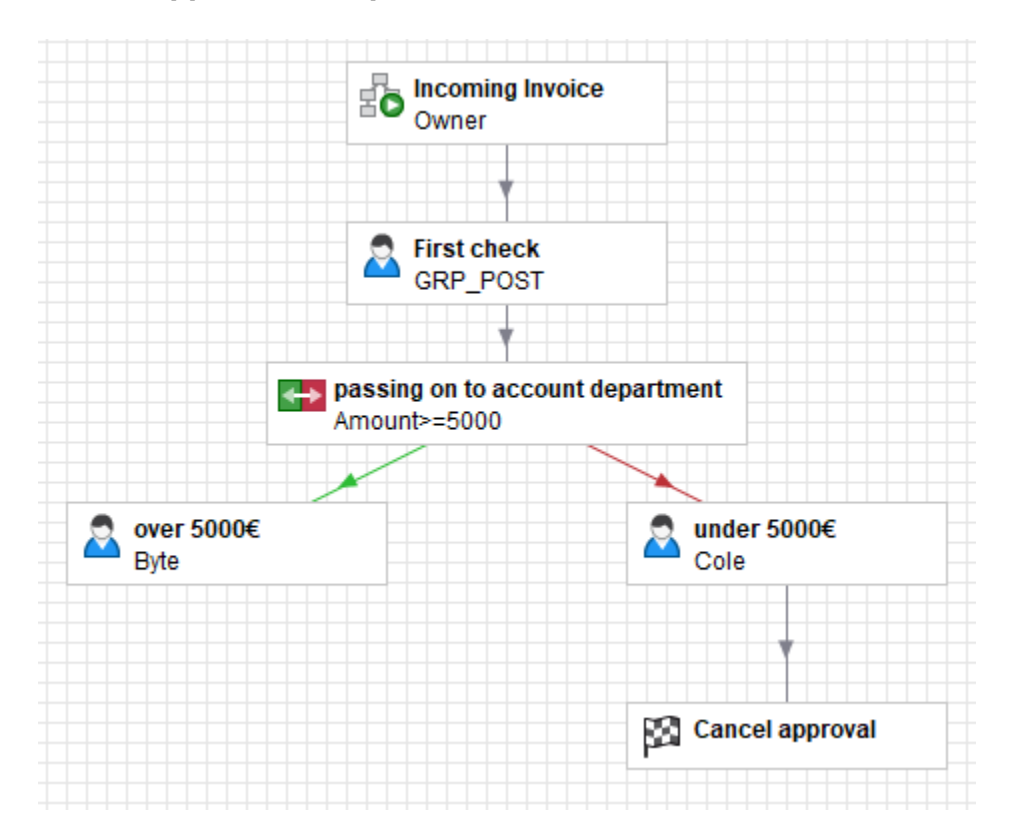

If a company receives an invoice, for example, certain procedures must be followed. In ELO, the responsible employee selects the corresponding template and starts the appropriate workflow. The invoice goes through the necessary steps (nodes) of the workflow and, once it is approved, it is settled.

#### **Subworkflows**

Subworkflows have the same structure as default workflows. They are started from within default workflows as soon as the corresponding workflow node has been reached.

Additional information on default workflows and subworkflows can be found in the Default workflow chapter.

#### **Forms**

In ELO, forms can be used in different locations:

- Form for editing a workflow
- Form as metadata preview
- Form as a substitute for a metadata form
- Form for creating data sets in ELO for Mobile Devices

This documentation focuses on the interaction between workflows and forms.

For more information on creating and editing forms, refer to the Form-based workflow chapter.

# <span id="page-4-0"></span>**Ad hoc workflow**

## <span id="page-4-1"></span>**Introduction**

Ad hoc workflows are suitable for replicating simple processes. Ad hoc workflows are predefined by ELO and can be set up with relatively little effort. However, these workflows have fewer options than default workflows.

The following ad hoc workflow types are available:

- Serial approval: The workflow is passed forward sequentially to the participants. The participants must decide whether or not to approve the workflow step. Depending on the result, the corresponding notification is sent to the selected recipient.
- Parallel approval: The workflow is distributed in parallel. All recipients receive the workflow at the same time. Every responsible person must issue approval.
- Serial notification: The workflow is passed forward sequentially to the individual participants. The participants must confirm receipt of the workflow one after another. As long as the responsible user does not confirm the workflow, the workflow is not passed forward to the next participants.
- Parallel notification: The workflow will be sent to all participants at once. The participants must confirm receipt of the workflow. Once completed, the corresponding notification is sent to the selected recipient.

### <span id="page-5-0"></span>**Start ad hoc workflow**

Proceed as follows to start an ad hoc workflow:

1. In ELO, select the entry (document or folder) you want to use for an ad hoc workflow.

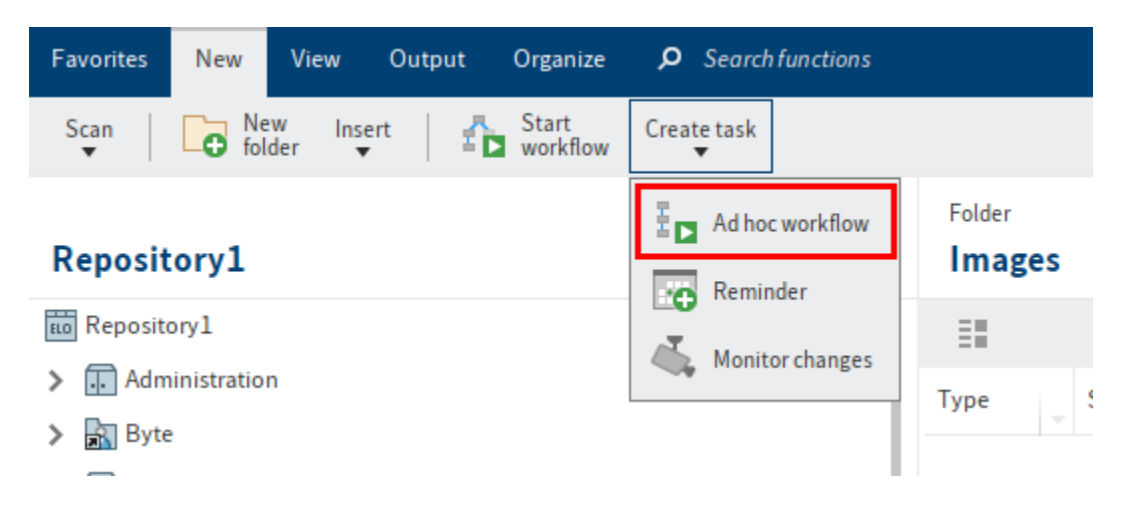

2. Select Ad hoc workflow (Ribbon > New > Create task).

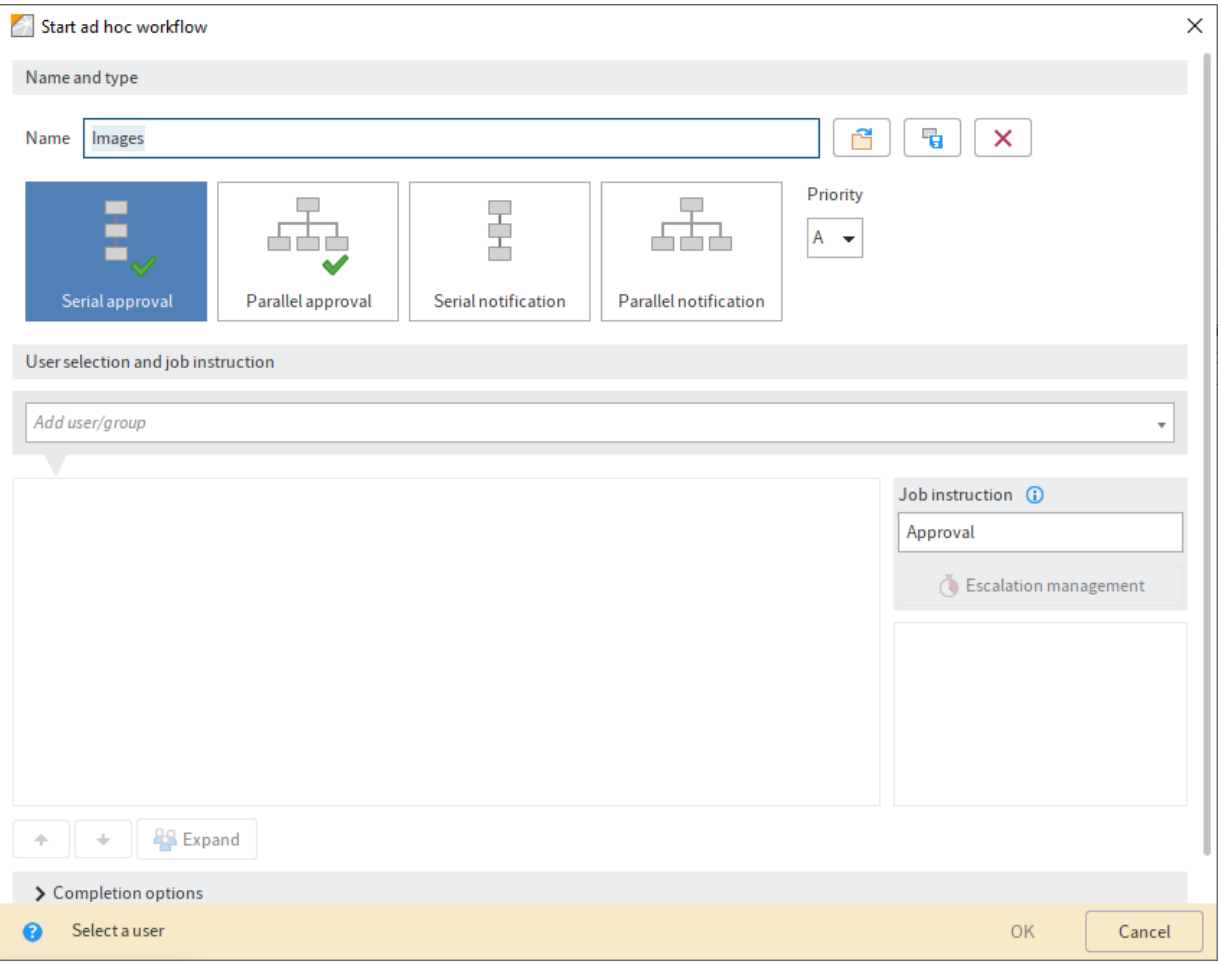

The *Start ad hoc workflow* dialog box opens.

Option 1: You can change the name of the ad hoc workflow in the Name field. The workflow is displayed under this name.

3. Specify the type of ad hoc workflow.

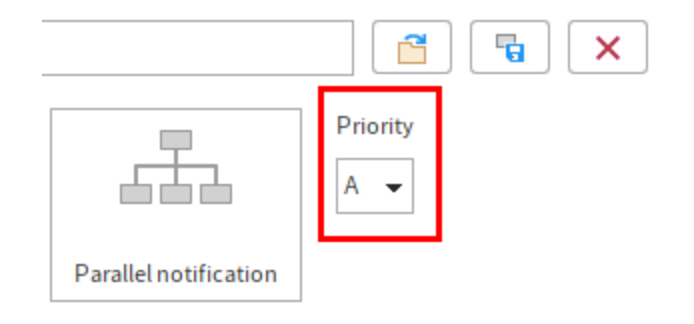

4. You can define the priority level of the ad hoc workflow in the Priority drop-down menu. You can choose between the following priorities: A (=High), B (=Medium), and C (=Low). This function is useful if you have a large number of workflows and you want to rate them according to importance.

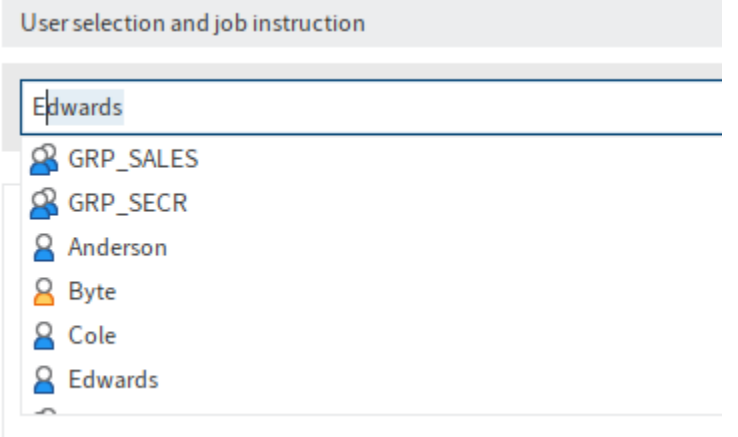

5. Search for the desired user or group in the Add user/group field. Suggestions will appear as you type.

Select the relevant suggestion.

Alternative: If you click the triangle to the right of the Add user/group field, this will open a drop-down menu. The drop-down menu contains a list of the users and groups you selected recently.

The selection is displayed in the Add user/group column. This list is the distribution list for the ad hoc workflow.

Members of the group: If you select a group, you will see the group members in the Members of the group area.

Expand: If you select Expand, groups are not displayed as a group. Instead, the individual members of the group are listed.

#### **Information**

If a group is selected, one member of the group can accept and process the workflow. If you expand the group, every member of the group can accept and process the workflow.

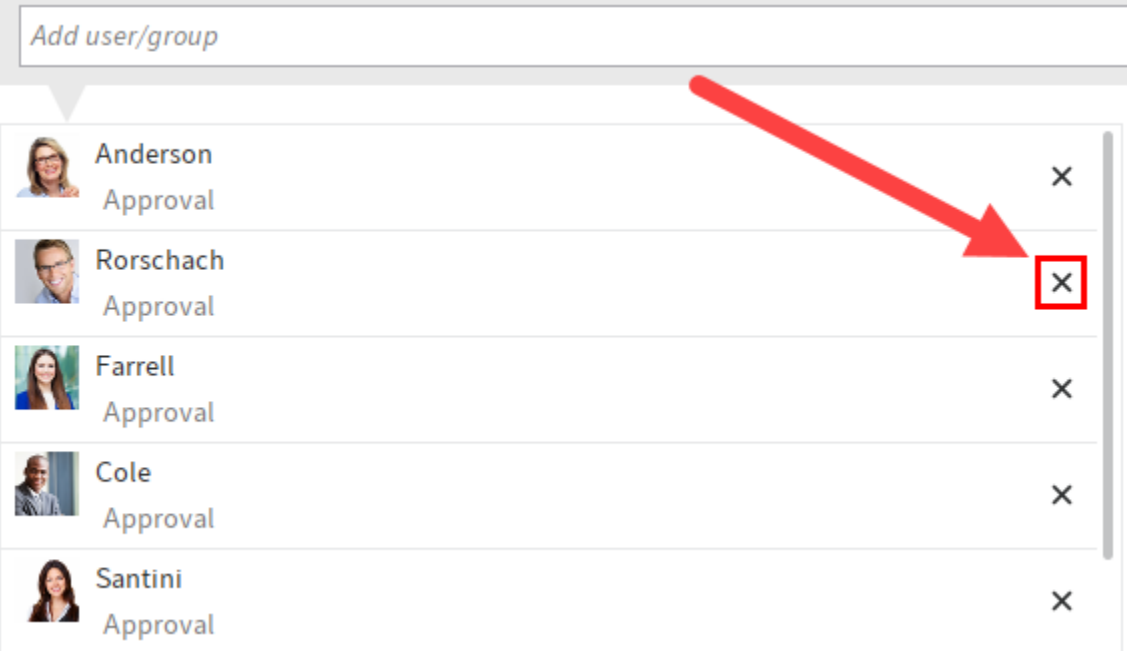

Option 2: Click the X icon next to the corresponding entry to remove the person or group from the list.

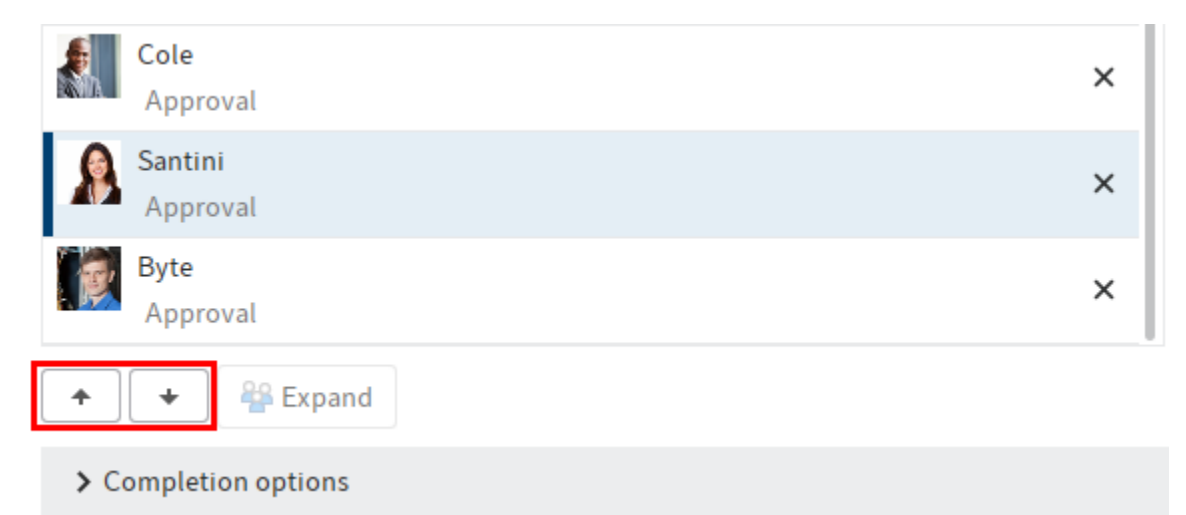

Option 3: The order of the participants in the distribution list can be changed. To do so, drag the users to the desired position in the list or use the Move up (small up arrow) or Move down (small down arrow) buttons.

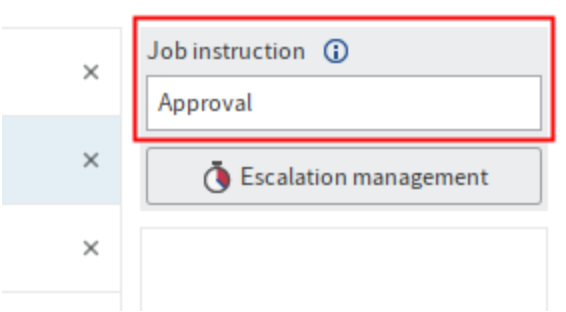

Option 4: You can change the text in the *Job instruction* field. The respective job instruction applies for the user/group currently selected. You can select multiple users and groups. The job instruction can have a maximum of 128 characters.

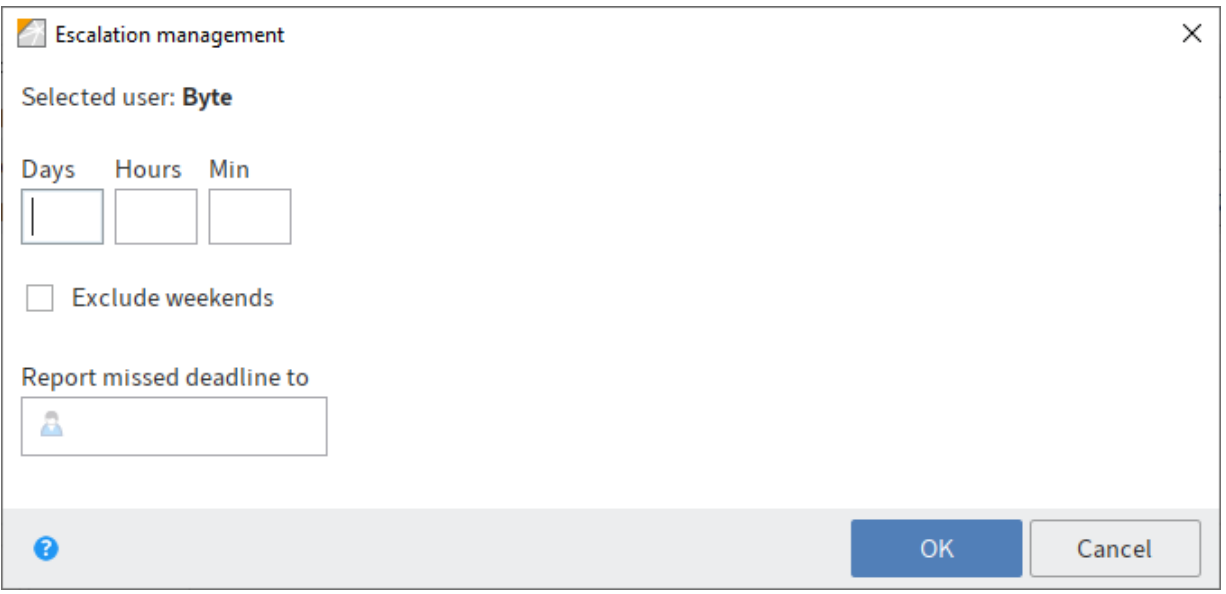

Option 5: You can also set the maximum amount of time the ad hoc workflow may remain with the selected user/group. To do so, select Escalation management.

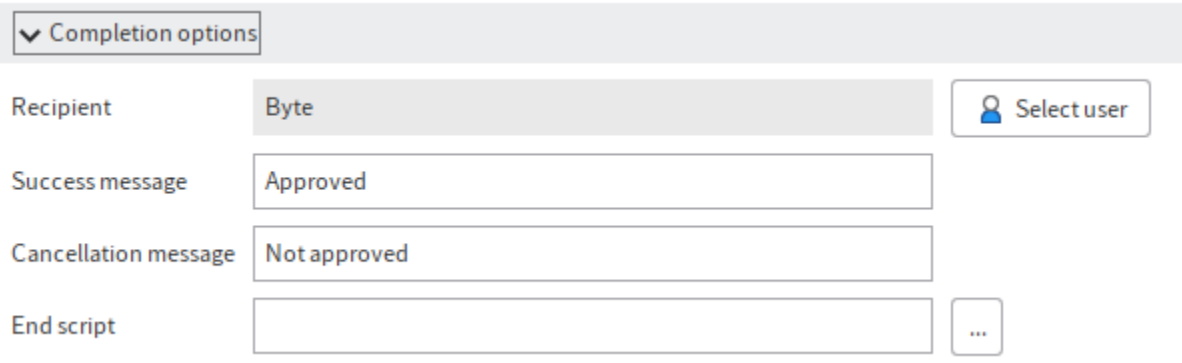

Option 6: Select a recipient for the success message when the workflow is completed. To do so, expand the Completion options area and then select the Select user button.

Option 7: Expand the *Completion options* area and change the message that is shown when the workflow is successfully completed in the Success message field. The text also appears as a button when forwarding the workflow.

Option 8: Expand the Completion options area and change the message that appears in the Cancellation message field if the workflow is canceled. For approval workflows, the text appears as a second button when forwarding the workflow.

#### **Information**

You cannot enter a cancellation message for Notification workflows.

Option 9: (only applies for Parallel approval workflows): Expand the Completion options and disable (if required) the option Withdraw the workflow from all users as soon as one user does not approve it.

Option 10: Expand the Completion options area and select a script to be executed when the workflow is completed from the drop-down menu in the End script line.

#### **Information**

You can find more information on the topic of scripts in the chapter Advanced functions.

#### 6. Select *OK*.

The ad hoc workflow is started.

# <span id="page-10-0"></span>**Default workflow**

# <span id="page-10-1"></span>**Introduction**

Default workflows are designed for processes that occur often in a company. Default workflows can be used to cover a wide range of requirements. You need a corresponding workflow template to start a default workflow.

You can create and edit workflow templates via the Workflow designer dialog box.

This chapter contains the following topics:

- The workflow designer
- Create workflow templates
- Edit node •
- Edit and manage templates

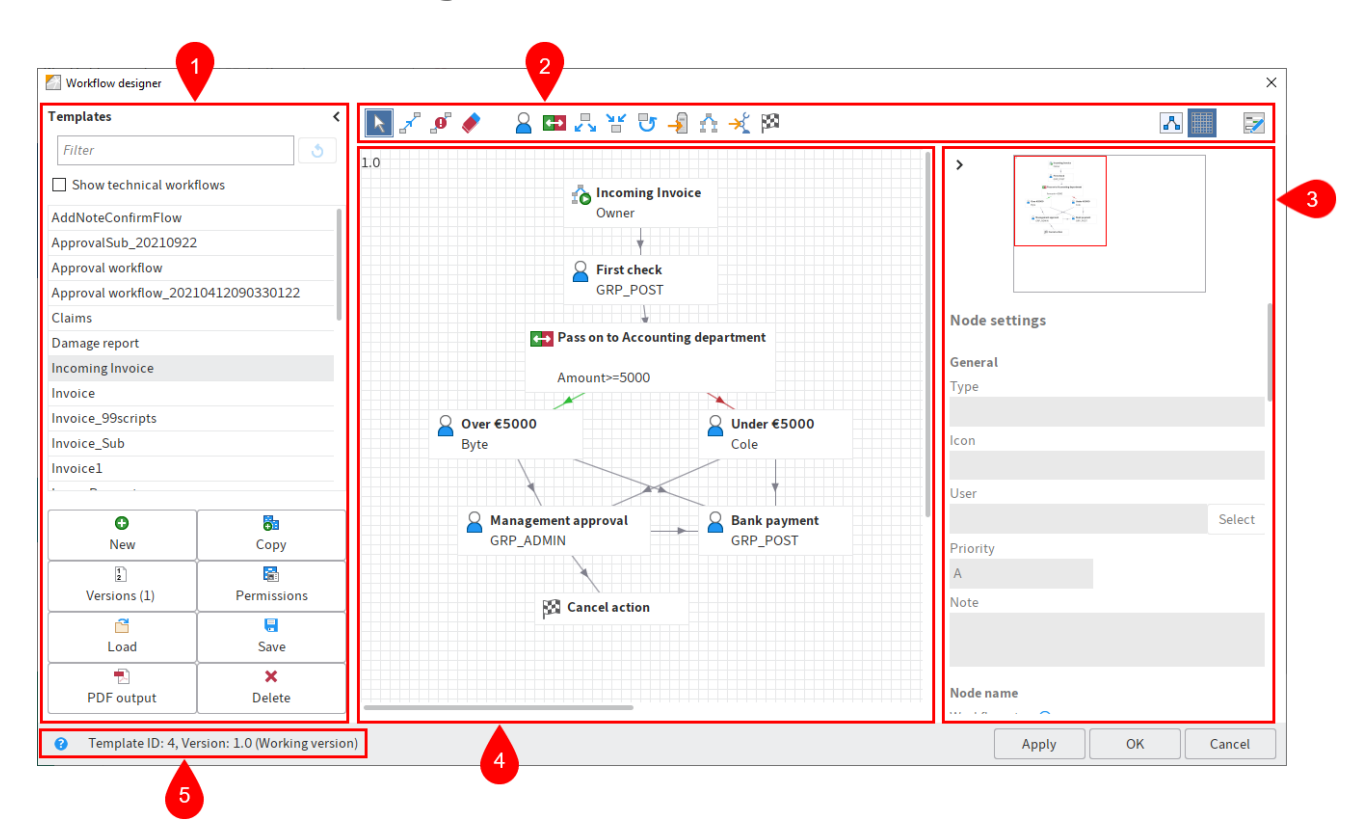

### <span id="page-11-0"></span>**The workflow designer**

Open the workflow designer via Ribbon  $>$  Organize  $>$  System  $>$  Workflow designer.

The workflow designer consists of the following areas:

1 Templates: All available workflow templates are listed in the Templates column on the left-hand side. Click an entry to open the graphical interface, which displays workflows as a diagram in the middle viewer pane. In addition, the column contains buttons for managing workflow templates:

2 Toolbar: This is where you find the tools for creating and editing a workflow template.

#### **Information**

When you open a workflow template, the Edit workflow templates button appears first. Select Edit workflow templates to switch to edit mode.

3 Node editor: This area contains a preview window and the Node settings area. Define the settings for the individual workflow nodes in the Node settings area.

#### **Information**

If the start node is selected, the Workflow settings area is displayed, where you can adjust the general settings.

4 Workspace: In the workspace, the workflow templates are displayed in the graphic view. You can see the steps (nodes) and elements that a workflow consists of and how they are connected.

5 Status bar: This is where you find the ID of the workflow template, the current version, and the node ID of the currently selected workflow node.

#### **Toolbar**

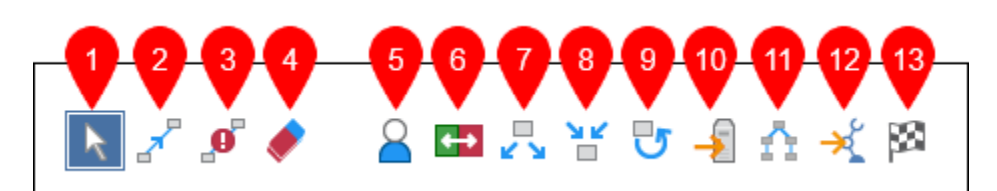

When edit mode is enabled, the buttons for editing workflow templates appear in the toolbar of the workflow designer.

The following functions are available:

#### **1 Select tool**

If the Select option is enabled, you can drag the nodes of your workflow template to new positions.

If multiple nodes are selected they can be moved together. Select several nodes by selecting one after another while pressing CTRL. It is also possible to draw a frame around the desired node by keeping the left mouse button pressed.

#### **Information**

The Select function (arrow icon) must be enabled to draw a frame around several nodes.

#### **2 Connection**

The Establish connection between two nodes function allows you to connect workflow template nodes. The direction of the connection is determined by the order in which you select the nodes. Select the start node first and then the target node.

You can also identify the direction of the connection by the arrow icon in the middle of the connecting line.

#### **Information**

You can connect a node to a maximum of 20 successor nodes.

#### **3 Successor node on timeout**

The Specify successor node on timeout function allows you to connect one node to another, which is automatically called when the deadline is exceeded.

You can set the deadline in the Node settings under Escalation management > General escalation. If the deadline has passed, the workflow proceeds straight to the respective successor node. Unlike with escalations, the user at the successor node does not have to accept the workflow.

#### **Information**

If you use the Specify successor node on timeout function, ELO ignores the Escalation to field. Instead, ELO passes the workflow on to the successor node.

#### **4 Delete**

The Delete function removes elements from workflow templates.

If you hover the cursor over an element, an eraser icon appears and you can select the element to delete it.

#### **5 User node**

User nodes determine the steps at which the workflow should be processed by a user or a group.

#### **6 Decision node**

This node is used to define a condition (if – then) which affects the document flow.

You can use decision nodes to compare fields from a document's metadata form with specific values, for example to check the amount of an invoice.

If the condition is met, the workflow is forwarded to node A (green connection). If the condition is not met, the workflow is forwarded to node B (red connection).

#### **7 Distribution node**

You can use a distribution node to send the workflow to multiple successors nodes at the same time.

#### **8 Collection node**

A document is only forwarded to the next station by a collection node once all preceding nodes have been completed or only a predefined number of responses is pending.

For example, if an invoice needs to be approved by two employees, it is not forwarded until both employees have approved the invoice.

#### **9 Cycle node**

There are processes in workflows that need to be repeated until a specific state is reached. This is what cycle nodes are used for. In the second loop, the node information is not lost because the nodes are copied and inserted next to the existing nodes.

#### **Please note**

When using cycle nodes, you need to define a start node (Cycle start option) and an end node (Cycle end option). Both nodes must have the same name, e.g. CYCLE 1. If several cycles exist within the same workflow template, each cycle must have a unique name.

#### **Please note**

The name of nodes must not exceed 128 characters. For cycle nodes, the number of cycles is automatically added to the name of the cycle in the format [[1]]. Do not forget these five characters when determining the maximum number of characters.

Only one connection may lead to and from a cycle node, meaning that you may have to use a collection node or a distribution node to connect to multiple nodes.

The end node status determines whether a cycle is passed a second time. However, the entire cycle is already duplicated when it passes the start node, meaning that it is possible to copy nodes within the cycle.

#### **Please note**

The nodes within a cycle are not allowed to have connections to nodes outside the cycle.

#### **10 Server transfer**

The Server transfer node type is used to transfer a workflow document to a second server. The repository ID of the second server must be entered in the server transfer node.

After synchronizing the data to the second server, you can continue processing the workflow on the second server. The workflow is then locked on the first server.

#### **11 Subworkflow**

The Call subworkflow function allows you to add subworkflow nodes. Once the workflow reaches the subworkflow node, the corresponding subworkflow is started.

The workflow started depends on the template you have selected in the Select template dropdown menu.

#### **12 Flow**

Add a flow node using the Flow function. Flows can be linked with a workflow using a flow node. When the workflow reaches a flow node, one or more flows are called and run, depending on the settings.

Flow nodes can:

•

Trigger events that listen to one or more flows.

• Trigger a specified flow.

#### **13 End node**

The end node is used to define a unique end point of a workflow.

You do not have to use an end node. If there is no end node, the workflow ends as soon as there are no more unprocessed nodes. It makes sense to use end nodes if you use a collection node that waits for a specific number of predecessor nodes, for example. When this number is reached, the collection node is passed. However, the workflow remains active since there are still open nodes. An end node fully completes the workflow.

#### **Additional buttons in the toolbar**

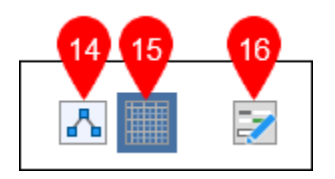

The following three buttons are also available if the workflow template is not in edit mode. You will find these buttons above the Node editor area.

#### **14 Minimized view**

This function minimizes or maximizes the graphic display of the workflow. This is helpful when working with complex workflow templates.

#### **15 Use grid**

This function shows or hides a grid in the background of the workspace.

#### **16 Open form designer**

This function opens the form designer to create forms for using in a form-based workflow.

#### **Information**

For more information, refer to the chapter Form-based workflows.

### <span id="page-16-0"></span>**Create workflow templates**

Use the workflow designer to create a new workflow template. Processes are mapped using workflow templates. A workflow template must exist if you want to start a default workflow.

There are two different parts to creating workflow templates. First, create a template. Then configure the template according to your requirements.

#### **Create template**

- 1. Select Ribbon > Organize > System > Workflow designer.
- 2. The Workflow designer dialog box opens.

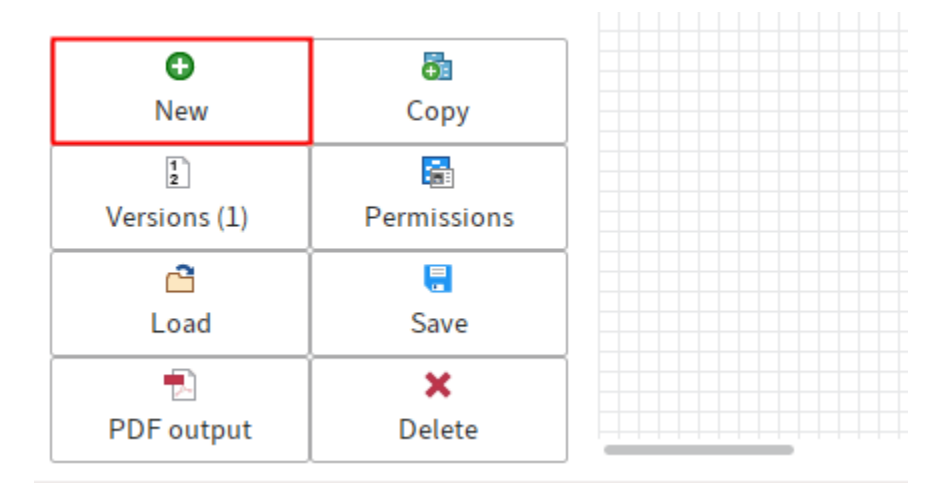

#### 3. Select New.

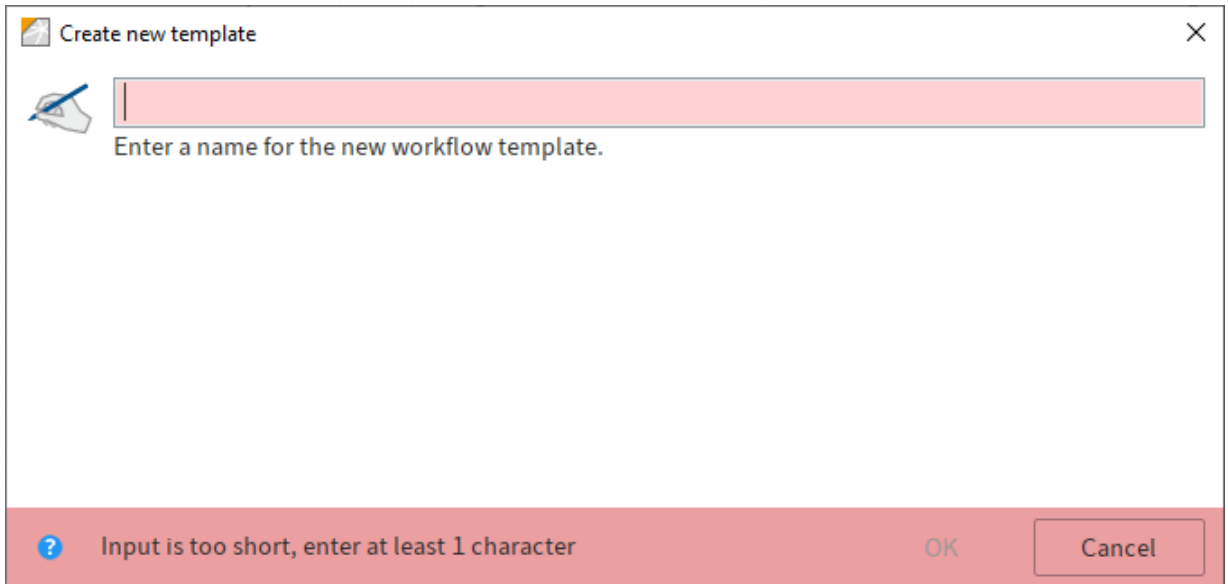

The Create new template dialog box opens.

Enter a name for the new workflow template. In our example, this is Newsletter. Click OK to confirm.

**Workflow designer &⊞**♬¥ህ┫☆⊀⊠ Templates  $1.0$ Newsletter Owner

The new template is now available in the Templates column. The start node appears in the workspace.

The start node is always set and cannot be deleted. The workflow starts from here.

#### **Please note**

The start node may only be connected to one successor node. You cannot link back to the start node.

You have now defined the basic structure of a workflow template. Edit the template according to the requirements of the workflow.

#### **Edit start node**

Settings that you make for the start node apply for the entire workflow. In the node editor, the title Workflow settings appears instead of the Node settings title.

1. Select the start node.

The node is selected.

- 2. Make the desired settings under *Workflow settings*. The settings are explained in more detail in the following sections.
- 3. Once you have entered all information, select Apply.

The settings for the start node are saved.

#### **'General' area**

In the General area, you make settings that apply to the entire workflow template.

#### **Package**

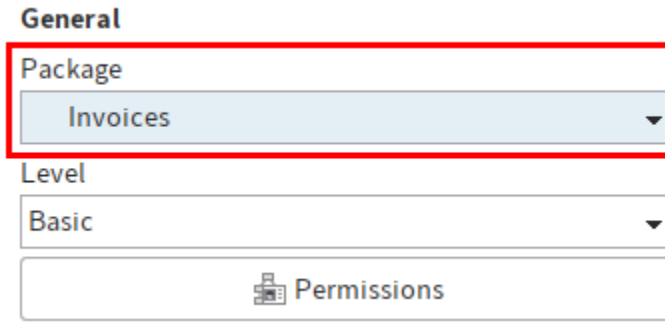

Packages allow you to create and edit related configurations. A package contains all the configurations required for a purpose.

If needed, you can choose which package to assign the workflow to from the Package drop-down menu.

For more information, refer to the **ELO packages** documentation.

#### **Level**

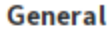

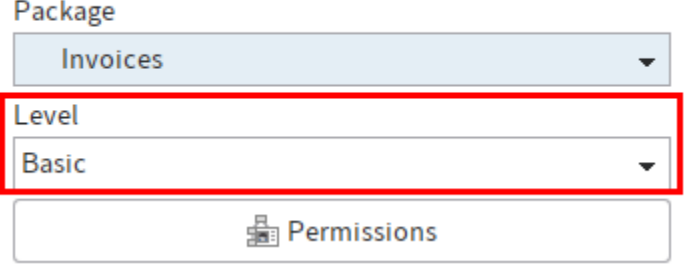

Levels are used in packages to realize different customization levels of a basic package. This allows you to manage customizations made in a test system separately from those in a production system, for example.

If you've selected a package, you can choose which level of the package to manage the workflow template at from the Level drop-down menu.

For more information, refer to the  $ELO$  packages  $>$  Manage levels documentation.

#### **Permissions**

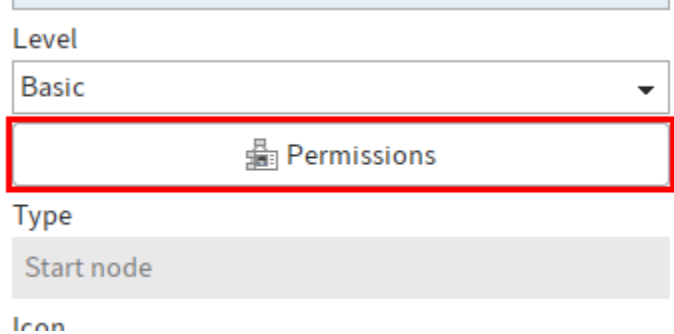

Select Permissions to open the Workflow permissions dialog box. In this dialog box, you can edit the permissions settings for workflows that are started with a workflow template.

#### **Icon**

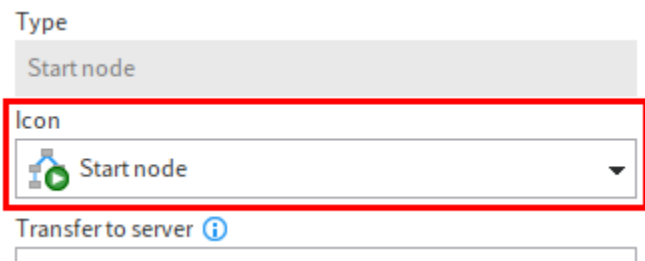

Choose a new icon from the Icon drop-down menu if needed.

#### **Transfer to server**

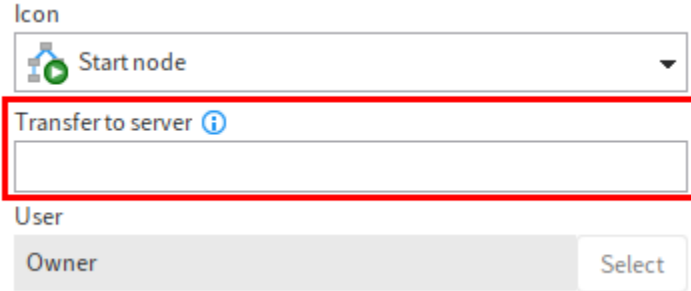

The Transfer to server field is where you enter the repository ID of the server you want to transfer the workflow to.

#### **Information**

This option is only required when replicating workflows, i.e. if you have installed the ELO Replication module.

**User** 

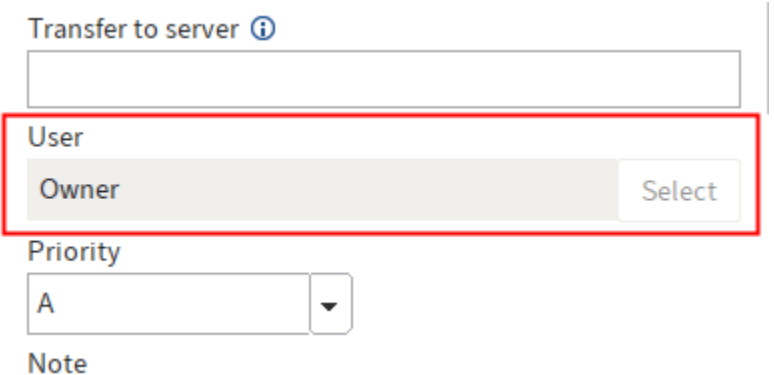

The default setting for the User field is Owner. Owner means: The person who starts the workflow will process all nodes with this setting. You cannot make any changes to the start node here.

#### **Priority**

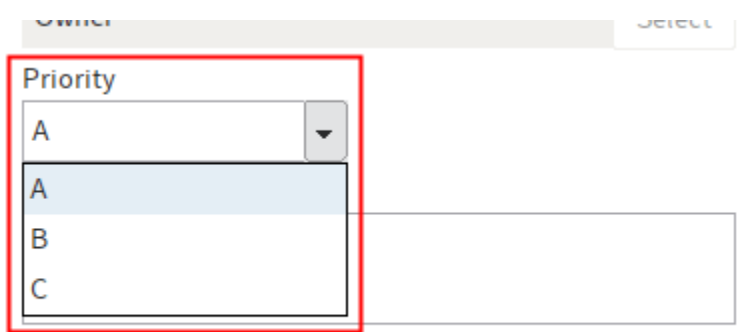

#### Node name

You can define the priority level of the workflow in the *Priority* drop-down menu. You can choose between the following priorities: A (=High), B (=Medium), and C (=Low). This function is useful if you have a large number of workflows and you want to rate them according to importance.

#### **Note**

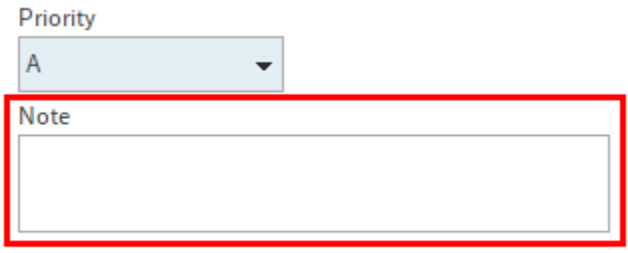

Node name

Use the Note field to enter information on the start node. This text appears in the Workflow overview, Workflows for this entry, and Show workflow dialog boxes.

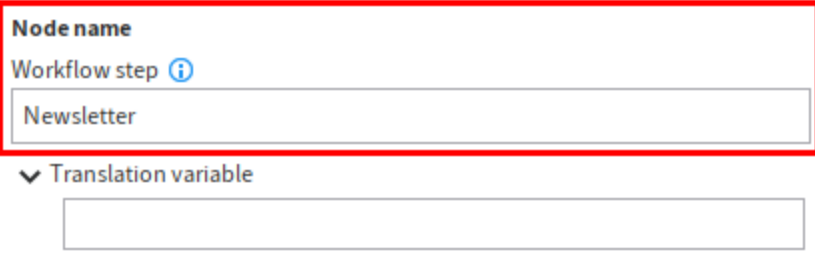

#### **'Node name' area**

In the Node name area, you can enter a name for the node. You can also enter a translation variable.

#### **Workflow step**

The name of the workflow template is automatically used for the start node. If you want to, you can change the name in the Workflow step field.

#### **Translation variable**

Use the Translation variable field if you want to offer the contents of the Workflow step field in multiple languages. Enter the appropriate translation variable.

You will find more information on the topic of translation in the following texts:

- This documentation > Form-based workflow > Global form settings > Translation variable (prefix)
- [Client administration > ELO Java Client > Translation](https://docs.elo.com/admin/clients/en-us/java-client/administration/translation.html)
- [ELO packages preview > Other topics > Translations](https://docs.elo.com/admin/packages/en-us/additional/translations/)

#### **'Escalation management' area**

In the Escalation management area, you can set deadlines for the entire workflow (via the start node) or individual nodes.

#### **Exclude weekends**

#### $\vee$  Escalation management

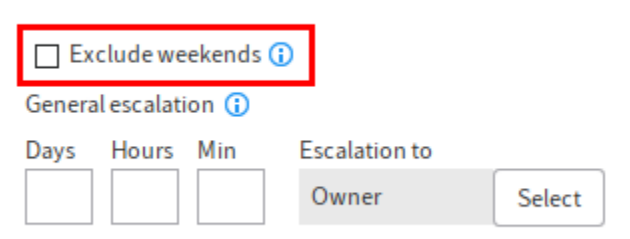

**Escalation B** 

If the option *Exclude weekends* is enabled, the maximum duration of the workflow will take into account that Saturdays and Sundays are not regular business days. Weekends will be skipped when calculating the workflow duration.

If this option is cleared, Saturdays and Sundays are included in the calculation. All calendar days count when calculating the maximum workflow duration.

#### **General escalation**

The fields under General escalation allow you to define how long the workflow may remain at the current node.

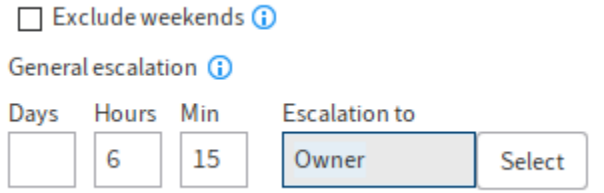

If the workflow has not been completed by the deadline, it shows up in the list of overdue tasks. The user entered in the field *Escalation to* will be sent a message.

#### **Information**

With a General escalation, the responsible user is selected via the start node and then applies to all nodes.

If you do not enter a maximum duration, there is no automatic check for missed deadlines.

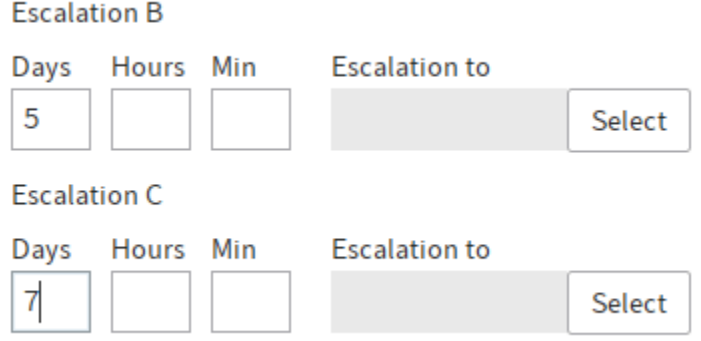

#### **Escalation B**

The fields under *Escalation B* allow you to define a second escalation level. If this deadline is passed, the corresponding user is informed.

#### **Escalation C**

The fields under *Escalation C* allow you to define a third escalation level. If this deadline is passed, the corresponding user is informed.

#### **'Additional options' area**

The Additional options areas contains further settings for workflows.

#### **Start workflow manually**

#### $\vee$  Additional options

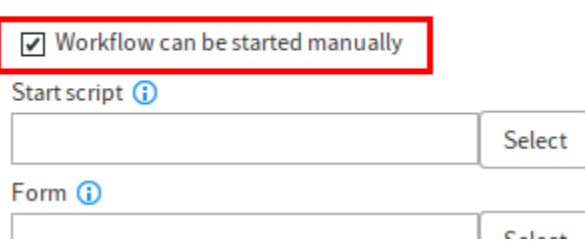

If the option Workflow may be started manually is enabled, the workflow template can be run via the Start workflow button. If the option is disabled, the workflow template can only be started as a subworkflow.

#### **Start script**

Vorkflow can be started manually

Start script (i)

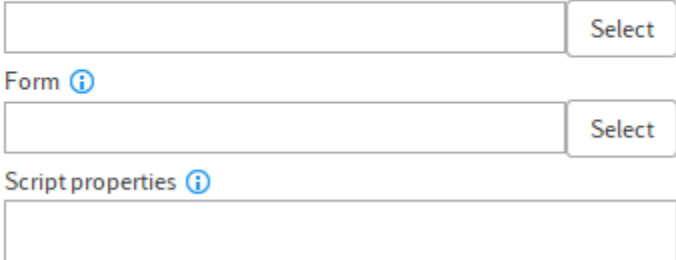

In the Start script field, you can enter a script that will be run when the node becomes active.

#### **Information**

Start scripts are run via the ELO Indexserver. You will find additional information on these scripts in the Advanced functions chapter.

#### **Form**

In the Form field, you can link part of a form (template) to the node. The selected templates are displayed when you call the node. Open the Workflow form selection dialog box with Select.

#### **Script properties**

In the Script properties text field, you can enter additional properties for scripts.

#### **Add node**

The template requires additional nodes for a workflow to function. The type of node you choose and which settings you make will depend on the type of the workflow.

The node types have different functions and settings.

When you are creating a node, the method is the same for all node types.

In the following, we explain this method based on the user node. You can find more information on the various node properties in the section Node types.

#### **Create user nodes**

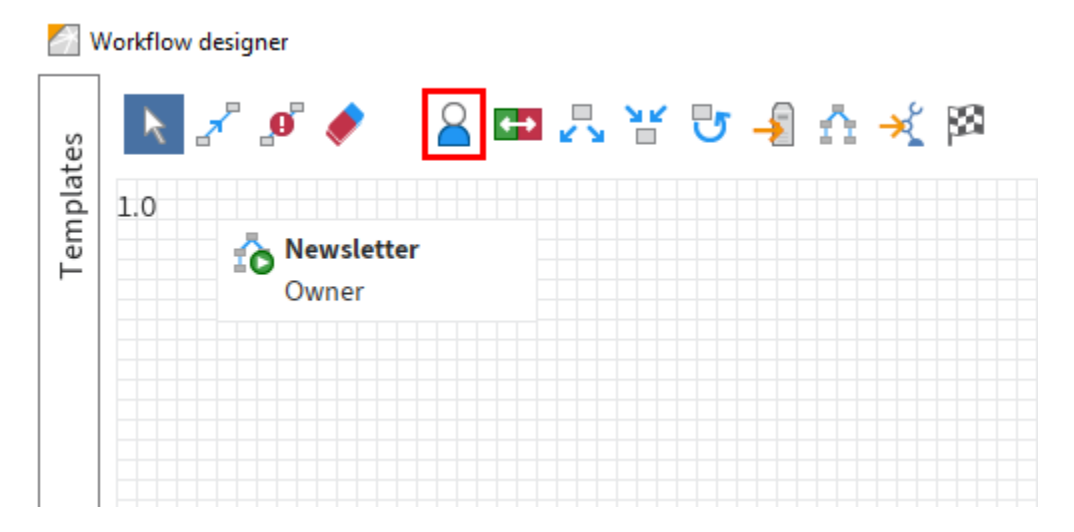

1. Select the User node button.

The cursor turns into the icon for the user node.

- 2. Place the cursor where you want to insert the user node.
- 3. Click the left mouse button.

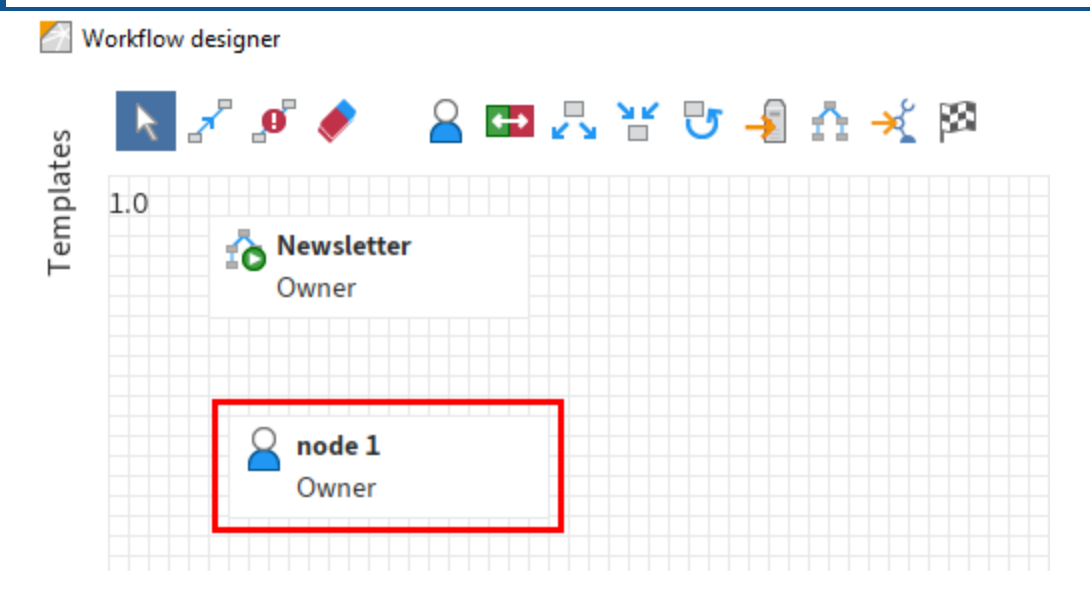

The user node is inserted. The name of this node is Owner by default.

#### **Link nodes**

Use the Establish connection between two nodes function to connect nodes within a workflow.

#### **Please note**

The start node may only be connected to one successor node. You cannot link back to the start node.

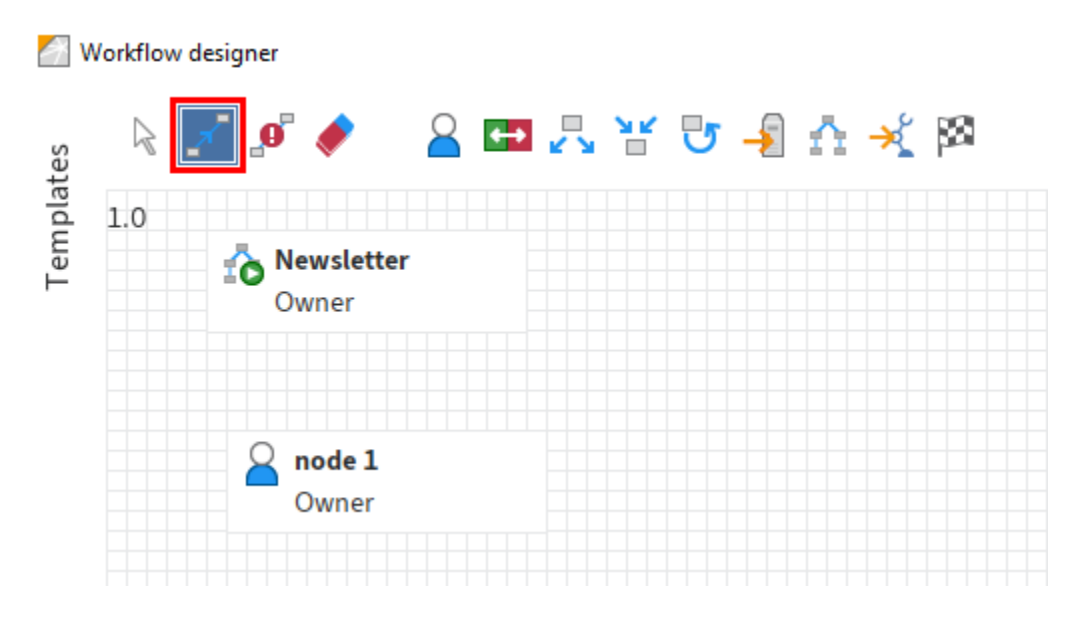

1. Select Establish connection between two nodes.

The cursor turns into a node connector icon.

2. Select the start node, i.e. the node that the connection should start from.

The node is selected.

#### 3. Select the target node.

The workflow nodes are now connected. The arrow icon indicates the direction of the connection.

#### **Information**

It is possible to link nodes in both directions. In this case, the connecting line has two arrows.

#### **Complete template**

Once you have created all nodes and made all settings, you can complete the workflow template with OK.

Alternatively: To save the template without closing the workflow designer, select Apply.

The new workflow template is saved and can be used to create a default workflow.

#### **Information**

The Save and Version functions provide options for saving the template. Refer to the Edit and manage templates section for more information on the two functions.

### <span id="page-27-0"></span>**Node types**

You can make different node settings depending on the node type.

#### **Open node**

Open the respective node as follows to edit the settings of a node:

1. Select the node that you want to edit.

Make the desired settings in the Node settings area. Some fields correspond to the fields of the start nodes.

The following section describes the most important settings for each node type:

#### **User node**

The following fields have been added or differ from the start node.

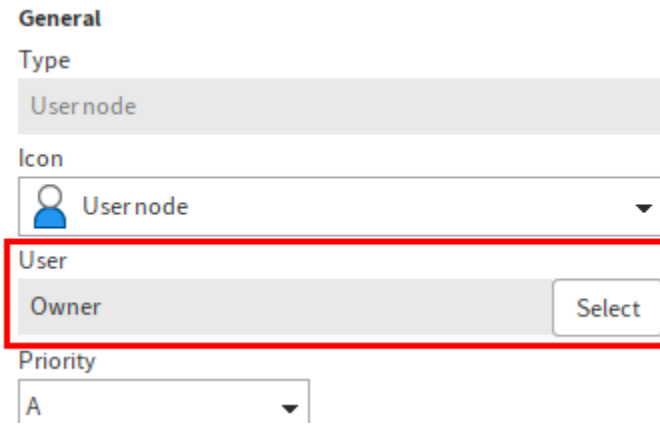

User: In the User field, select who should process the node. The default for this field is Owner. Owner means: The person who starts the workflow will process all nodes with this setting.

Use Select to choose another user or a group.

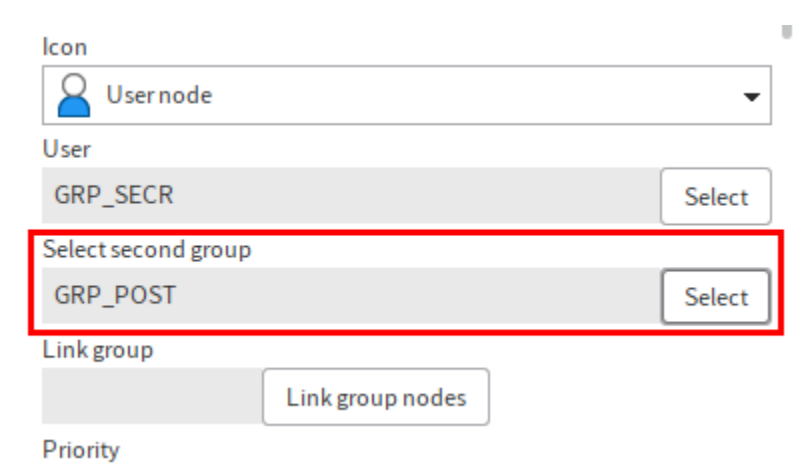

Select second group: Add another group if required. To do so, use the Select button to the right of the Select second group field. The two groups will be connected as an AND group. Only users who are members of both groups will receive the workflow.

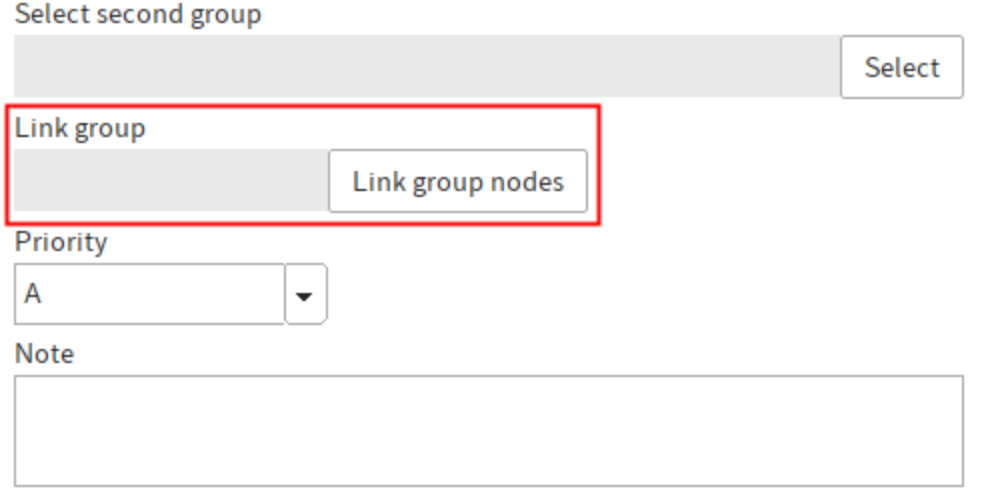

#### Node name

Link group: If you have selected the same group as the user for multiple nodes, these nodes can be linked. All linked group nodes are assigned to the same group member who has accepted the workflow. In this way, you can avoid different members of a group having to take action on the same workflow.

Link group nodes:

1. To link multiple group nodes, select Link group nodes.

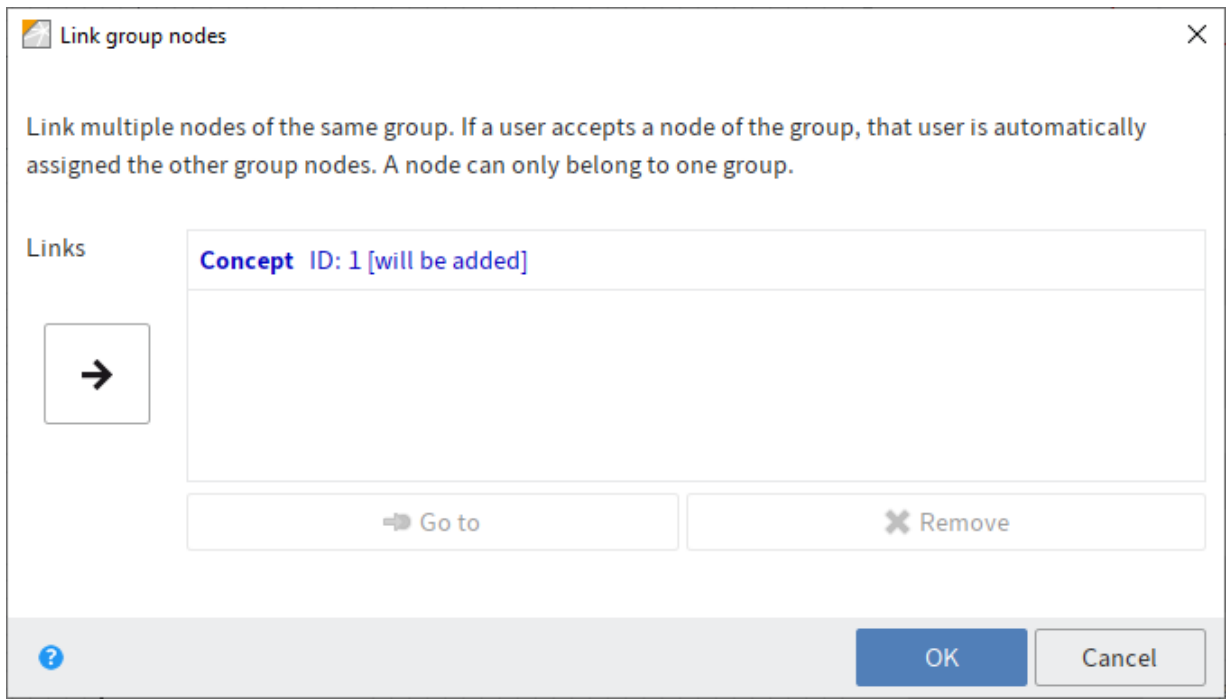

#### The Link group nodes dialog box opens.

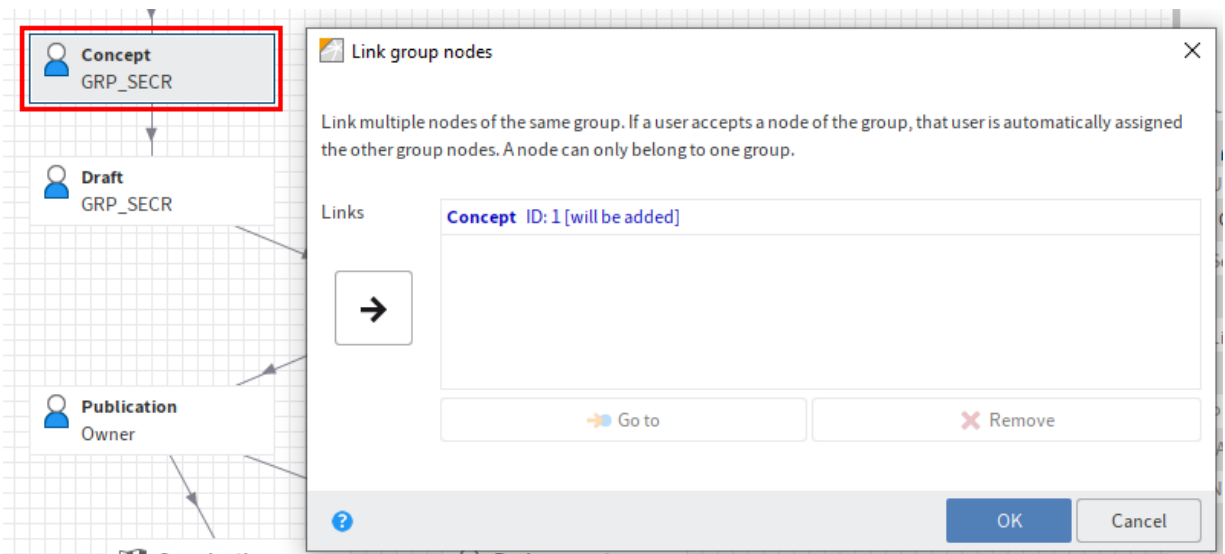

2. In the workspace of the workflow designer, select the node you want to link to the node you have previously selected.

The Link group nodes dialog box remains open.

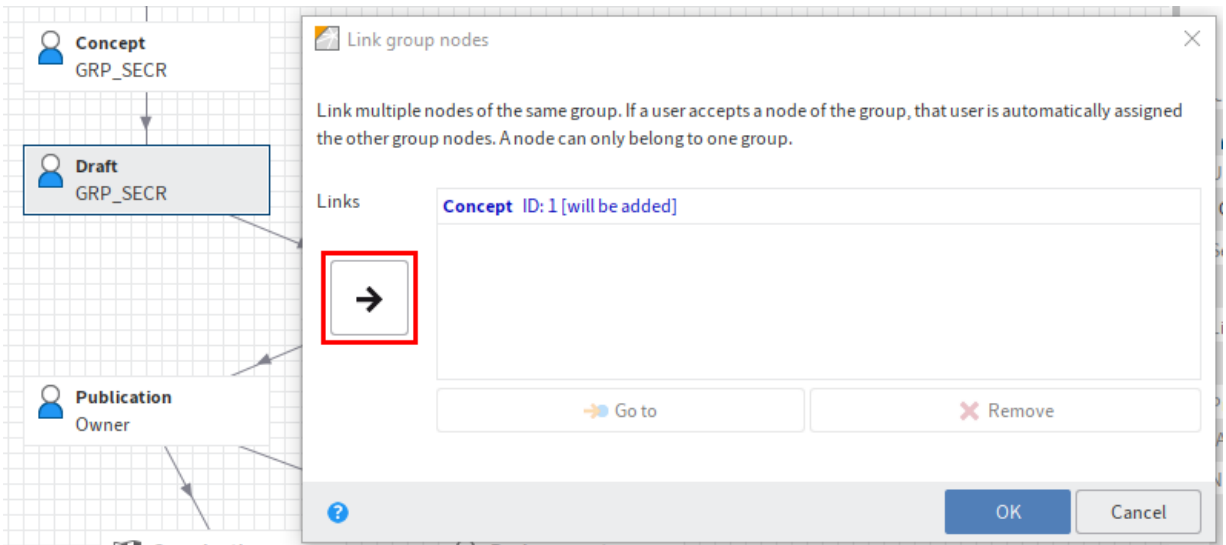

3. In the Link group nodes dialog box, select Link selected group nodes (right arrow).

The selected node is added to the list. Each node within the link has a unique ID.

4. Click OK to close the dialog box.

In the Link group field, you will see the number of the link group that the respective node belongs to.

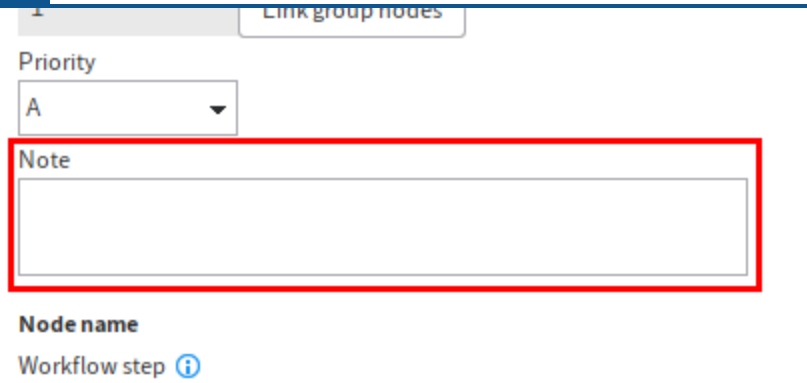

Note: You can enter a message for the responsible editor of the workflow node, such as a job instruction or a specific note, in the Note text field.

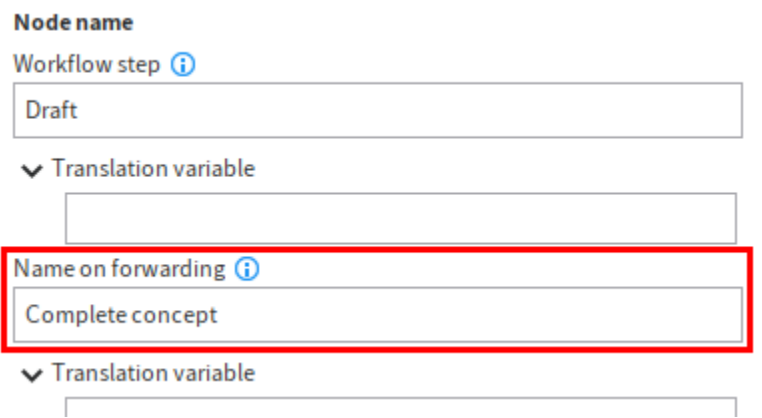

Name on forwarding: In the Name on forwarding field, you can enter a different name to the one in the Workflow step field. The contents of the Name on forwarding field are applied to the button label in the Forward workflow dialog box.

If you leave the Name on forwarding field blank, ELO automatically applies the contents of the Workflow step field to the label for the button on forwarding.

#### **Information**

The Name on forwarding field is available for all nodes with the exception of the start node.

Translation variable: The Translation variable field is required if you need the contents of the Name on forwarding field in multiple languages. Enter the corresponding key in the respective properties file.

For more information, refer to the chapter Form-based workflow > Global form settings under Languages or [Translation](https://docs.elo.com/admin/clients/en-us/java-client/administration/translation.html) variable (prefix) and the chapter Translation in the documentation ELO Java Client administration.

 $\mathcal{L}_{\rm{max}}$  . The  $\mathcal{L}_{\rm{max}}$ 

 $\vee$  Forwarding sequence

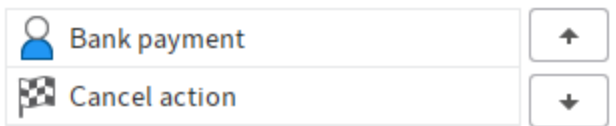

Forwarding sequence: If a user node has several successor nodes, you can specify the order of appearance of the successor nodes when forwarding the workflow. This affects the buttons in the Forward workflow dialog box.

Use the Forwarding sequence field for this. Use the arrow icons to change the position of the successor node selected in the field.

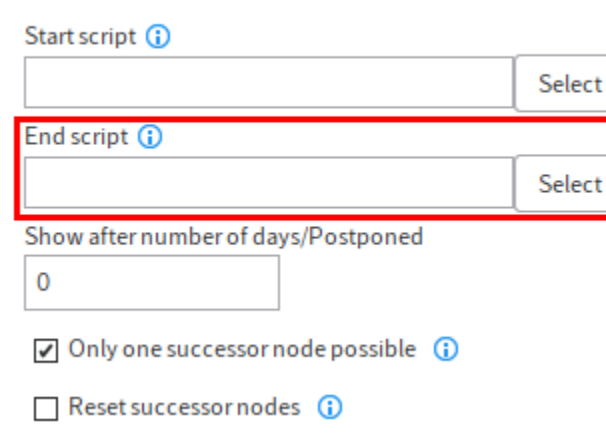

End script: In the End script field, you can define an action that is carried out when the workflow is forwarded. For example, you can send a status message to the workflow owner.

#### **Information**

 $\vee$  Additional options

End scripts are run via the ELO Indexserver. You will find additional information on these scripts in the Advanced functions chapter.

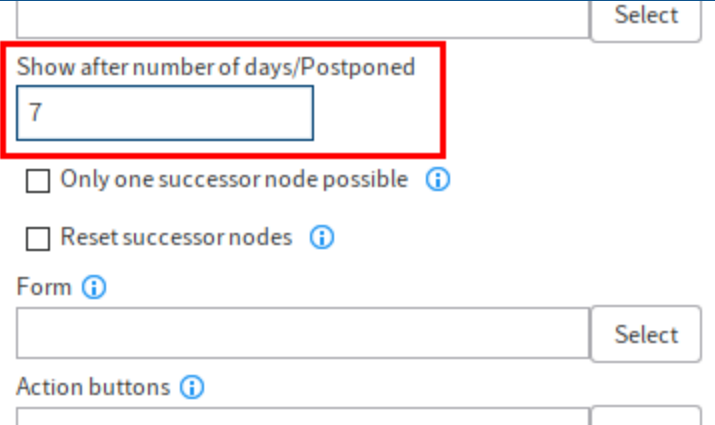

Show after number of days/Postponed: Use the Show after number of days/Postponed field to delay the workflow. If the workflow is postponed, it only shows up in the responsible user's tasks list once the specified number of days have passed. The postponement is triggered as soon as the workflow has been forwarded to the node.

#### **Please note**

The number of days for the postponement should not exceed the maximum node duration. Otherwise, the workflow will pass the deadline before it can be processed.

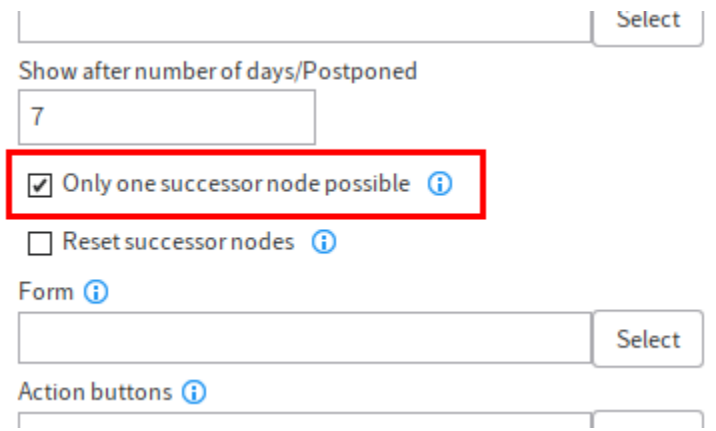

Only one successor node possible: If the option Only one successor node possible is enabled, only one node can be selected when forwarding.

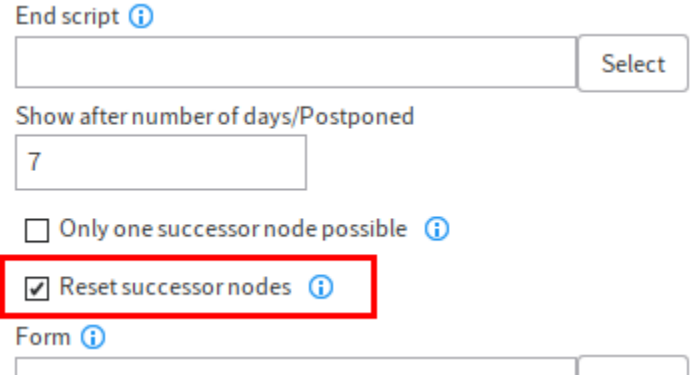

Reset successor nodes: If the Reset successor nodes option is set, the completed status of all the successor nodes of a workflow node is removed if the branch of a workflow repeats within a cycle. The successor nodes are restored to the original status they had in the first cycle.

#### **Information**

Because it is now possible to map a cycle with the help of cycle nodes, this option should only be used in exceptions.

Form: In the Form field, you can integrate parts of a form (template) into a node.

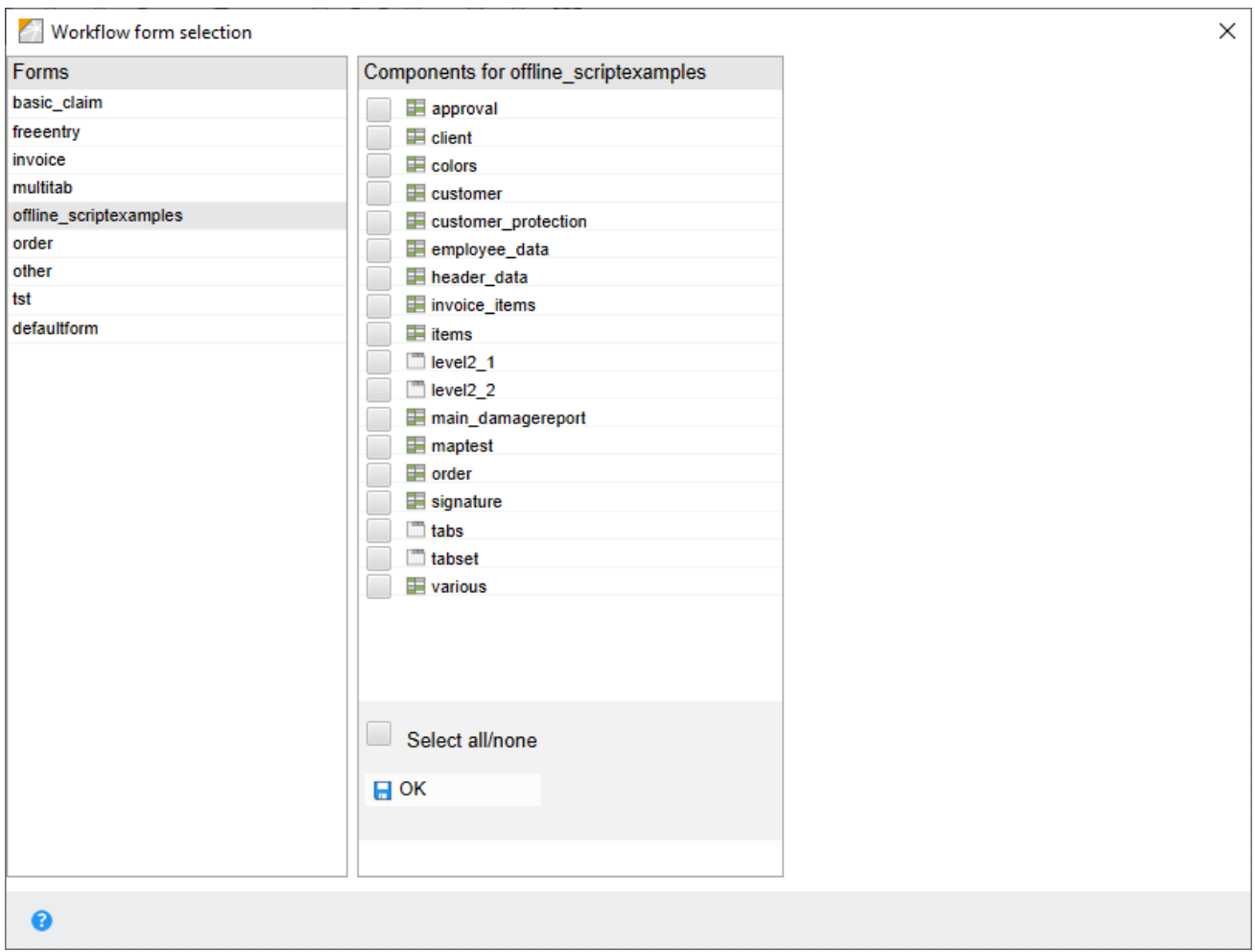

Use Select to open the Workflow form selection dialog box. This is where you can select the desired templates.

Action buttons: In the Forward workflow dialog box, up to five action buttons can be displayed.

#### **Information**

If you want to use action buttons, you have to enter at least two action scripts.

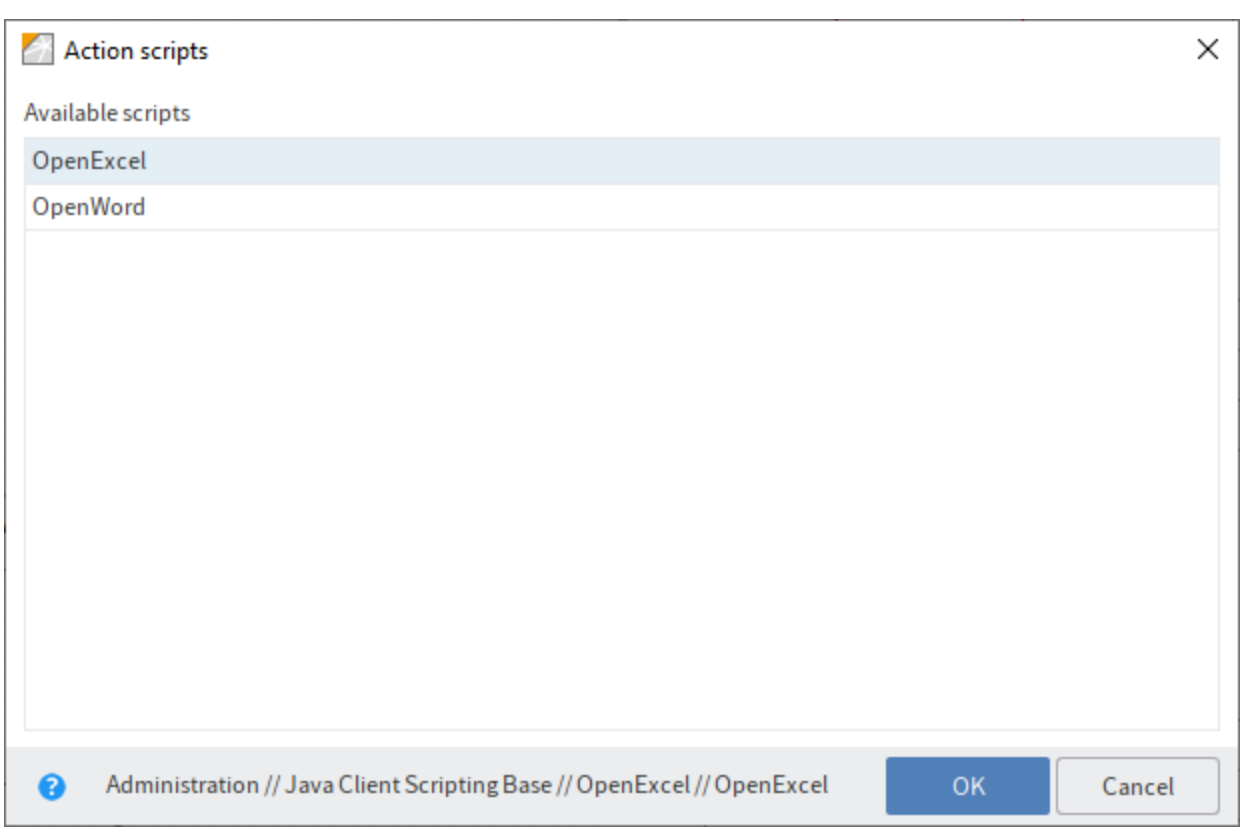

The action buttons trigger certain processes, such as sending an e-mail or opening a document.

To open the Action scripts dialog box, use the Select button next to the Action buttons field. Scripts can be selected in the Action scripts dialog box.

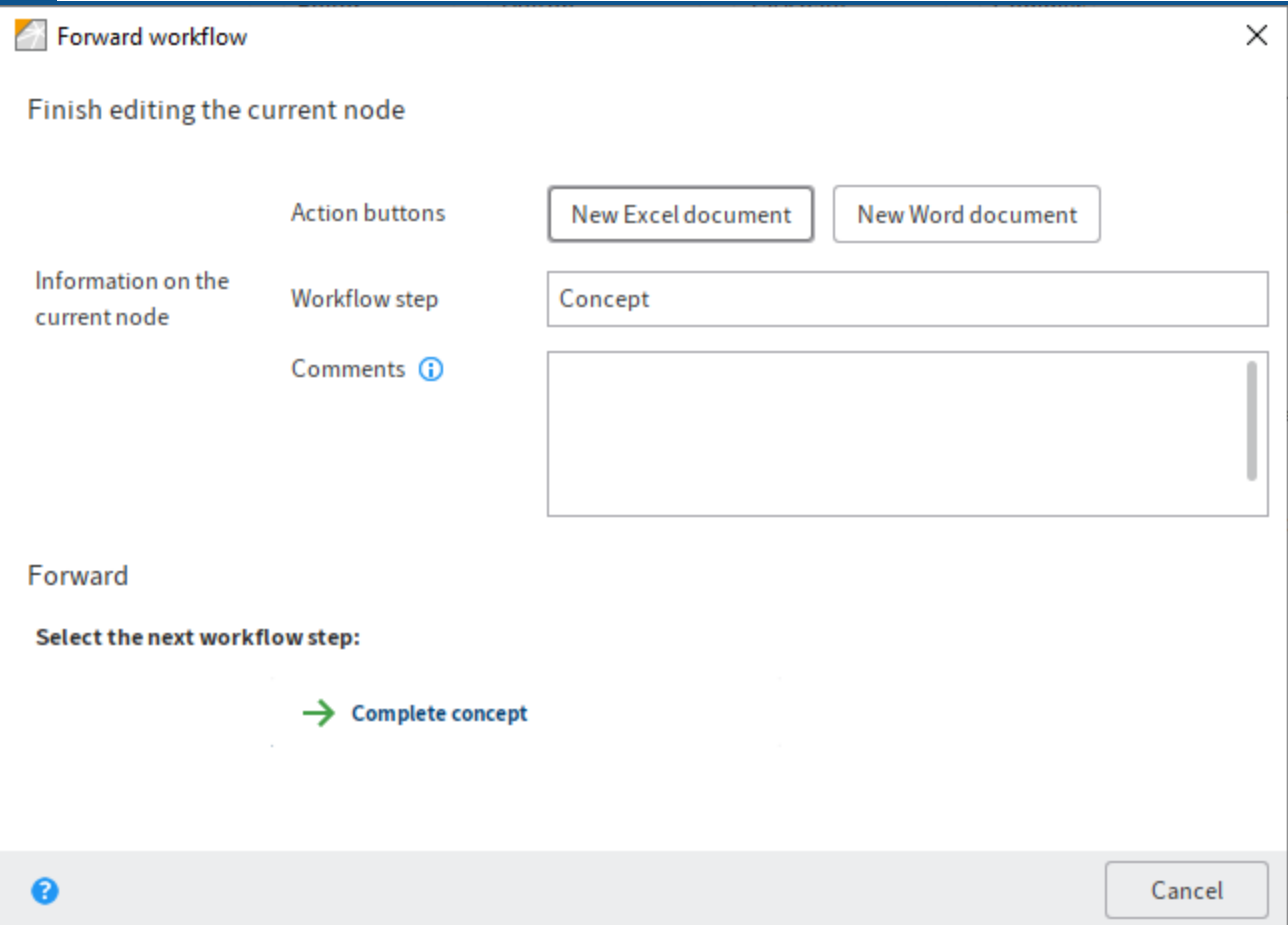

The integrated action buttons are displayed in the Forward workflow dialog box.

#### **Information**

Certain rules apply for action scripts. You will find more information on this topic in the chapter Advanced functions.

Field: Use Field to select which fields of a metadata form to use for this node. The user who processes the respective node sees the selected fields when forwarding the workflow. This allows you to provide the user processing the workflow with important information. At the same time, the responsible user is also given the option to modify the metadata.

#### **Information**

You can select multiple filters. To do so, either press and hold the CTRL key or the SHIFT key, or select the Select all option.
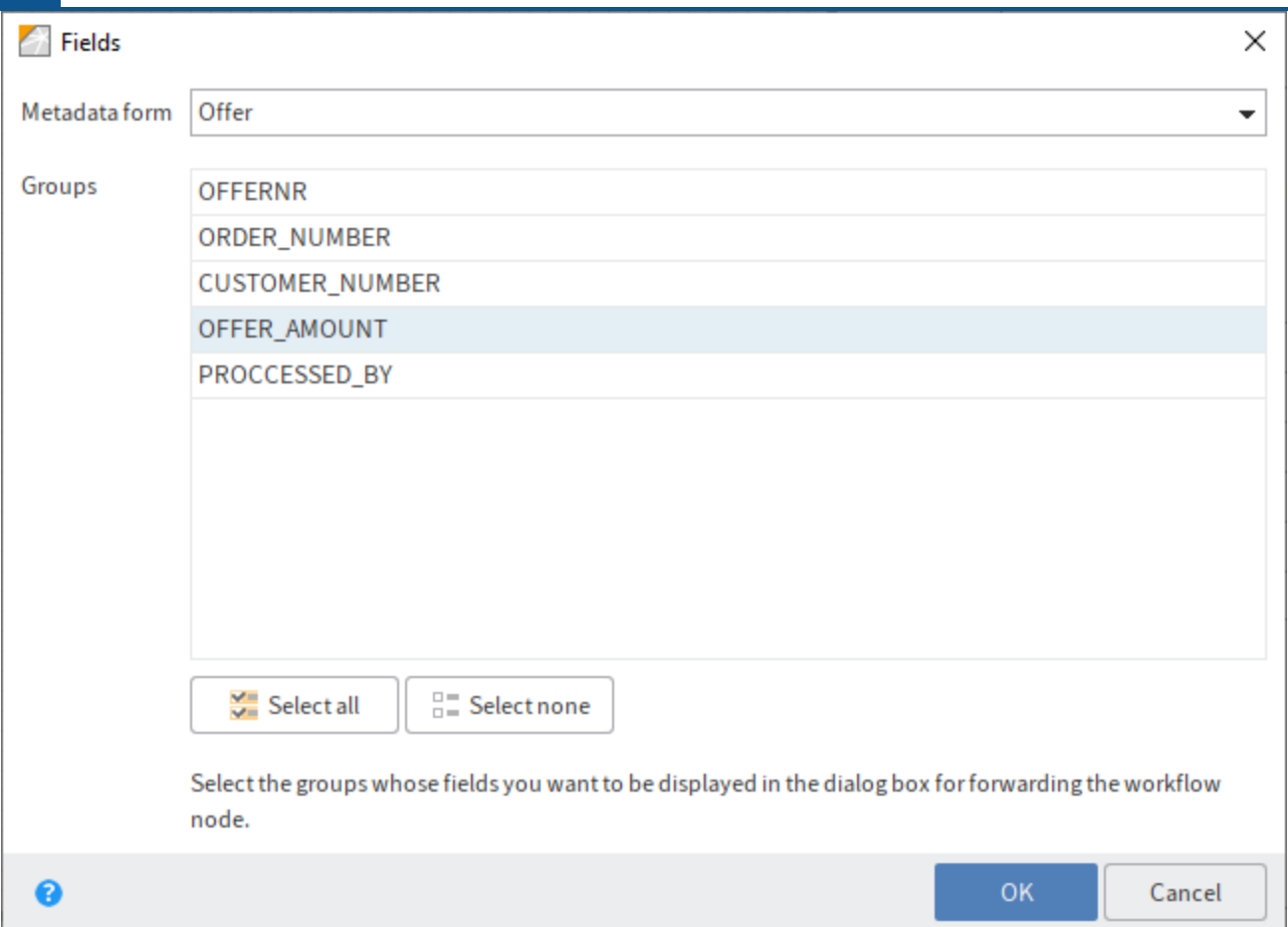

Click Select next to Field to open the Fields dialog box. You can select the desired metadata form from a drop-down menu.

The Groups field shows you the field groups used on the metadata form. Use these groups to create links to the respective field in the metadata.

#### **Information**

You can see which field in the metadata is linked to which group in the ELO Administration Console.

# **Decision node**

A decision node is used to check the data entered into a metadata form. This data specifies what happens next in the workflow.

The following fields only exist for decision nodes:

Condition: Use the Condition drop-down menu to select a comparison operator. The following comparison operators are available:

- equal to  $(=)$
- •
- not equal to  $(\le)$
- greater than  $(>)$
- less than  $(<)$
- greater than or equal to  $(>=)$
- less than or equal to  $(<=)$

#### **Information**

The node must be connected to a field in the metadata for the comparison to work.

Value: Enter the comparison value in the Value field. This is compared with the value in the selected field in the metadata using the comparison operator in the Condition field.

Depending on the result, the document is forwarded to one or the other successor node.

This means that a decision node must be connected to exactly two successor nodes.

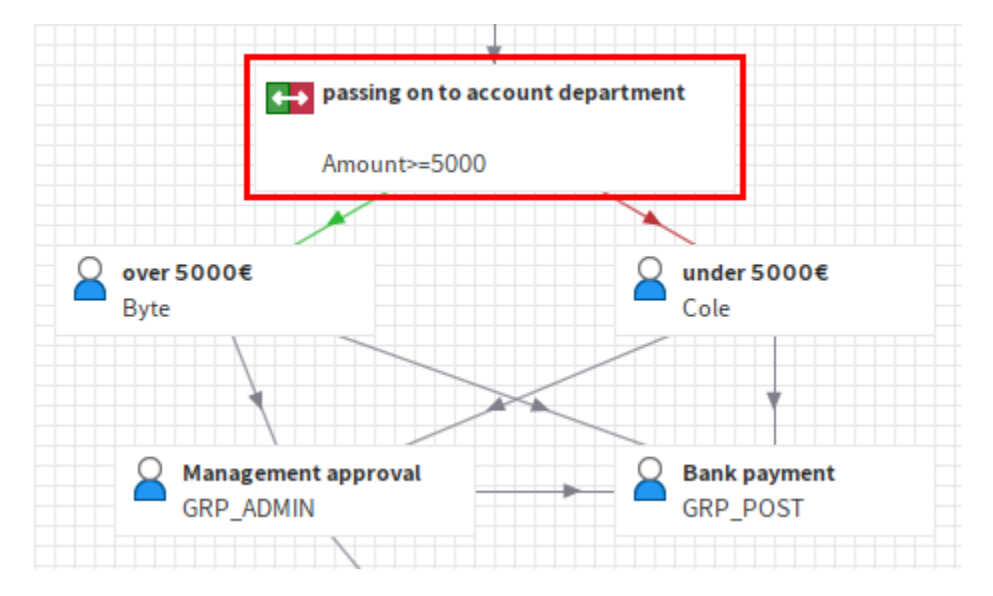

The first result determines the path that is followed if the comparison is TRUE. This connection line is green.

The second connection line is red. This path is followed if the result of the comparison is FALSE.

# **Distribution node**

If you want to forward the workflow to multiple nodes, you need to insert a distribution node.

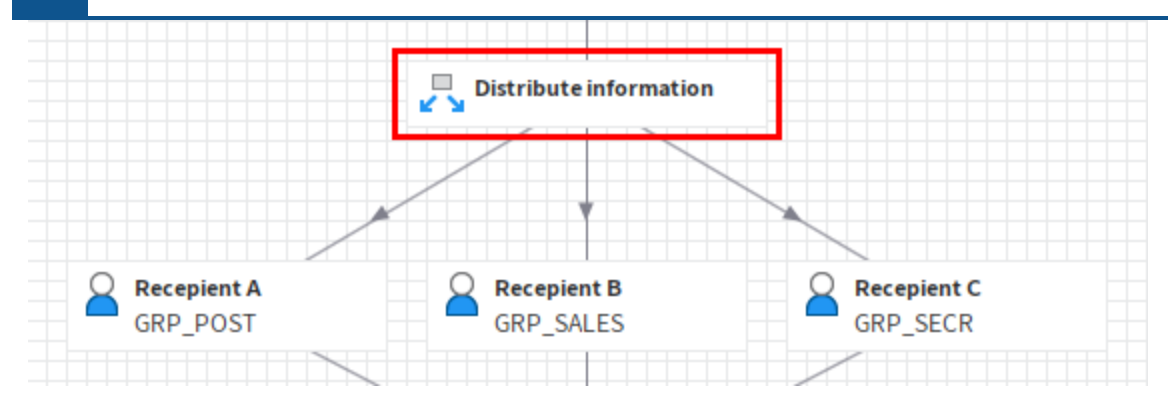

Status: If you enter a value in the Status field, the workflow is assigned the corresponding status as soon as it passes through the distribution node.

# **Information**

The workflow status can also be modified in ELOas or using scripts.

To query the workflow status, ELO offers the predefined query ELO WF STATUS. This represents a fixed property that is available for all default workflows. See also Cycle node.

# **Collection node**

Collection nodes wait until all preceding nodes have been completed or only a set number of responses is outstanding. The document will not be forwarded until this occurs.

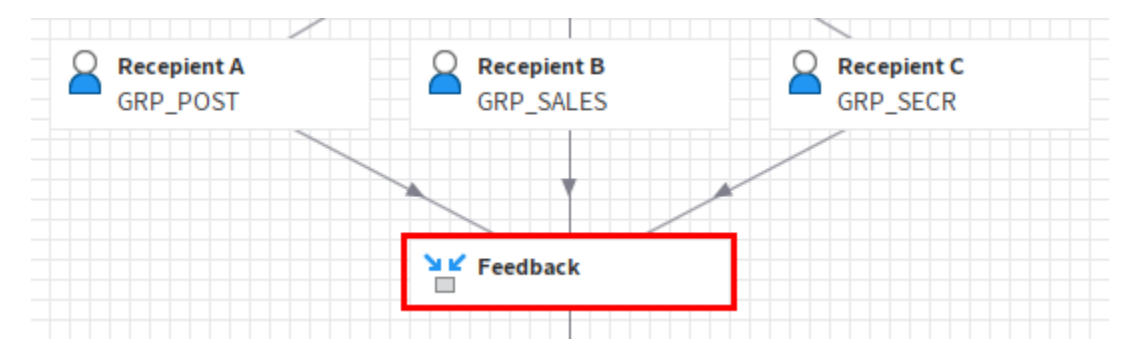

The following options are available for the collection node:

Wait for all predecessor nodes: If the *Wait for all predecessor nodes* option is enabled, the workflow is only forwarded to the next node when all nodes preceding the collection node have been completed.

Forward at the number of completed predecessor nodes: In the Forward at the number of completed predecessor nodes field, enter how many predecessor nodes need to be processed before the workflow is forwarded. This means not all predecessors must have processed the node.

Deactivate these nodes when forwarding: Use the field Deactivate these nodes when forwarding to determine which nodes should no longer be active once the workflow is forwarded. Enter the respective node IDs.

#### **Information**

You see the ID of the selected node in the status bar. Use the PDF output button to get a PDF overview with all nodes and corresponding IDs.

# **Cycle node**

Cycle nodes are used if a process has to be repeated until a certain status has been reached.

For each cycle, you need to create a separate cycle node with the option Cycle start and a cycle node with the option Cycle end. The name must be identical for both of these nodes.

All nodes between Cycle start and Cycle end will be passed until the desired status has been reached.

When the workflow reaches a Cycle start, the affected nodes are duplicated and inserted again with a space. Use the *Spacing* node setting (only in the start node) to define the spacing of the duplicated cycle in the workflow diagram. The higher the number entered, the greater the space between the duplicated cycles.

Similar to the decision node, you define a condition and a comparison value in the Cycle end. If the condition is not met, the cycle has to be repeated. If the condition is met, the cycle is ended. For the comparison to work, you need to connect a field in the metadata to the node which the corresponding value is read from.

Alternative: You can also enter the query ELO WF STATUS in the Field field. Use this query to read the workflow status and to check it against the comparison value entered in the cycle node.

# **Information**

You can change the workflow status using distribution nodes, ELOas, or scripts.

# **Server transfer**

The Server transfer node type is used to transfer a workflow document to a second server. The repository ID of the second server must be entered in the server transfer node.

After synchronizing the data to the second server, you can continue processing the workflow on the second server. The workflow is then locked on the first server.

#### **Information**

This option is only required when replicating workflows, i.e. if you have installed the ELO Replication module.

# **Subworkflow node**

Once the workflow reaches the subworkflow node, the corresponding subworkflow is started.

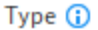

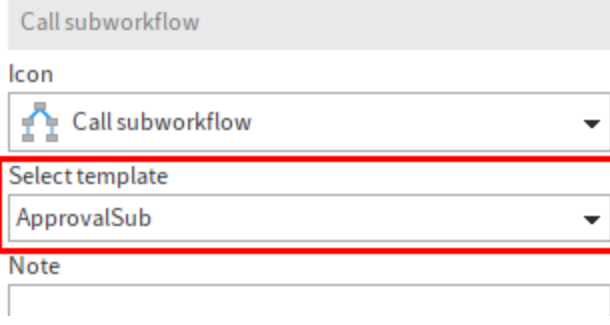

Select template: The workflow started depends on the template you have selected in the Select template drop-down menu.

All workflow templates can be used for subworkflows. It is also possible to set workflow templates so that they can only be started as subworkflows. To do so, disable the option Workflow can be started manually in the start node of the respective subworkflow.

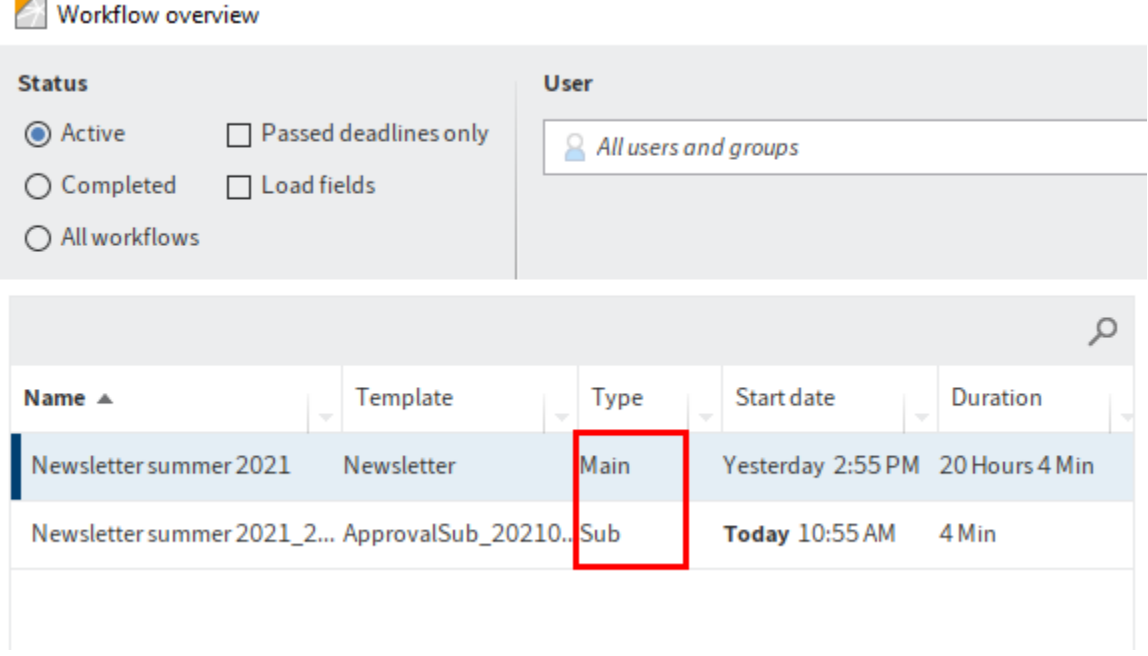

In the Workflow overview dialog box, you can distinguish between default workflows and subworkflows in the Type column. Default workflows have the type Main. Subworkflows have the type Sub.

# **Flow node**

Flows can be linked with a workflow using a flow node. When the workflow reaches a flow node, one or more flows are called and run, depending on the settings.

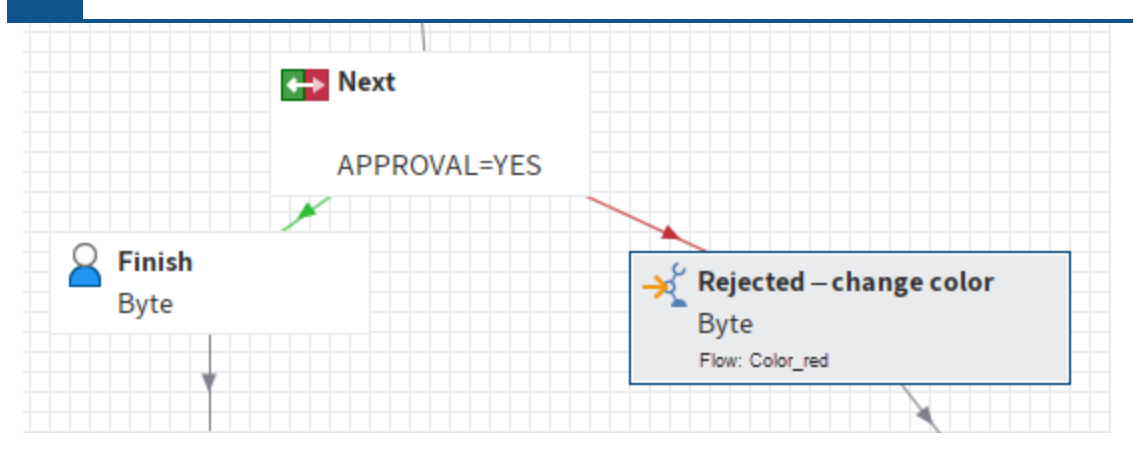

Event: If the *Event* option is enabled, all flows that listen to this event are called when the flow node is reached.

You can specify a name for the event in the Template field (see below).

Flow: If the Flow option is enabled, a specific flow is called.

Select the template for the flow via the Template field (see below).

Template: In the Template field, you specify which flow/event to trigger once the workflow reaches the flow node.

The following variants are possible:

- If the *Event* option is enabled (see above), enter the name of the event you want to trigger. To be triggered, the event has to be configured in one or more flows templates as an event in the trigger.
- If the Flow option is enabled, select the desired flow template from the drop-down menu.

Error user: Enter an ELO user in the *Error user* field. The workflow is forwarded to this user if an error occurs executing the flow.

### **Information**

The *Error user* field is only active if the *Flow* option has been enabled.

# **End node**

Use an end node to end a workflow at a fixed point. When the workflow reaches an end node, the workflow is automatically ended. Unprocessed nodes are ignored.

## **Information**

If there is no end node, the workflow ends as soon as there are no more unprocessed nodes.

Return value: The Return value field is intended for subworkflows. Enter a successor node to be selected when the subworkflow is completed.

If you work with translation variables, enter the translation variable of the successor node. If you don't use translation variables, enter the node name.

# **Node settings overview**

The following table shows which settings can be made for which node.

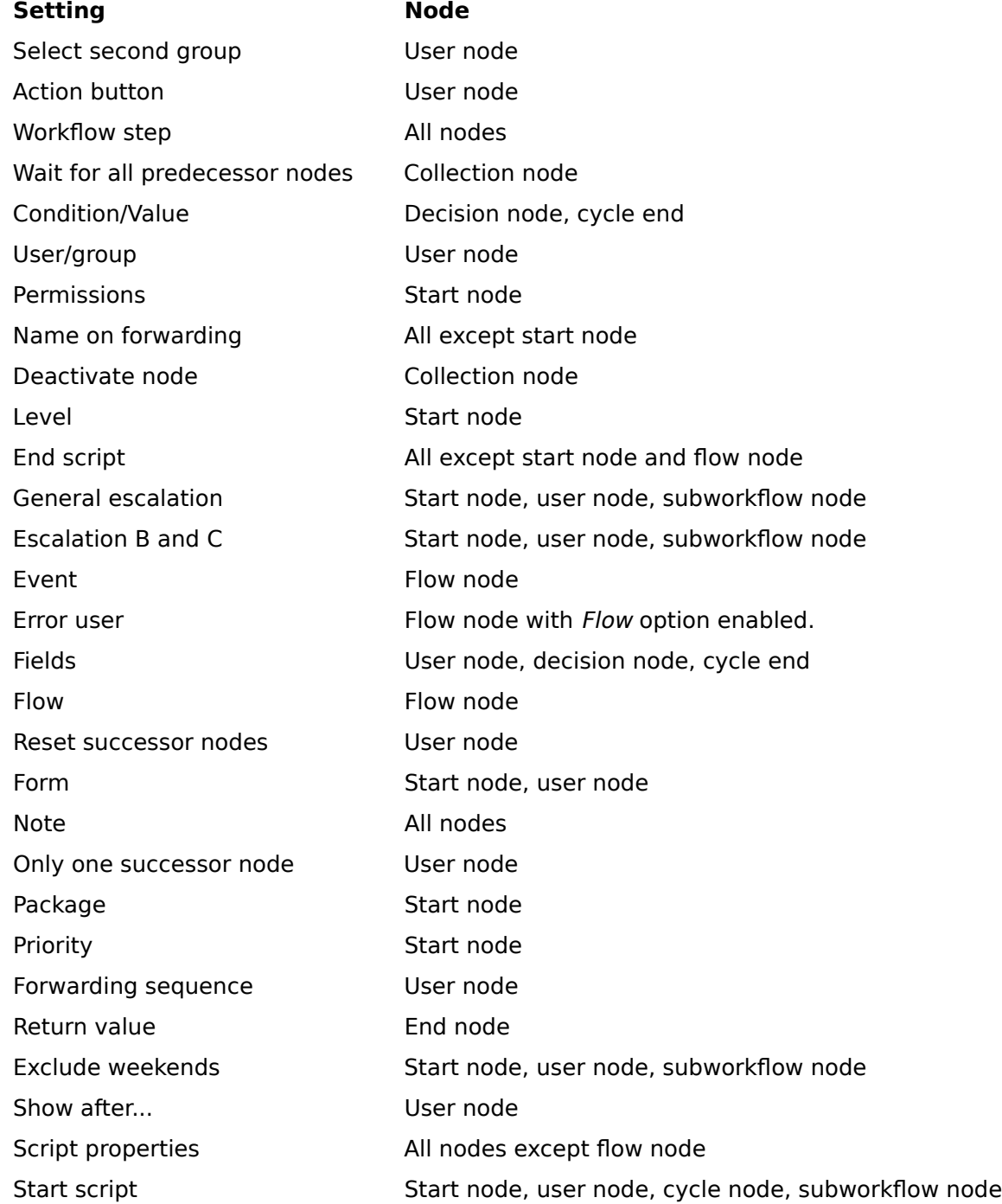

# **Setting Node** Icon All nodes Transfer to server Node, server transfer node Translation variable **All nodes** Link group User node Spacing **Cycle start** Template **Flow node** Select template Subworkflow node Forward at the number... Collection node Workflow can be started manually Start node Duplicate cycle at start Cycle start

# **Edit and manage templates**

Every workflow template can be subsequently edited. For example, you can add, move, or delete nodes. Furthermore, the workflow designer offers you the option to add and manage versions of workflow templates.

#### **Information**

If the *Start workflow in edit mode* option is selected, you can still edit workflow templates when the workflow has started. You can find the option under  $Ribbon$  > <Name of the ELO account used> > Configuration > Advanced settings > Workflow.

You can edit workflow templates via the Workflow designer dialog box. For most editing actions, you need to first enable edit mode.

# **Edit mode**

1. Open the workflow designer via Ribbon > Organize > System > Workflow designer.

The Workflow designer dialog box opens. All existing workflows are listed under Templates.

2. Select the workflow template you want to edit.

The Edit workflow template button is enabled.

3. Select Edit workflow templates.

The toolbar for editing the workflow template appears.

### **Move nodes**

Nodes can be moved once you have selected a template and enabled edit mode. Use the default mouse pointer (white arrow icon) to do so.

Optional: If required, activate the default mouse pointer via the Select button (default mouse pointer) on the toolbar.

1. Select the node that you want to move and drag it by holding down the left mouse button.

#### **Information**

Existing connections are retained.

# **Delete nodes and connections**

Nodes and connections can be deleted once you have selected a template and enabled edit mode.

1. Select Delete (eraser icon) on the toolbar.

The cursor turns into an eraser icon.

2. Select the element (node or connection) you want to delete.

The selected element is deleted without showing a confirmation request.

# **Information**

The start node cannot be deleted.

# **Rename workflow**

A workflow template can be renamed as follows if you have selected a template and enabled edit mode:

1. Double-click the name of the respective template in the Templates column.

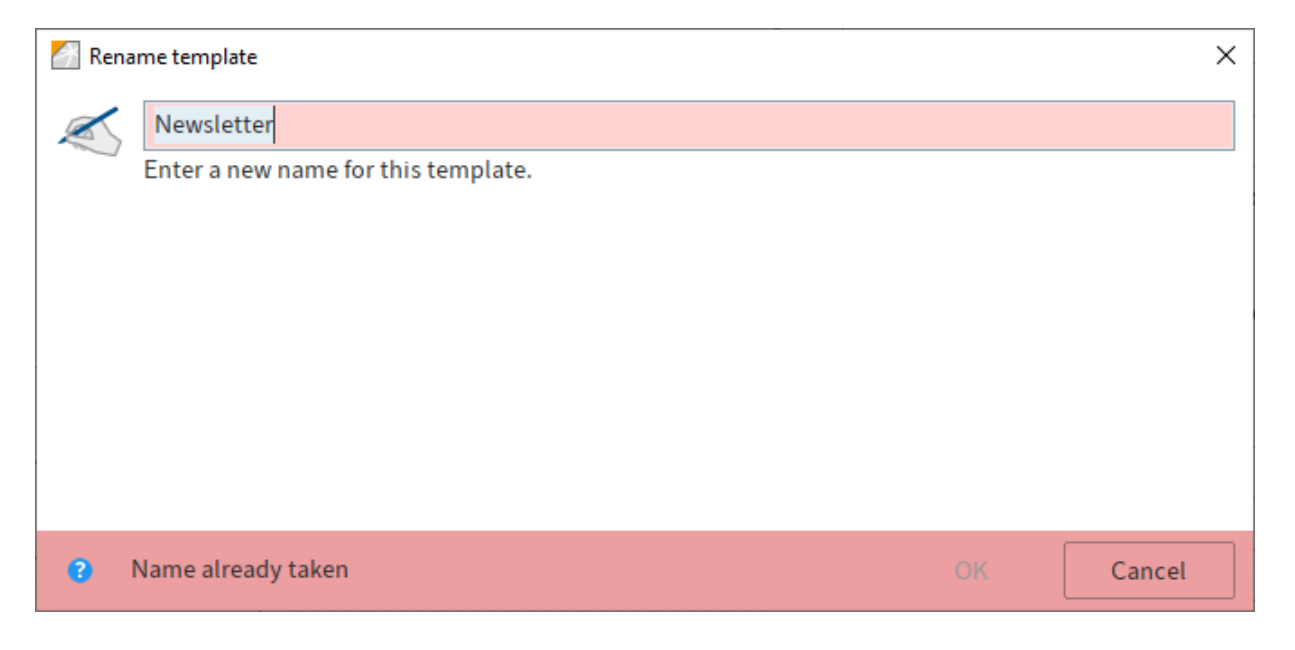

The Rename template dialog box opens.

- 2. Change the name of the template.
- 3. Select *OK*.

The new name of the template appears in the Templates column.

# **Copy template**

Workflow templates can be copied as follows:

1. Select the template that you want to copy in the Templates column.

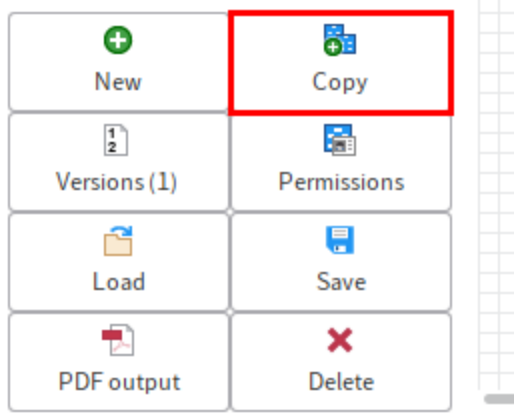

#### 2. Select Copy.

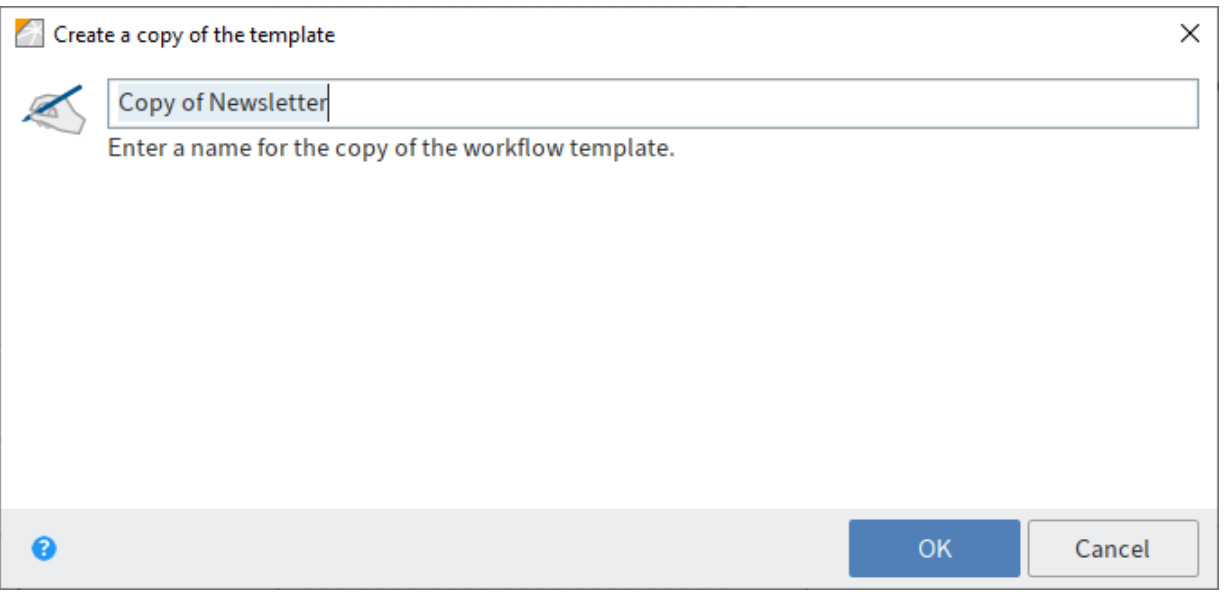

The Create a copy of the template dialog box opens.

- 3. Enter a name for the copy of the template.
- 4. Select *OK*.

The copied template appears in the Templates column.

# **Versions**

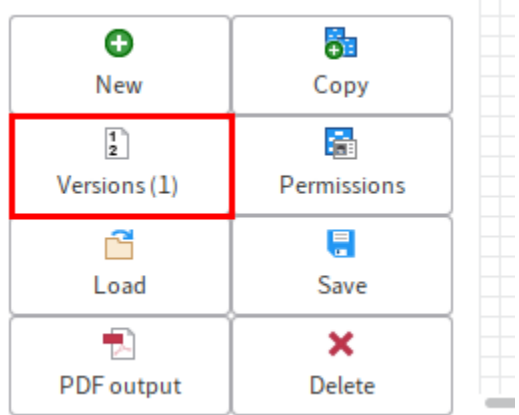

Once you have selected a workflow template and enabled edit mode, you open the Versions of the workflow template dialog box via Versions.

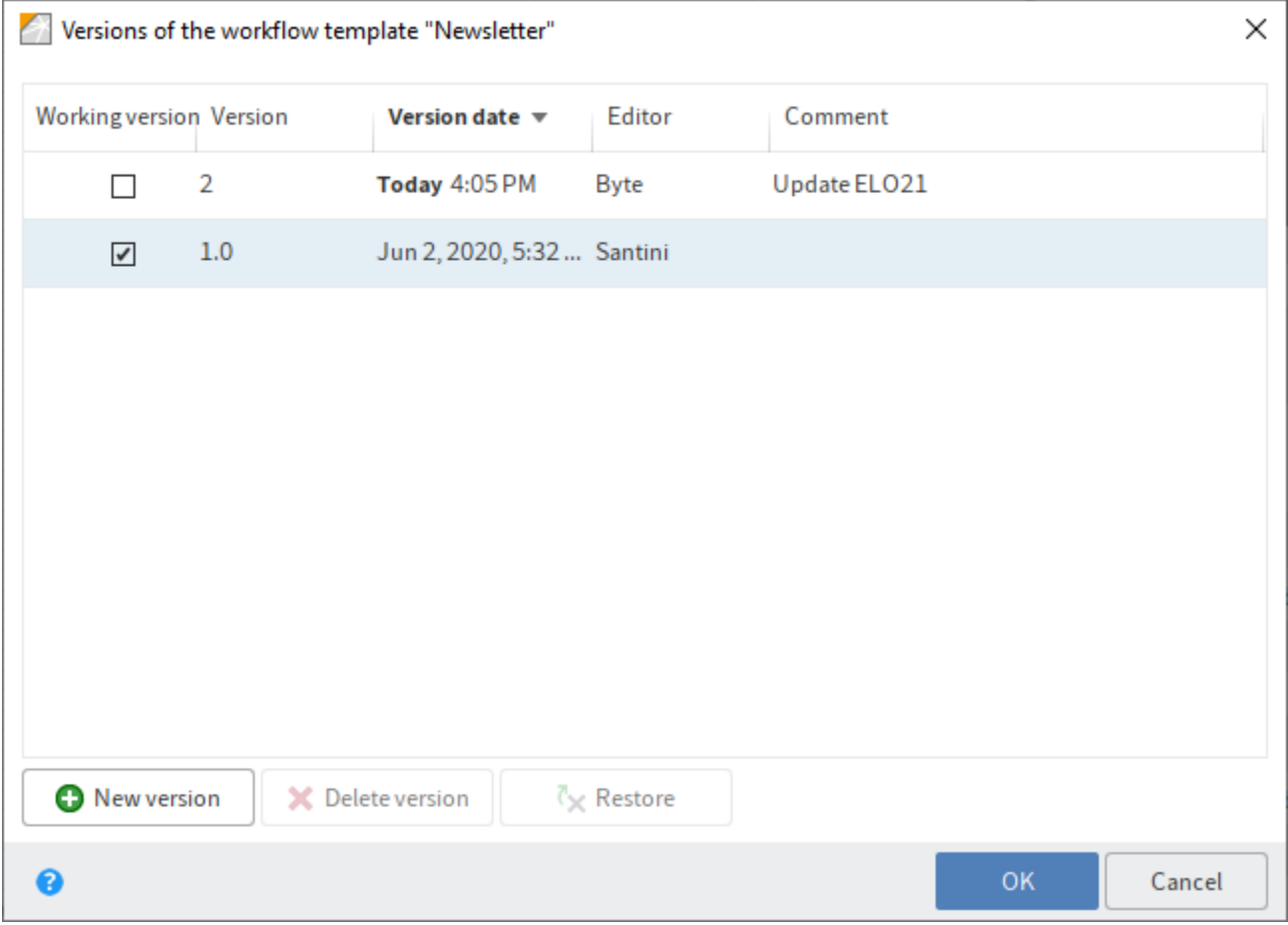

In this dialog box, you have the following options:

Working version: The working version is the version that has the check box enabled in the Working version column. If you select the check box of another version, this version becomes the working version.

Version date: You see when which version was created in the Version date column.

Editor: You see who created the respective version in the Editor column.

Comment: Any version comments are listed in the Comment column. Double-click a comment to edit it.

New version: New version allows you to save the current state of the workflow template as a new version.

Delete version: Delete version allows you to assign a deletion marker (highlighted red) to the selected versions. The version can be deleted permanently via Ribbon > Organize > System > Delete permanently.

Restore: Restore allows you to remove the deletion marker from the selected version.

# **Permissions**

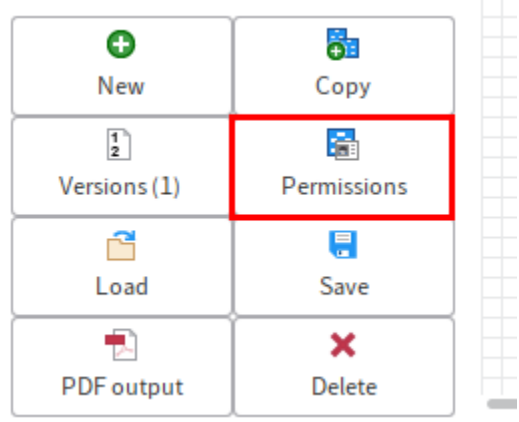

Once you have selected a workflow template and enabled edit mode, open the Template permissions dialog box via Permissions.

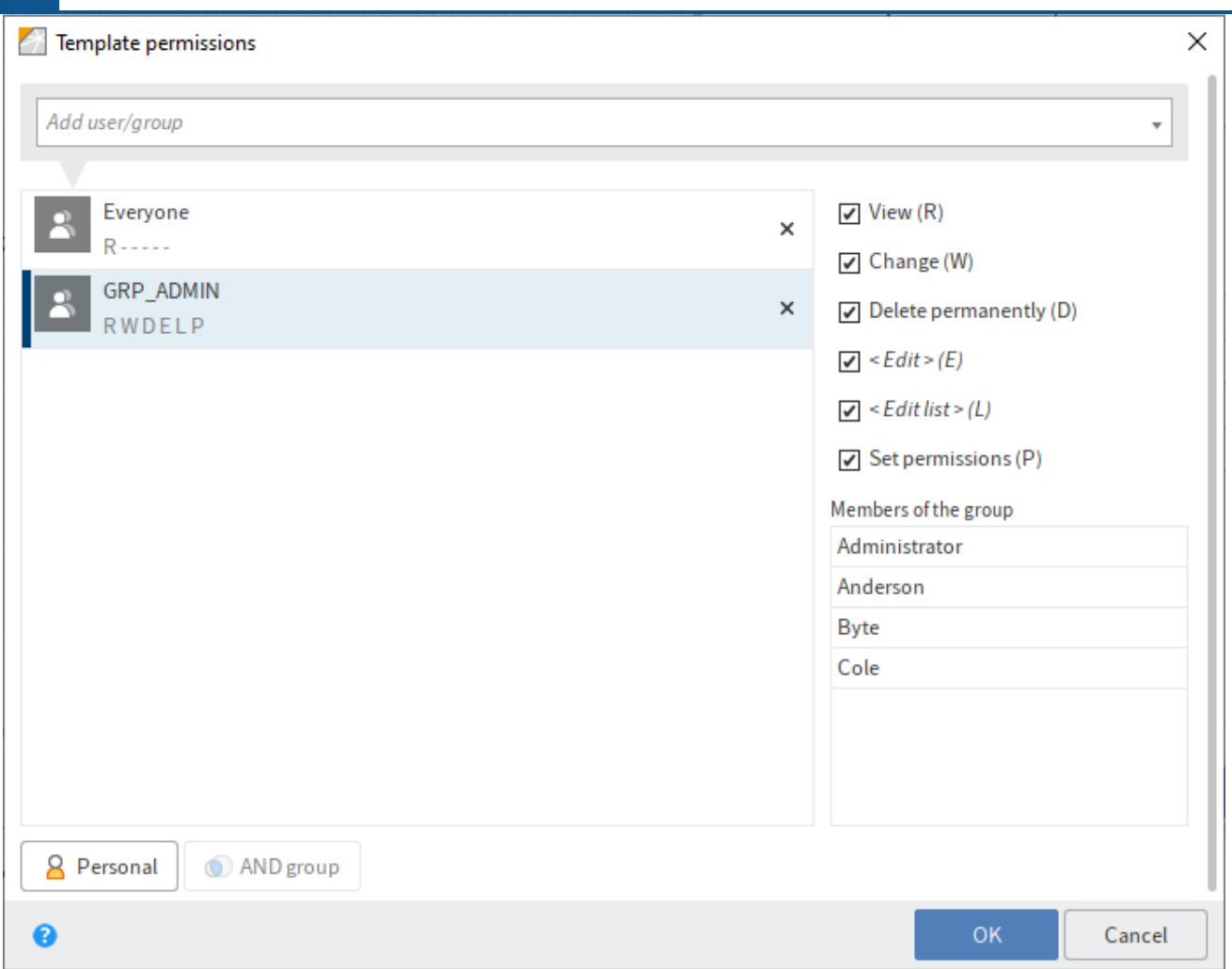

In the Template permissions dialog box, you specify the access rights to the workflow template.

# **Load template**

Use the Load function to import workflow templates. Workflow templates must always have the extension EWF.

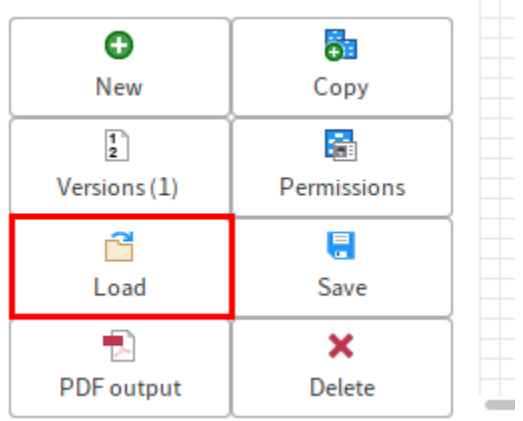

Select Load.

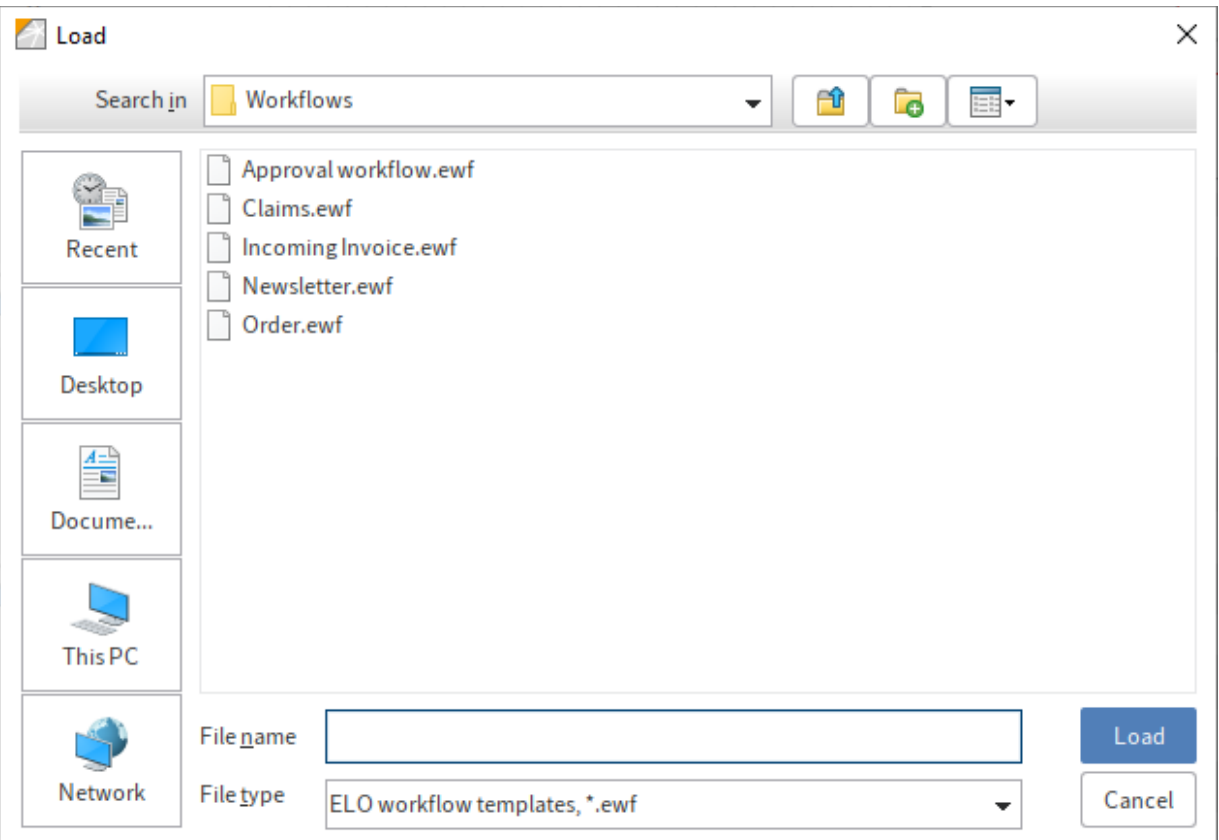

The Load dialog box opens.

Optional: If required, navigate to the location where the template is saved.

- 2. Select the desired template.
- 3. Select Load.

The selected workflow template appears in the workflow designer.

# **Save template**

Use the Save function to export the selected workflow template as an EWF file.

#### **Information**

To save the current status of a workflow template in ELO, create a new version or select Apply.

1. Select a workflow template in the Templates column.

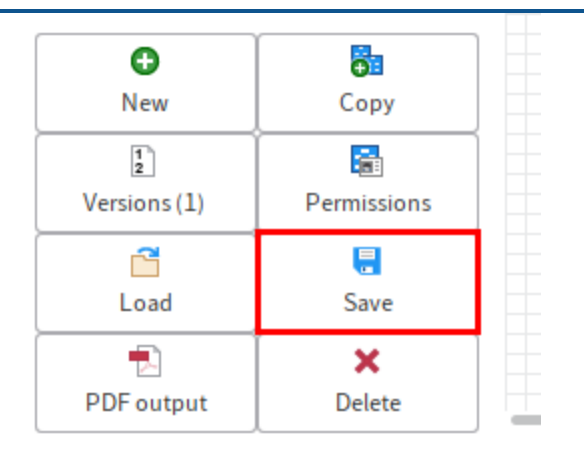

#### 2. Select Save.

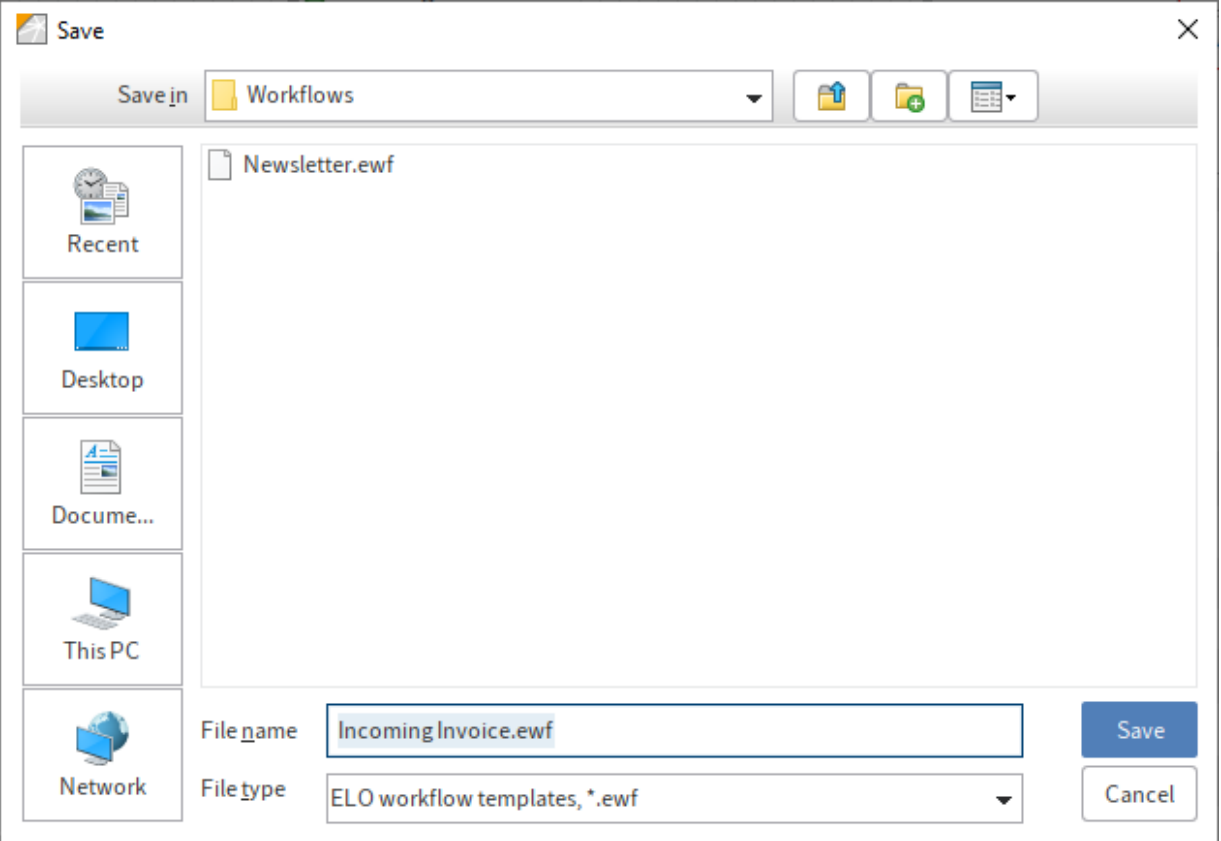

The Save dialog box opens.

Optional: If required, select another storage location.

- 3. Enter a name for the workflow template.
- 4. Select *Save*.

The workflow template is saved externally.

# **PDF output**

The PDF output function creates an overview of the selected workflow template as a PDF file.

1. Select a workflow template in the Templates column.

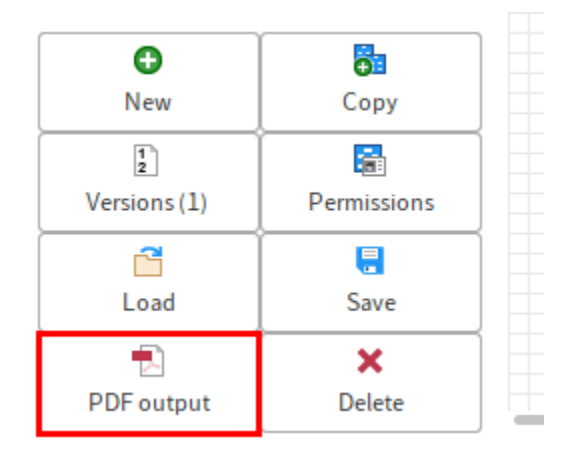

2. Select PDF output.

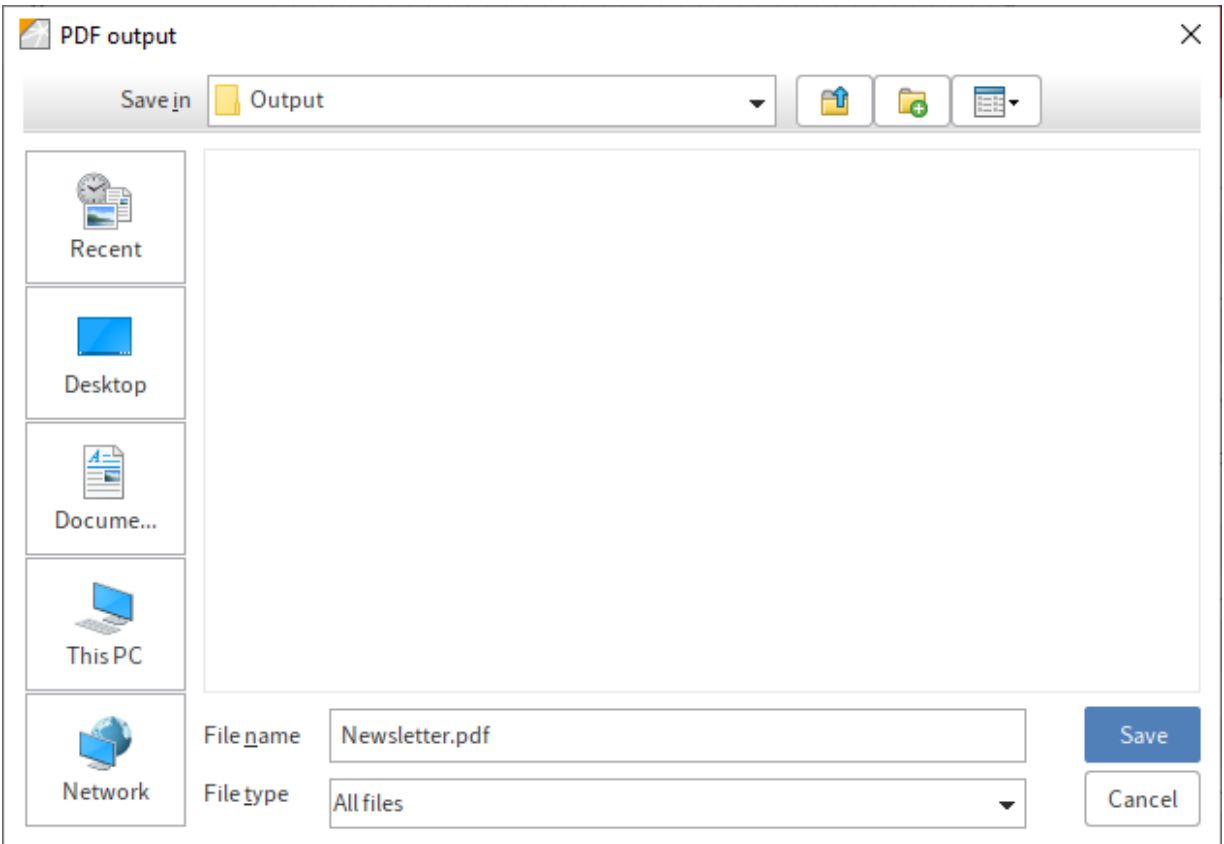

The PDF output dialog box opens.

Select the location where you want to save the PDF file. 3.

Optional: You can change the name of the file.

Select Save.

ELO creates a PDF file from the selected workflow template.

# **Delete template**

Remove a workflow template from ELO as follows:

1. Select the workflow template that you want to delete in the Templates column.

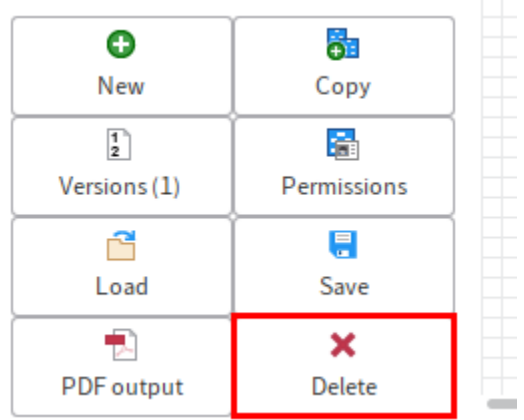

2. Select *Delete*.

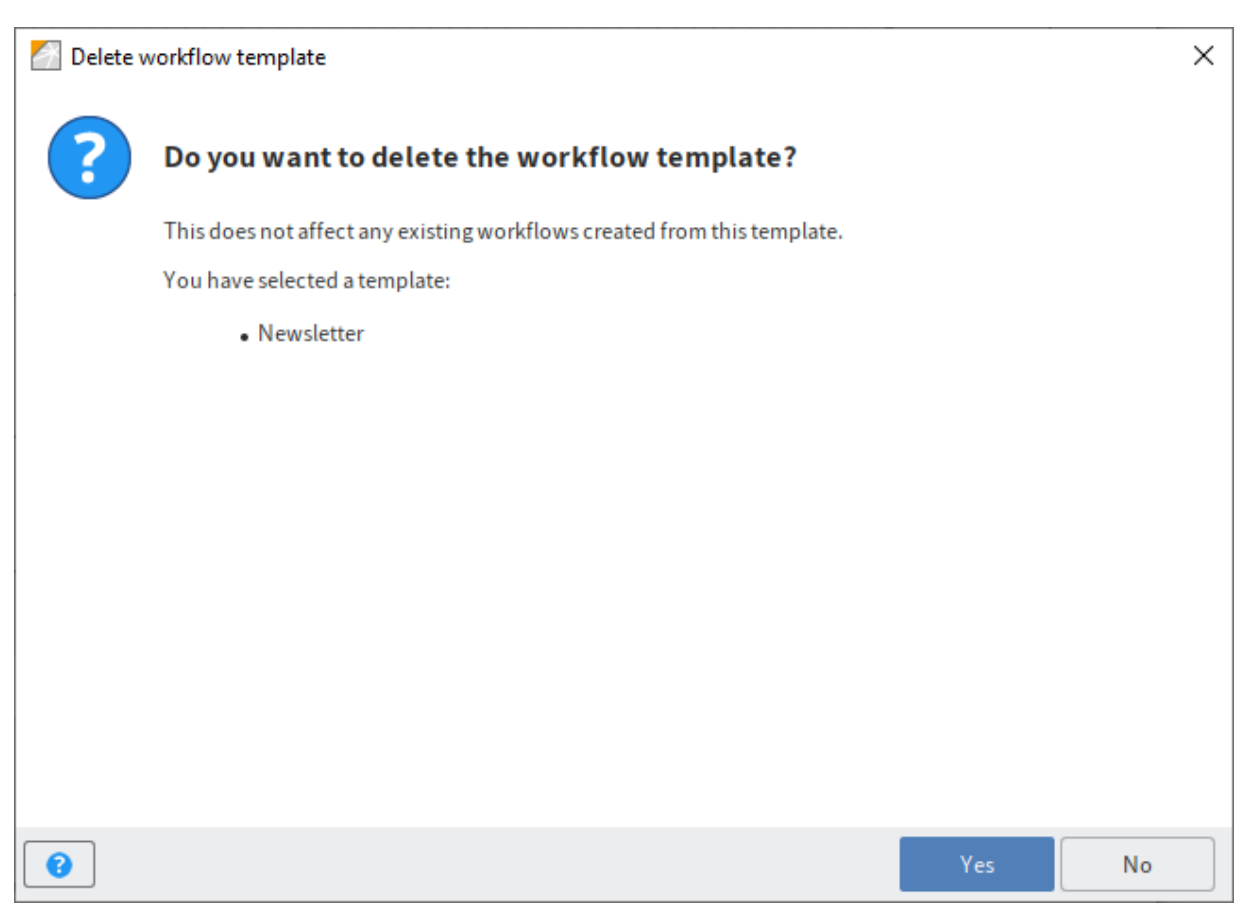

A confirmation prompt appears.

3. Click Yes to confirm the delete action.

The workflow template will be deleted and no longer appears in the Templates column.

# **Form-based workflow**

# **Introduction**

In ELO, forms can be used in different locations:

- Form for editing a workflow
- Form as metadata preview
- Form as a substitute for a metadata form
- Form for creating data sets in ELO for Mobile Devices

This chapter focuses on the interaction between workflows and forms.

# **Form and metadata**

Each form must be connected to a metadata form. The information entered in the form is saved via the metadata form. The metadata creates the connection between the form and database.

All fields on a metadata form, the extra text, and map fields can be used as storage locations.

Map fields are freely definable fields whose contents are saved to the database. The contents of certain map fields can be seen in the metadata via the Additional information tab when the user has the corresponding right to it (Show "Additional information").

Theoretically, you can generate an infinite number of map fields. The fields save information from dynamically created form fields since the map fields are also created dynamically. However, fields have certain features that are not available to map fields. For example, the conventional ELO search functions cannot be used to search the contents of map fields.

Add a separate metadata form for each form and align it with the fields used in the form.

### **Technology**

In general, all forms in ELO are based on HTML, CSS, and JavaScript. ELO provides the forms via the ELO Web Forms Services (ELOwf) module.

ELO saves HTML, CSS, and JavaScript information of the forms in TXT documents. These TXT documents are stored in ELO at Administration // ELOwf Base // Forms.

The ELO form designer is used for creating and editing forms. Open the ELO form designer in the ELO Java Client via Ribbon > Organize > System > Form designer or in the ELO Administration Console via Server modules > Form designer.

# **The form designer**

The ELO form designer is used to create, edit, and manage ELO forms. Open the ELO form designer via Ribbon > Organize > System > Form designer.

Alternatively: You can also open the ELO form designer via the ELO Administration Console (ELO Administration Console > Server modules > Form designer).

The home screen of the ELO form designer is made up of the following areas:

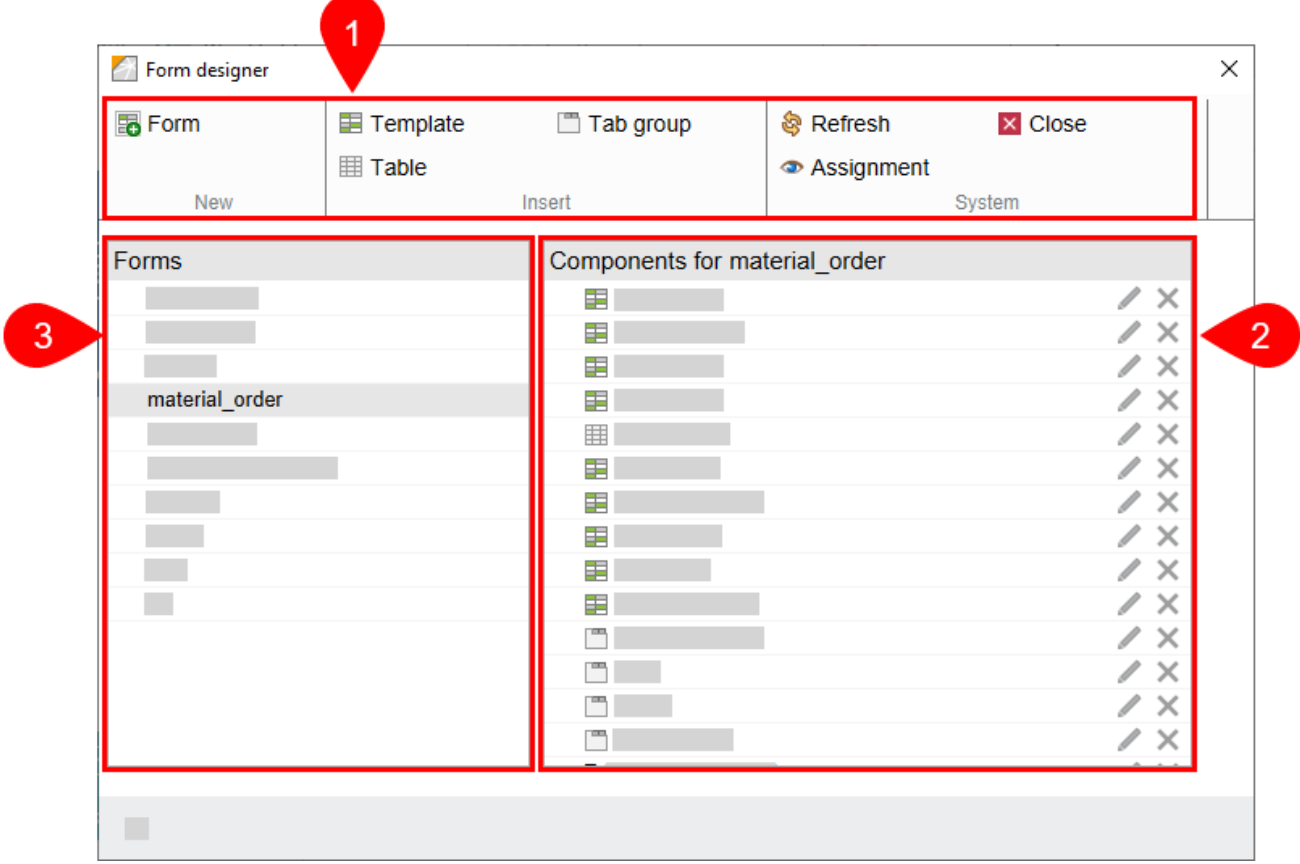

1 Toolbar: The toolbar offers you the basic functions of the ELO form designer:

2 'Components for' column: You see all existing components in the Components for column. The components can be Templates, Tables, or Tab groups. Another component is the Form header scripts. This component is added automatically as soon as you create a form.

3 'Forms' column: You see all forms in ELO in the Forms column.

# **Toolbar**

The toolbar gives you access to the following functions:

Form: Use this function to create a new form.

Template: Use this function to create a new template for a form. Templates are the building blocks for forms. A form can consist of multiple templates and/or tables.

Tab group: Use this function to create a new tab group. Forms can be split into different tabs. This makes it easier to structure large forms.

Table: Use this function to create a new table. Tables are a special type of template. With table templates, you have the option to record data in table form and save it to the database using special map fields.

Refresh: Use this function to refresh the form data.

Close: Use this function to close the ELO form designer.

Assignment: Use this function to open a child menu. In this child menu, you can assign forms to individual metadata forms. These forms are displayed instead of the metadata preview if you select the corresponding option. You can edit the metadata via the form. If a form has not been assigned, ELO uses a default form.

# **Create form**

You first need to set up a form grid to create form components. Proceed as follows:

1. Open the form designer.

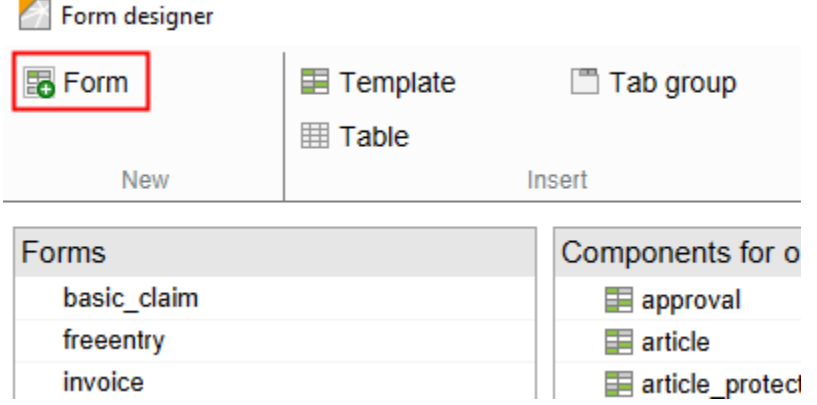

2. Select *Form*.

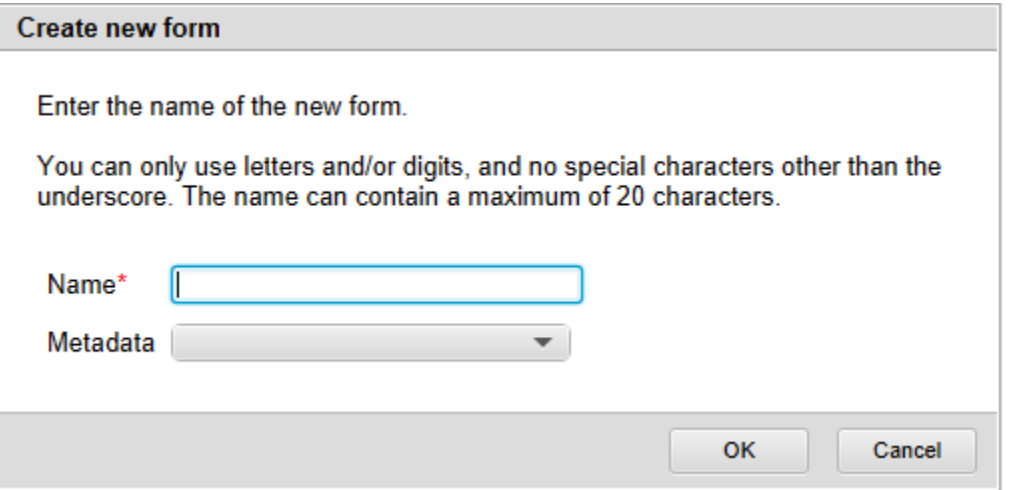

The Create new form dialog box opens.

Optional: To create a form from a metadata form, select a metadata form from the Metadata drop-down menu.

3. Enter the name of the new form in the Name field.

The following rules apply for this:

- The first character must be a letter. ◦
- No umlauts ◦
- No special characters ◦
- A minimum of one character ◦
- Maximum 21 characters

#### **Information**

Due to technical reasons, ELO converts uppercase letters to lowercase.

#### 4. Select *OK*.

The form appears in the Forms column. The entry Edit form header scripts appears under Components for. The basic data for the form is saved to ELO. You have now created the basic structure of the form.

You can add components to the new form. The type and arrangement of the components will depend on what you want to achieve with the form and respective workflow. The different components of a form are explained in the next section.

Components enable you to split a form into multiple parts. This way, you can control which parts of the form are displayed at which node and which parts can be edited.

# **Create templates**

Templates are the building blocks of the ELO forms. ELO differentiates between three types of templates:

Standard templates: These templates, which are empty at first, can include a variety of field types.

Table templates: The table data is saved automatically via special map fields. However, you need to follow special rules when adding tables. You can find additional information on tables in the Table attributes section.

Tab groups: Tab groups help to structure a form. These groups are only useful when at least two other templates exist. The tools available for tab groups differ from those for templates and tables. You can find additional information on tab groups in the Create tab groups section.

There is one basic method for creating templates, regardless of the type. In the following, we will demonstrate how to create a standard template.

# **Create the basic structure**

- 1. Open the form designer.
- 2. Select the form that you want to add a template to.

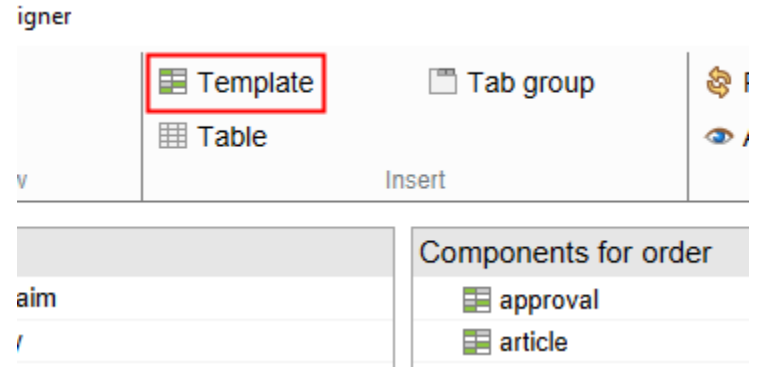

3. Select Template.

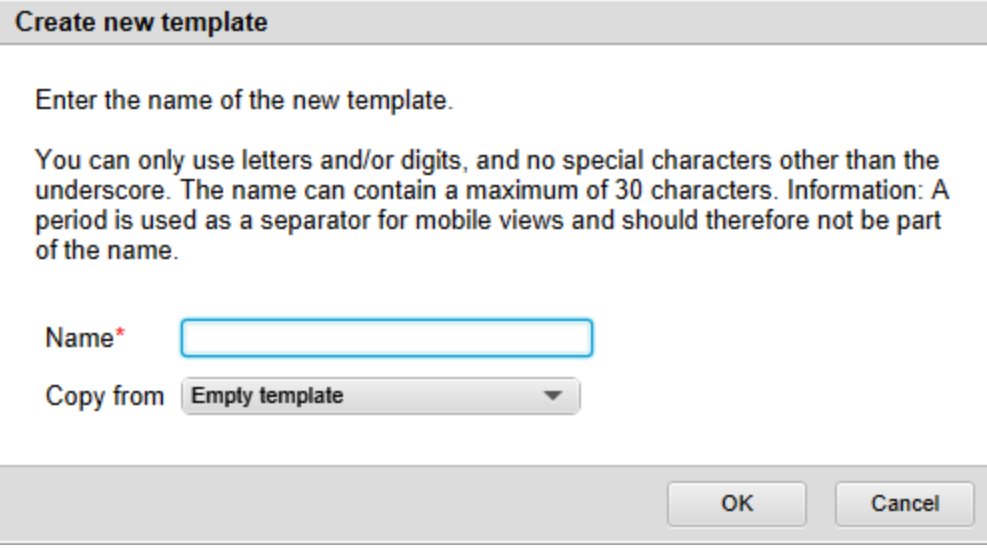

The Create new template dialog box opens.

4. Enter a name for the new template in the Name field.

The same rules as for naming forms apply. See the Create form section.

Optional: Use the Copy from field to apply the settings of an existing template.

5. Select *OK*.

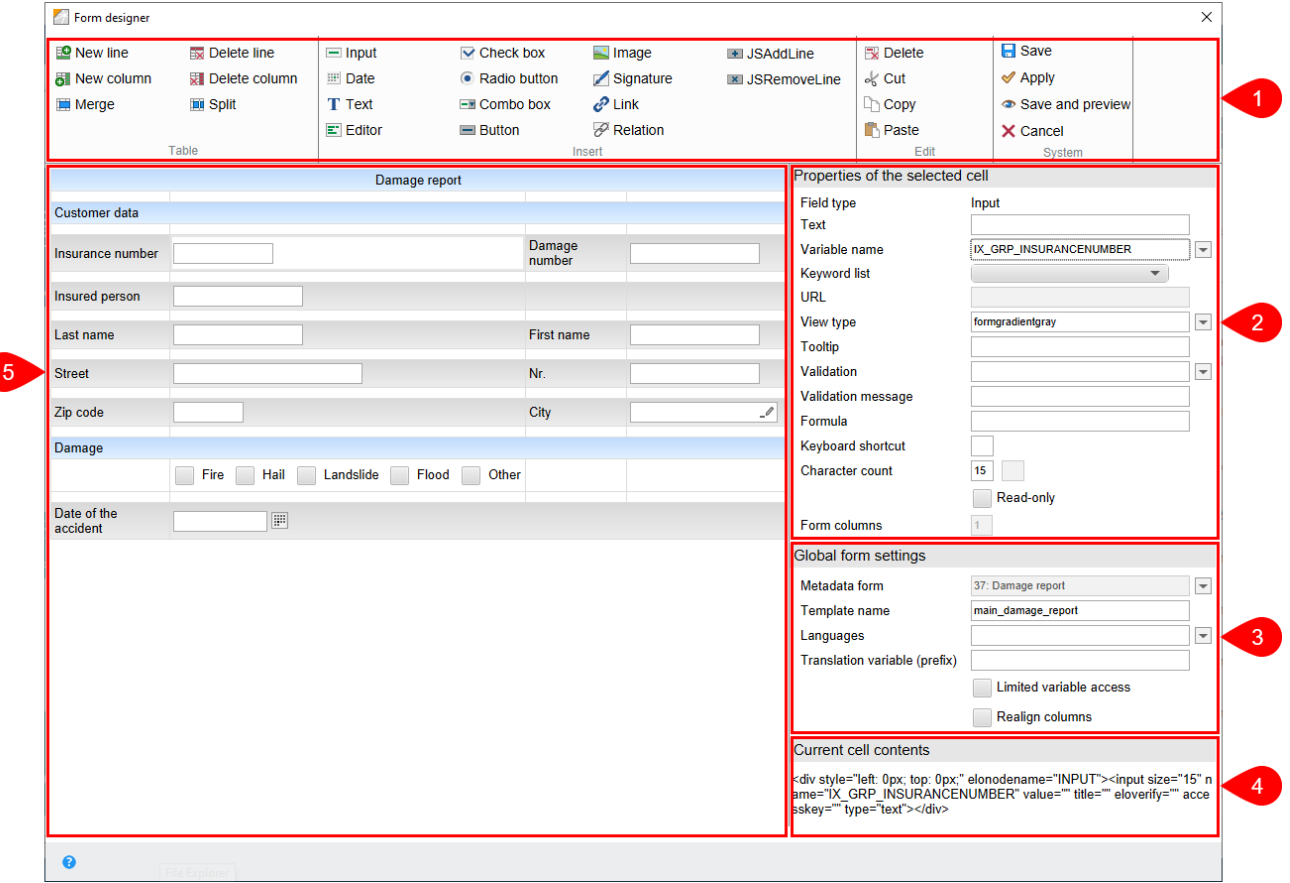

The template is created. The form designer switches to a different mode.

You now see the following areas in the form designer:

1 Toolbar: The tools for creating and editing templates and tables.

2 Properties of the selected cell: This is where you edit the properties of the cell selected in the form area.

3 Global form settings: This is where you edit the settings that apply for the entire form.

4 Current cell contents: Shows the HTML structure for the cell selected in the form area.

5 Form area: The elements of the template or the table appear here.

#### **Connect metadata forms/metadata**

Each form must be connected to a metadata form with the metadata of an object in ELO. The time at which you create and integrate the metadata form depends on your preferred way of working.

Connect a form to a metadata form via the Global form settings area. You can make and change the settings via any template of a form. However, the settings always apply to the entire form.

Once you have created the metadata form, perform the following steps to connect it to the form:

### **Information**

Newly created metadata forms do not appear immediately in the form designer. If required, restart the ELO Indexserver and then ELO Web Forms Services.

- 1. Open the form designer.
- 2. Open the desired form.
- 3. Open a template.

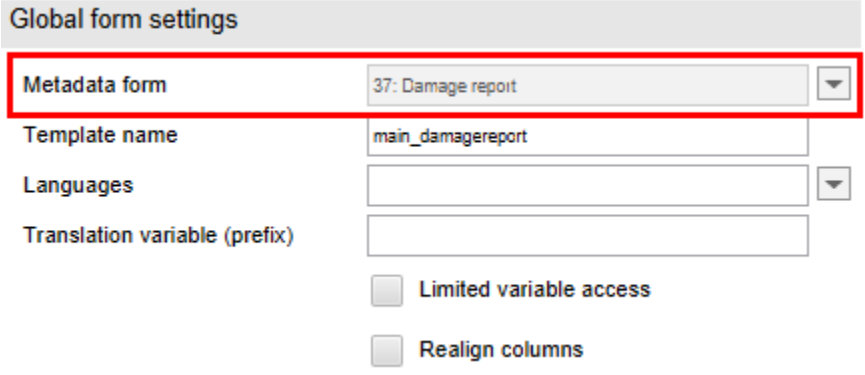

You see the current metadata form in the Global form settings area in the Metadata form field. The field can be edited even if it is grayed out.

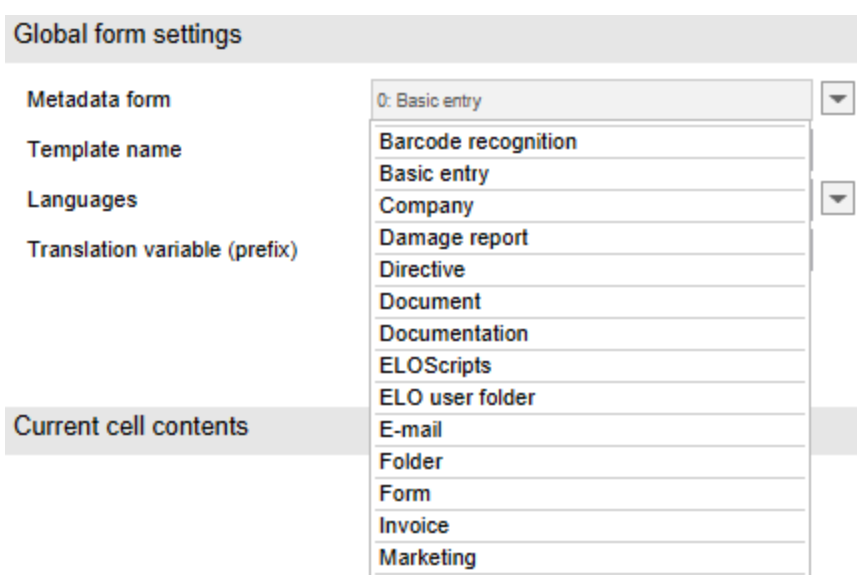

Select the arrow icon to the right of the Metadata form field.

A drop-down menu with available metadata forms appears.

2. Select the desired metadata form.

The selected metadata form is entered.

# **Design template**

You can start designing the template once the basic structure has been created.

Use the form designer tools to do so. The tools are introduced in the Toolbar section. Also read the sections following this section.

### **Save**

Once you have created the template and made all desired settings, save the template.

1. Select Save.

The form designer closes. The template now appears in the *Components for* column and can be integrated in a workflow, for example.

### **Information**

If you want to save the template without closing the form designer, select Apply or Save and preview.

# **The toolbar**

The different tools that appear in the toolbar when you create templates and tables are described below. The explanations for the toolbar for tab groups can be found in the Create tab groups section.

# **'Table' group**

Form designer **BO** New line **Ex** Delete line  $\equiv$  Input New column 更 Delete column **EDate T** Text **E** Merge **En** Split  $\equiv$  Editor Table **Article** 

The layout of the templates in ELO is designed using a grid (as an HTML table). Edit this grid using the tools from the Table group.

### **New line**

Use New line to add a new line to the grid. The new line appears below the currently selected line.

### **Delete line**

Use Delete line to delete the currently selected line.

#### **New column**

Use New column to add a new column to the grid. The new column appears to the right of the currently selected column.

### **Delete column**

Use Delete column to delete the currently selected column.

#### **Merge**

Use Merge to connect the selected cell with the cell to the right of it.

### **Split**

Use Split to disconnect two cells.

## **'Insert' group**

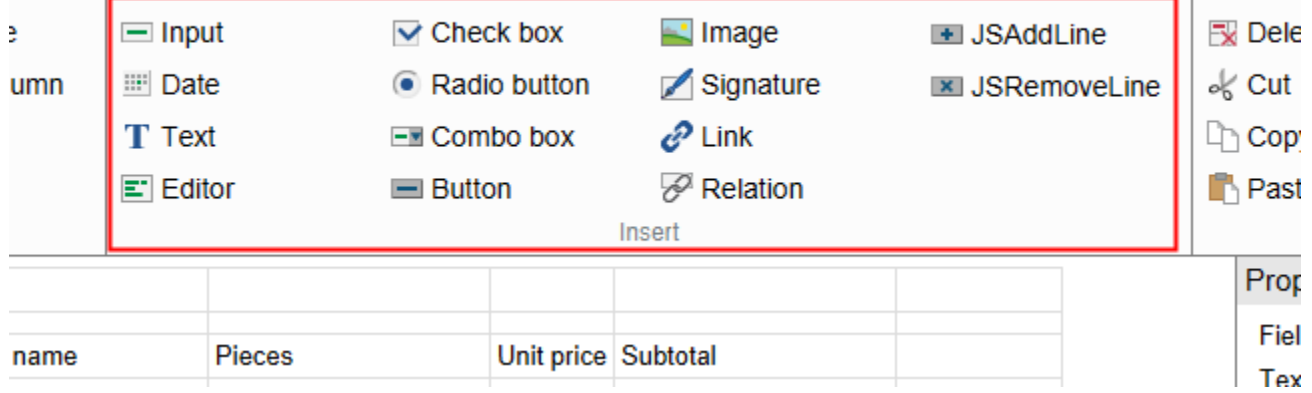

You can add different field types with the tools in the *Insert* group.

The field types vary in terms of function and setting options. The individual field types are briefly described in the following.

See also the Cell properties and Validation sections.

#### **Input**

Use *Input* to create an input field in the currently selected cell.

Users can enter text in the form via input fields. Input fields are restricted to one line.

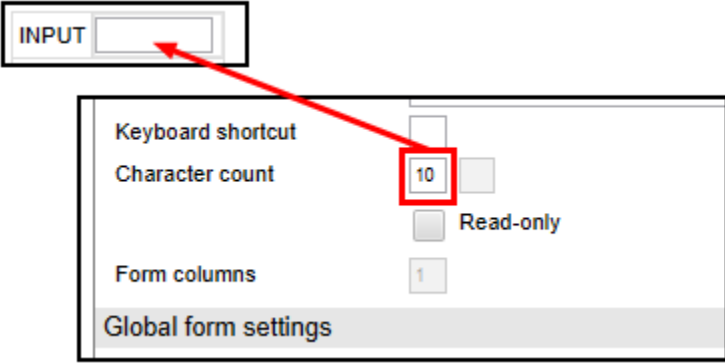

Use the value in the Character count field (in the Properties of the selected cell area) to determine the width of the input field.

### **Check box**

Create a check box field in the currently selected line with the Check box button. A check box field can contain multiple check boxes. It is also possible to check multiple boxes.

Assign each check box in a check box field a name via the Text field (in the Properties of the selected cell area). There are two ways to do this:

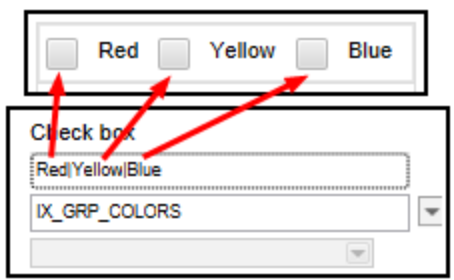

A) Multiple check boxes in a check box field: Use a pipe symbol "|" to separate the names of the different check boxes. A new check box starts after every pipe symbol.

Assign the desired metadata field (or map field) to the cell via the Variable name field (in the Properties of the selected cell area). The selected field applies for all check boxes in the same cell.

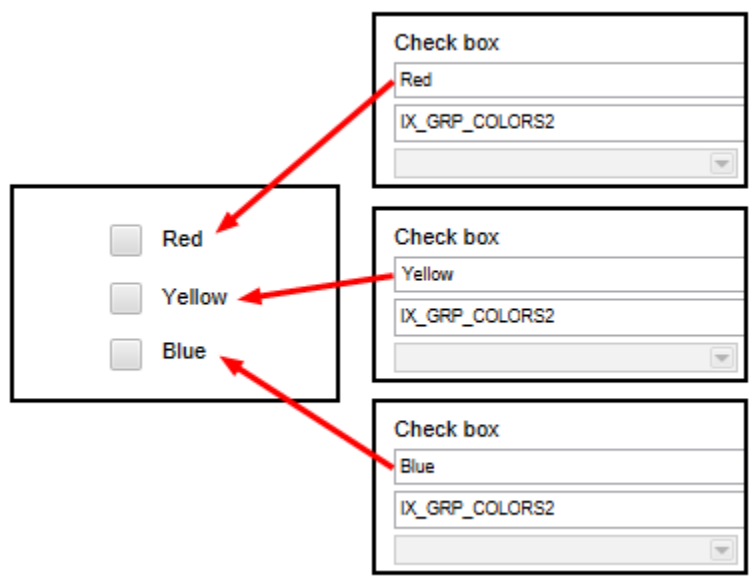

B) Assign check boxes to multiple cells: If you want to assign connected check boxes to multiple check box fields, create one check box per check box field and then assign the same metadata field (or map field) to each check box field.

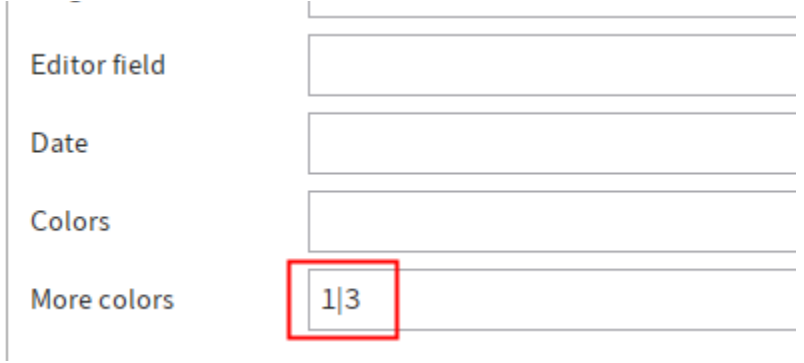

ELO assigns a value to each check box. You see the value of the current check box in the Current cell contents under value. ELO enters this value into the field (or map field) linked to the check box field when the user clicks a check box in the form. If multiple check boxes are selected, ELO enters the corresponding value into the corresponding field in the metadata sequentially and separates each of the values with a pipe symbol "|".

You can then query these values with a decision node or a script, for example.

#### **Image**

Use the Image button to create an image field in the currently selected cell.

Image fields display image files. Proceed as follows to insert an image into a template:

- 1. File the image file to ELO in Administration // ELOwf Base // Images.
- 2. Enter a short name.

#### **Information**

You need to enter the short name in the form later so that the form designer can find the image. (See step 9.)

- 3. Open the form designer.
- 4. Select the Refresh button.
- 5. Open the desired form.
- 6. Open the desired template.
- 7. Select the desired cell.
- 8. Select Image.

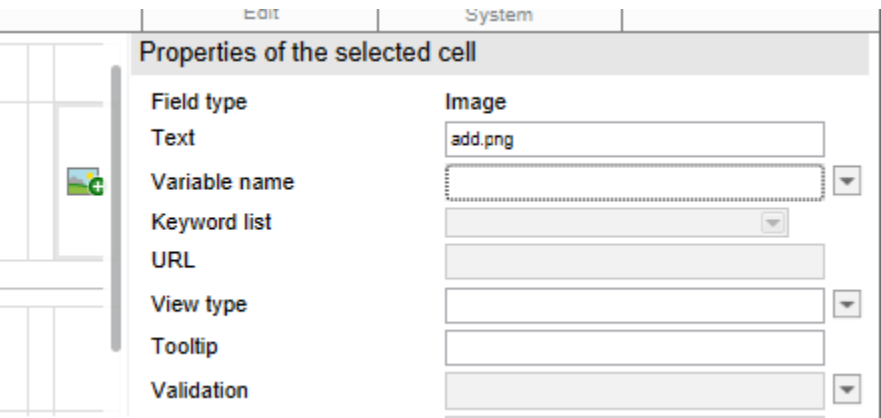

The default image appears in the cell. You see the short name *add.png* of the default image in the Text field under Properties of the selected cell.

Enter the short name of the image filed at the beginning in the Text field.

#### **Information**

You do not have to enter the extension unless it is part of the short name.

The image is then shown.

#### **JSAddLine**

Use *JSAddLine* to create a button in the currently selected cell that the JS\_ADDLINE variable has already been assigned to.

#### **Information**

You should not add more than 100 lines with the function JS ADDLINE. Otherwise, the performance of the forms will be impaired.

There is a limit of 2000 characters.

#### Properties of the selected cell

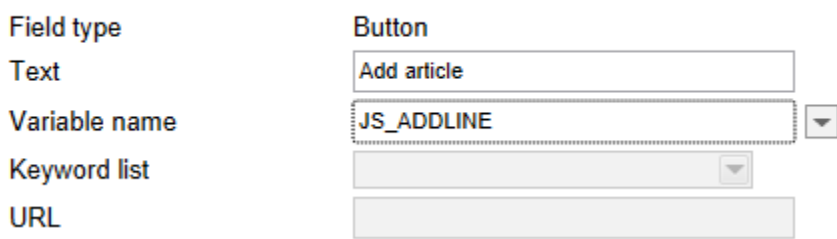

Buttons with the variable *JS ADDLINE* give users the option to duplicate the line above the button when completing the form.

You can change the name of the button in the Text field.

#### **lines**

To duplicate multiple lines, enter the parameter *lines:* and the number of lines you need in the Validation field. To duplicate the three lines above, for example, enter lines: 3.

#### **max**

The attribute max in the validation field of the form designer specifies the maximum number of lines that can be added. Once this number is exceeded, the button will be disabled. If more data is available in the database when the form is loaded, all data is loaded to the form even if the maximum parameter has been exceeded.

#### **addlineid**

If you have multiple JS AddLine fields on a form, you can increase them using an *addlineid* in the validation field of the form designer. This ID is used in scripting functions to distinguish between the JS AddLine fields.

# **Date**

Use the Date button to create a date field in the currently selected cell.

Users can enter a date via date fields. A calendar icon appears next to the date field. Use the calendar icon to open a calendar and select the date.

Use the value in the Character count field (in the Properties of the selected cell area) to determine the width of the date field.

The date value is automatically entered in the the Validation field (in the Properties of the selected cell area). This ensures that only date entries can be made.

For more information on validation, refer to the Validation section.

#### **Radio button**

Use Radio button to create a radio button field in the currently selected line. A radio button field can contain multiple radio buttons. Only one option can be selected for connected radio buttons.

There are two ways to create radio buttons fields:

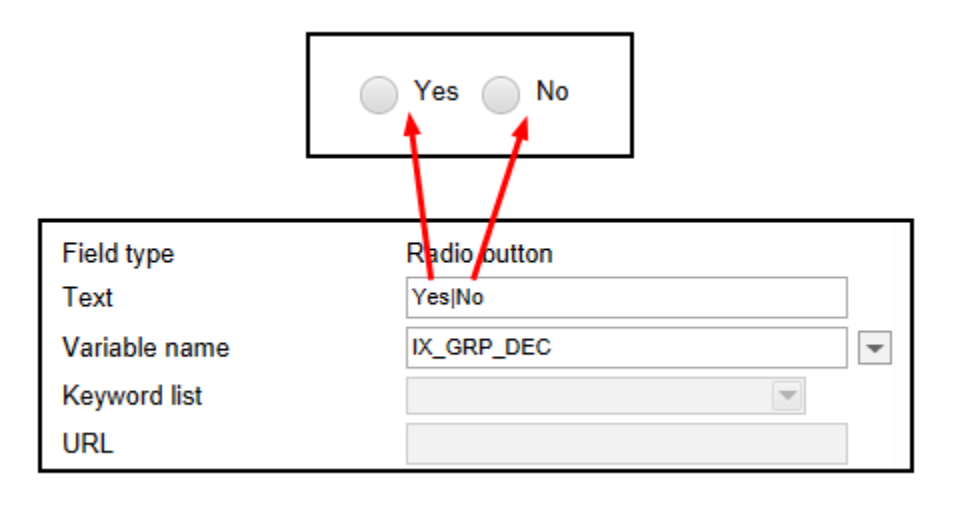

A) Multiple radio buttons in a radio button field: Use a pipe symbol "|" to separate the names of the different radio buttons. A new radio button starts after every pipe symbol.

Assign the desired field (or map field) to the cell via the Variable name field (in the Properties of the selected cell area). The selected field applies for all radio buttons in the same cell.

B) Distribute radio buttons to multiple cells: If you want to distribute connected radio buttons to multiple cells, add one radio button field per cell and then assign it the cell the same field (or map field).

Depending on which option the user selects, the respective value is saved to the corresponding field (or map field).

### **Signature**

Use the Signature button to create a signature field in the currently selected cell. A signature field is used to link signatures to a form.

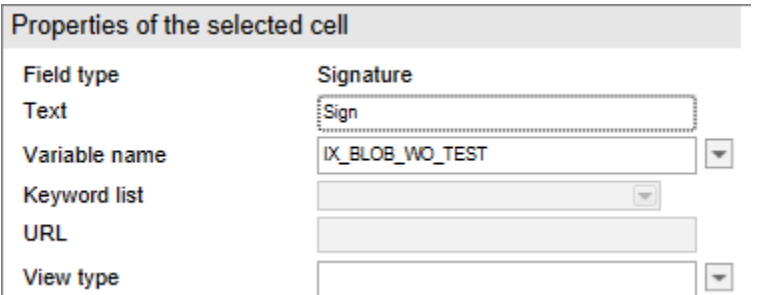

For the signature field to work, the variable that you enter in the Variable name field (in the Properties of the selected cell area) must follow this pattern:

IX\_BLOB\_WO\_<NAME>

- BLOB: Binary Large OBject
- WO: write once

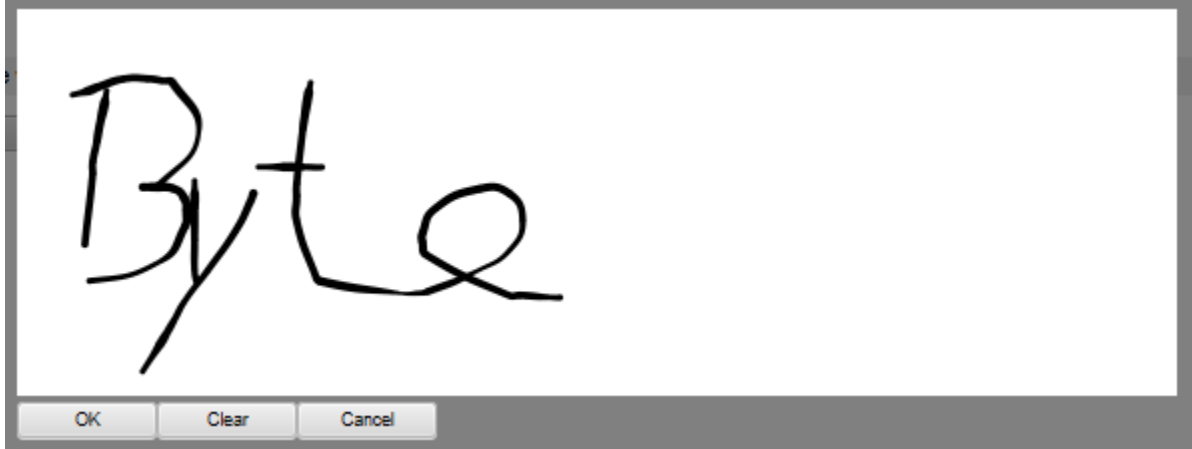

A signature field initially appears as a button that you can open a drawing area with.

You can draw a signature in this space. There are various methods for doing this:

- Mouse: Hold down the left mouse button and write your signature.
- Touch screen device: Sign with your finger. •
- Stylus pen: Write your signature with a stylus pen.

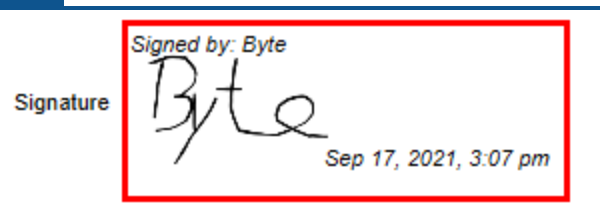

Click OK to save the signature.

# **Information**

The signature will not be linked to the form until you have saved the form or forwarded the workflow.

The signature is shown in the form with a timestamp.

# **JSRemoveLine**

Use the *JSRemoveLine* button to create a button in the currently selected cell that the JS\_REMOVELINE variable has already been assigned to. A button with the variable JS\_REMOVELINE is used to delete duplicated lines. This deletes the row in which the button is located.

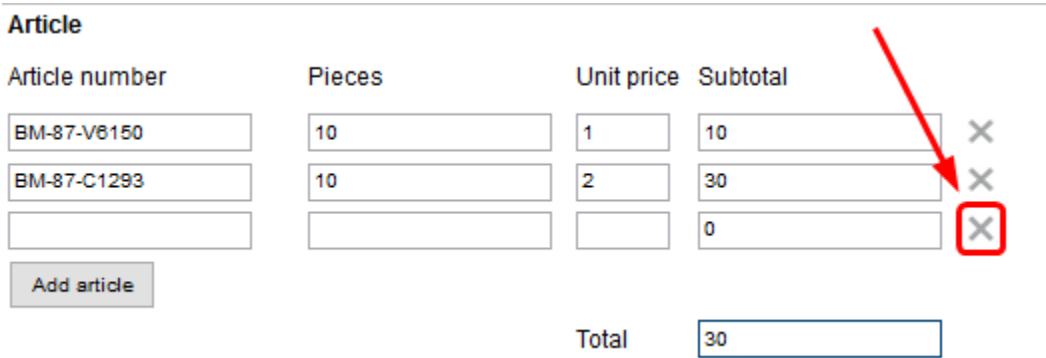

This button always appears on the form as an X icon. The names of JS\_REMOVELINE buttons cannot be changed.

### **Information**

To delete multiple lines, enter the parameter lines: and the number of lines you need in the Validation field. To delete the three lines above, for example, enter lines:3.

# **Text**

Use the Text button to create a text field in the currently selected cell. If you enter text in an empty cell, the cell automatically turns into a text field.

You can enter any text in text fields. For example, as a name for an adjacent field or information that is permanently displayed.
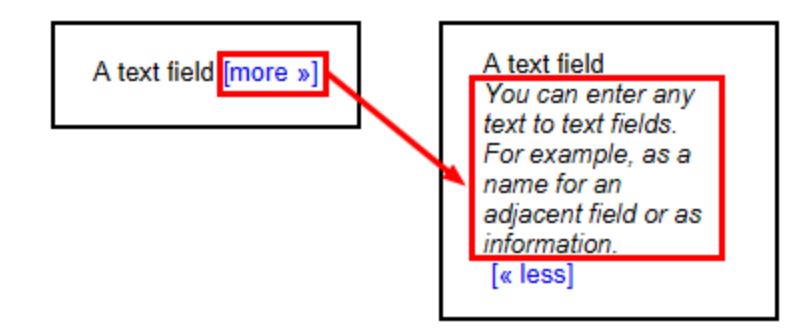

Text fields also enable users to add explanatory text. This text is initially hidden. Instead, the linked text [more >>] appears. The explanatory text is displayed when you click the link. Clicking [<< less] hides the explanatory text.

Add explanatory text to a text field as follows:

1. Select a text field

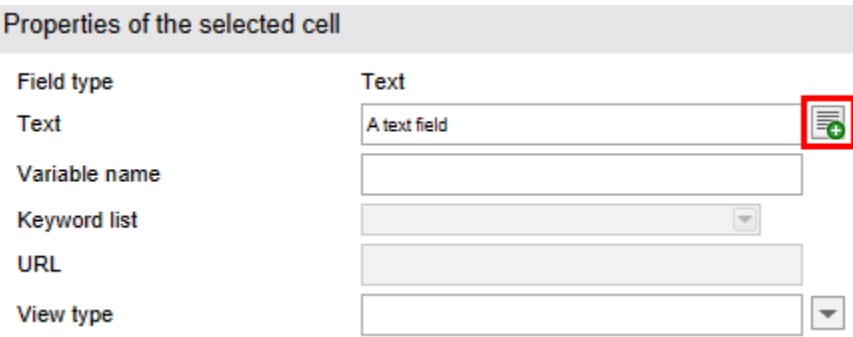

2. Select the button next to the Text field (in the Properties of the selected cell area).

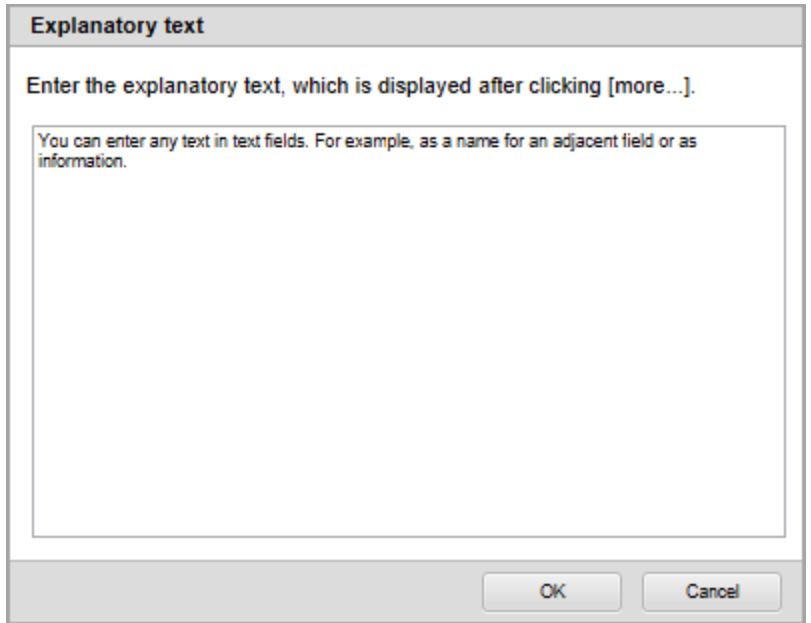

The *Explanatory text* dialog box opens.

- 3. Enter the desired text.
- 4. Select OK.

The text is saved. The dialog box closes. The [more>>] text appears after the main text in the text field.

#### **Combo box**

Use Combo box to create a combo box field in the currently selected cell.

Combo box fields provide a list of terms that can be selected. The respective selected term is saved to the associated field (or map field).

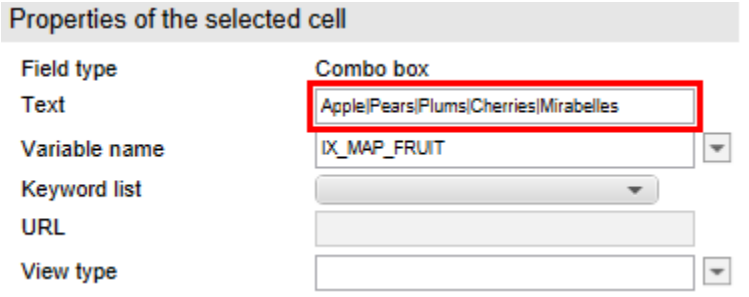

Add list entries via the Text field (in the Properties of the selected cell area). The individual entries are separated by a pipe symbol "|".

#### **Information**

Alternatively, you can use keyword lists and user lists. For additional information about this function, refer to the section on Cell properties.

#### **Please note**

You cannot use dynamic keyword lists in combo box fields.

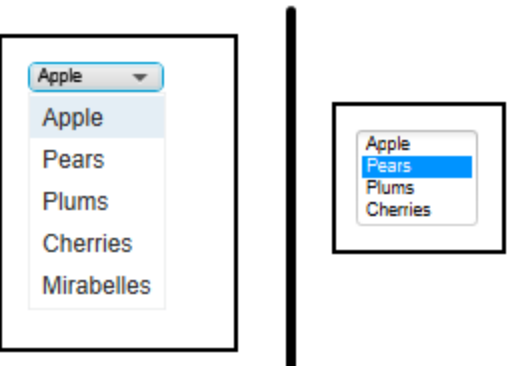

Use the Character count field to determine the maximum number of lines that will be displayed in the combo box field. If the value in the *Character count* field is 1, only the first entry is displayed. All additional entries can be selected via a drop-down menu. If the value is greater than 1, the respective number of entries is displayed. In addition, a scroll bar appears on the side if all available entries cannot be displayed.

#### **Link**

•

Validation

Use Link to create a link field in the currently selected cell.

Use link fields to embed links in websites and documents in forms. For websites, enter the corresponding URL in the URL field. In the case of documents, enter the ELO GUID of the document (including brackets) in the URL field.

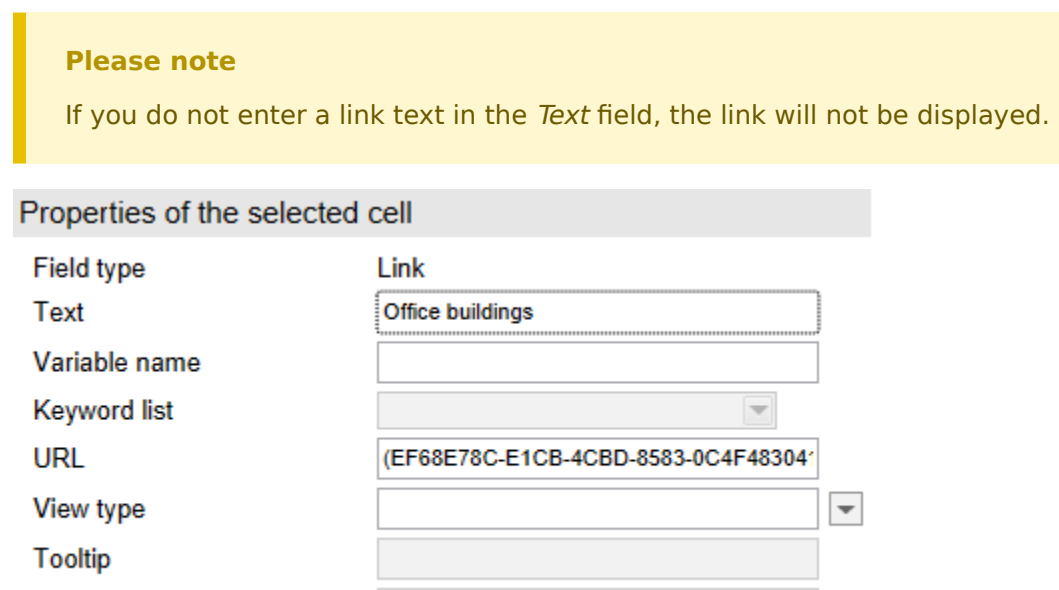

A left-click on a link to a document opens the external standard browser and downloads the document.

Right-click the link to open a context menu. You have the following options in the context menu:

Open link: Opens websites in the ELO browser. This does not work for documents.

- Open link in new window: Opens websites in the ELO browser. This does not work for documents.
- Copy link to clipboard: Copies the link to the document or website to the Windows clipboard from where it can be moved to other locations.

#### **Editor**

Use Editor to create an editor field in the currently selected cell.

The user can enter large text blocks in the form via editor fields.

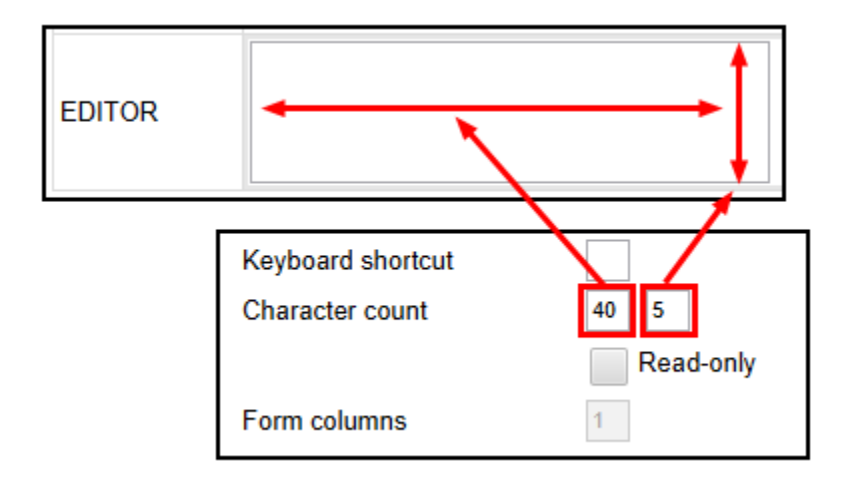

Use the value in the Character count field (in the Properties of the selected cell area) to determine the width of the editor field.

Use the value next to the Character count field to determine the height of the editor field.

#### **Button**

Use the Button function to create a button in the currently selected line that can be linked to your own JavaScript function.

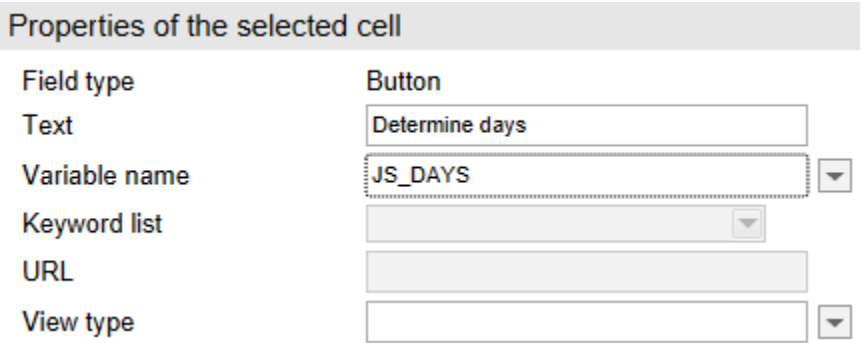

Own script functions must be named according to the following pattern:

JS\_<NAME>

In addition, these script functions must be stored in the *Edit form header scripts* component.

#### **Relation**

You can use the Relation function to create a field in the currently selected cell that retrieves metadata from another entry.

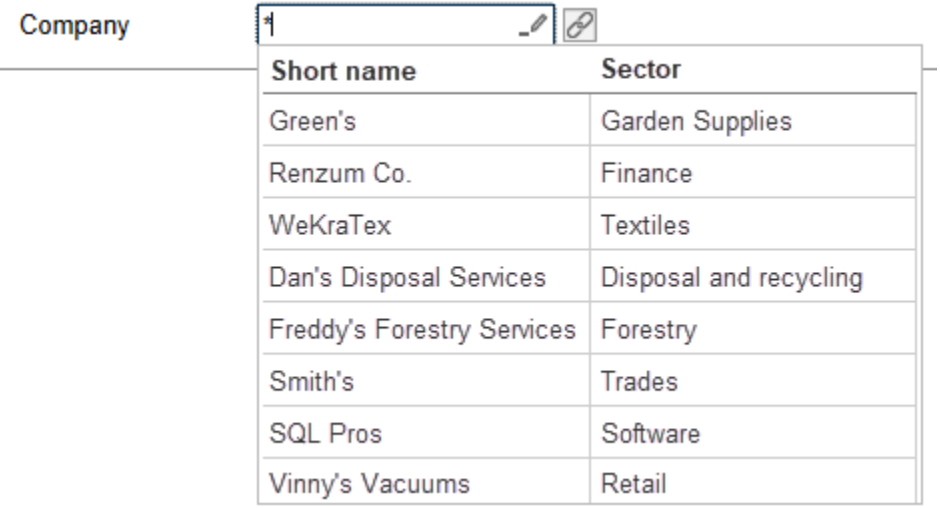

A form field of the type Relation is linked to a metadata field of the type Relation. Fields of the type Relation are linked to one or more metadata forms that can be used for relations. This enables you to transfer metadata from one entry to another.

An automatically generated keyword list is provided for Relation type fields. It consists of the short names of the entries that are linked to the field through the corresponding metadata forms. In addition, up to five priority fields can be displayed in the keyword list.

#### **Information**

For more information on creating Relation type fi[elds and corresponding metadata forms,](https://docs.elo.com/admin/config/en-us/metadata-forms-and-fields/creating-a-metadataform.html#ELODOC-524AF056365B4EA6B53F3BC380423442) refer to the section [Create metadata form > Usage](https://docs.elo.com/admin/config/en-us/metadata-forms-and-fields/creating-a-metadataform.html#ELODOC-524AF056365B4EA6B53F3BC380423442) in the documentation [Metadata forms](https://docs.elo.com/admin/config/en-us/metadata-forms-and-fields/creating-a-metadataform.html#ELODOC-524AF056365B4EA6B53F3BC380423442) [and](https://docs.elo.com/admin/config/en-us/metadata-forms-and-fields/creating-a-metadataform.html#ELODOC-524AF056365B4EA6B53F3BC380423442) fields.

Properties of the selected cell

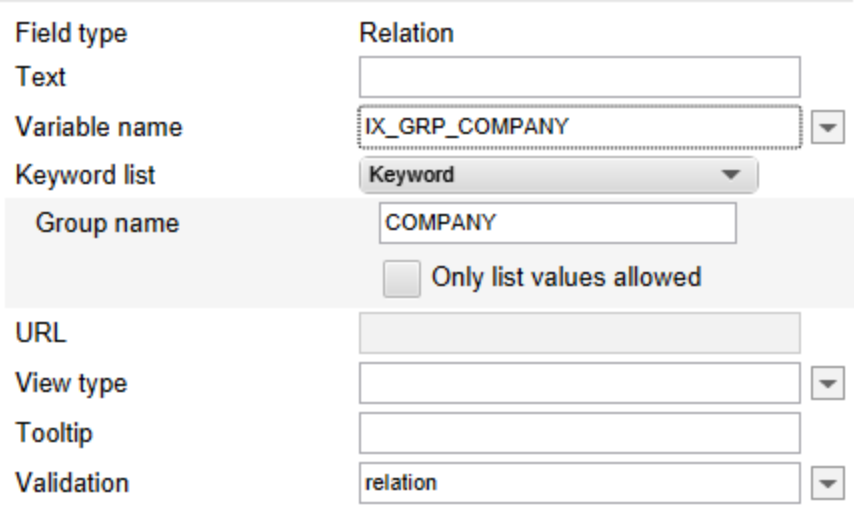

For a Relation type field to work, you need to enter the corresponding Relation metadata field type in the Variable name field under Properties of the selected cell.

You need to enter the group name of the field in the metadata under Keyword list. You do not need to assign a keyword list to the field. This is generated automatically.

The validation value must be relation.

## **'Edit' group**

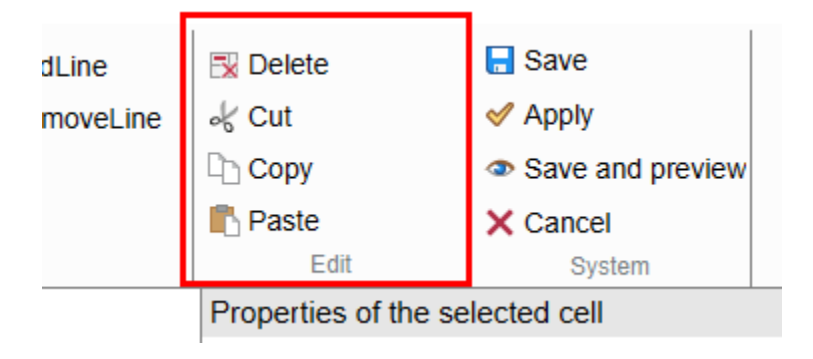

The *Edit* group contains tools for editing cells.

#### **Delete**

Delete the contents of the selected cell via Delete.

#### **Cut**

Cut out the contents of the selected cell via Cut. Use Paste to insert the copied contents into another cell.

**Information**

The contents of a cell can also be dragged and dropped onto another cell.

#### **Copy**

Use Copy to copy the contents of the selected cell. Use Paste to insert the copied contents into another cell.

#### **Insert**

Use Paste to insert the contents of a previously cut out or copied line.

## **'System' group**

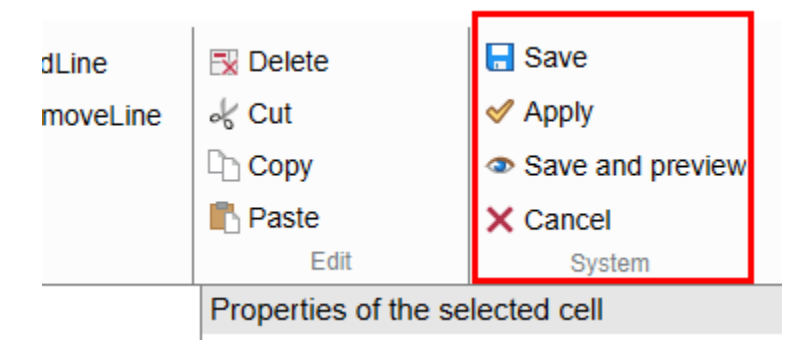

You will find buttons that apply for the entire template in the System group.

#### **Save**

Use Save to save all changes and close the template.

#### **Apply**

Use Apply to save all changes. The template remains open.

#### **Save and preview**

Use Save and preview to save all changes. The form also opens in the ELO browser dialog box. In the ELO browser dialog box, you can check the layout of the form and test some functions. You can also open the ELO debugger from the context menu of the ELO browser.

#### **Please note**

Not all scripts and functions will necessarily behave as they do in the actual environment that the form is being used in. You should therefore test the form in an appropriate environment before using it.

Use Close to close the dialog box and go back to the form designer.

#### **Cancel**

Use Cancel to close the template without saving the changes. If there are unsaved changes, you need to confirm that you want to discard them.

## **Table attributes**

Tables are a special type of template. Table templates consist of dynamically generated tables. Table data is saved automatically via special map fields.

Table templates are generally added the same way as standard templates. The same tools are available for this. However, there are a few things that you need to note in terms of their functionality and design.

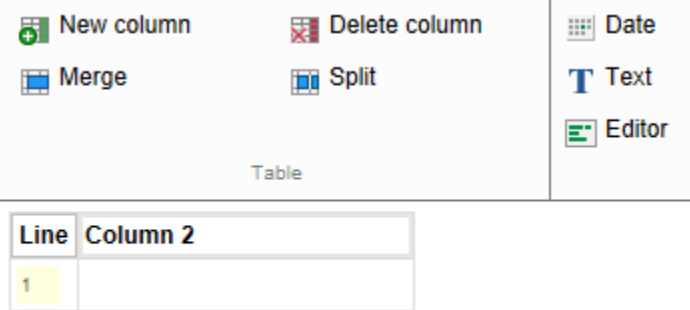

Tables are dynamic components. By default, they contain a header and a data line, which you can modify as required.

#### **Table header**

The first line is automatically the table header and is therefore formatted with the tbfirstrow class. The field type is a text field by default. Change the name of the column in the Text field (in the Properties of the selected cell area). In addition, all other field types are allowed in the table header. However, they are not formatted as a table header.

#### **First column**

The first column is for counting lines automatically and must not be changed. It is formatted with the tbfirstcol class.

## **Add columns**

Use the New column button to add columns to the table. The column header is automatically assigned the tbfirstrow class as soon as you enter text.

#### **Data line**

Each table only requires one data line. All additional lines are added dynamically when completing the form. Once the user completes the first line, another line is inserted at the bottom of the table.

#### **Fields**

Data cells may only include input fields so that tables work as intended. Keyword lists can be stored for the input fields.

## **Data storage**

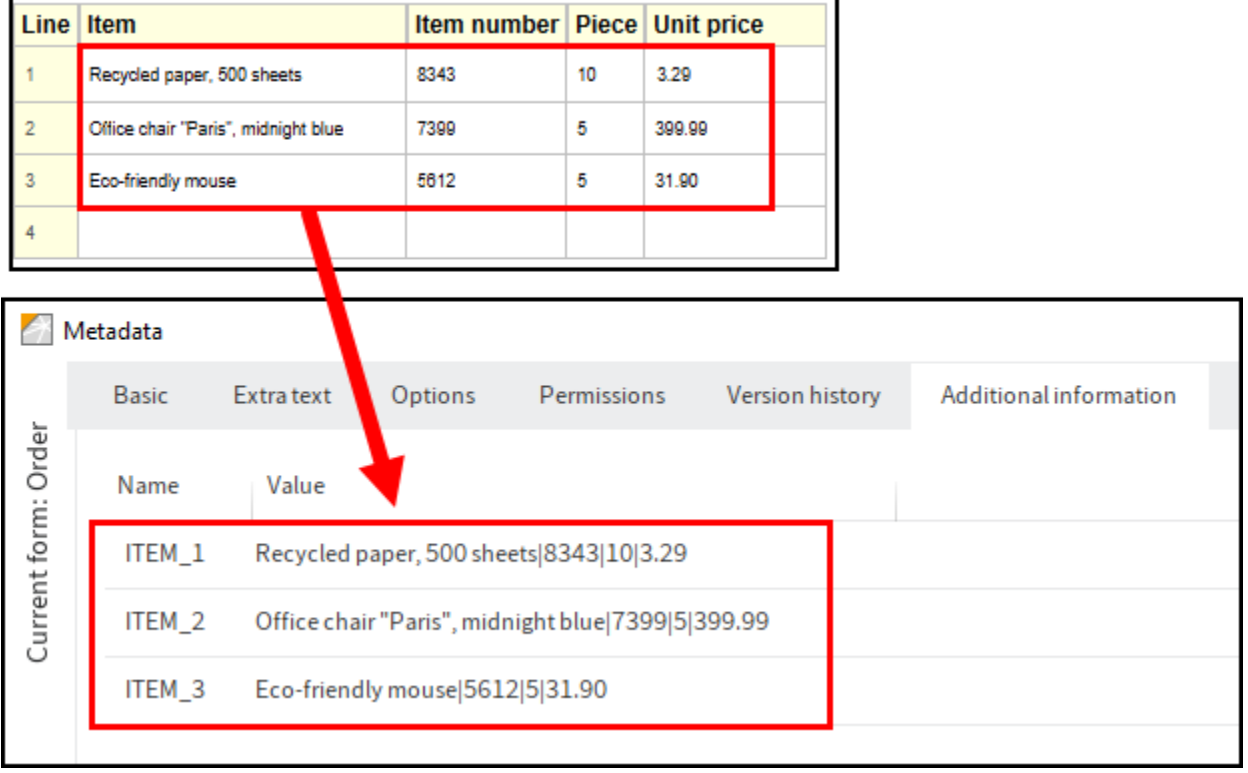

A specific attribute of tables is that data is principally saved via map fields.

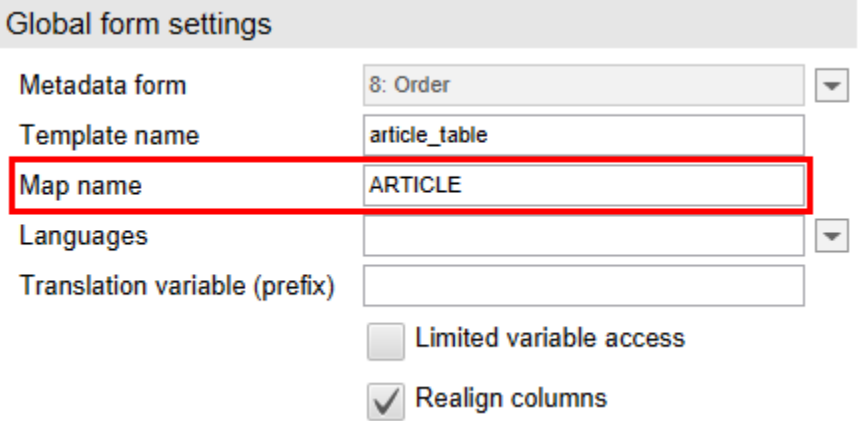

The Map name field in the Global form settings area is used for this. Enter a name here that you want the data to be saved under. ELO automatically numbers the map fields in ascending order. Each line is assigned a number. The column contents are separated by a pipe symbol in the metadata.

#### **Please note**

The map name must not contain special characters or spaces.

## **Create tab group**

Tab groups are a special type of template. Tab groups are used to structure forms. A form can be split into multiple tabs. The tabs can also be broken down into subtabs. Each tab can include multiple templates, tables, and/or tab groups.

#### **Information**

Data set forms for ELO for Mobile Devices must not be divided into tab groups. A data set form must be created as a separate template.

Tab groups are generally added the same way as standard templates. The design and functionality of tab groups, however, differs from the other templates. The following section describes how to create tab groups and includes examples of different configurations.

- 1. Open the form designer.
- 2. Select the form that you want to add a tab group to.

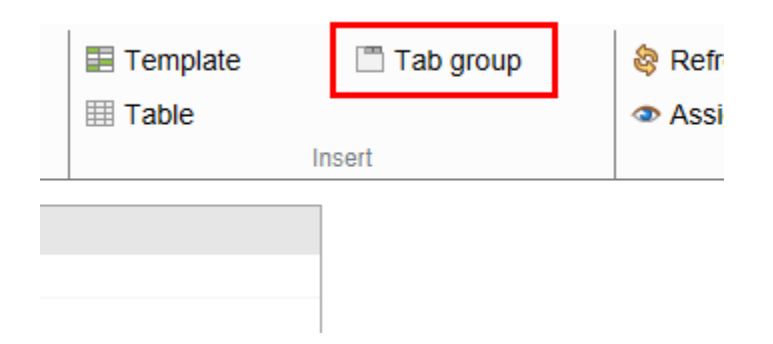

3. Select Tab group.

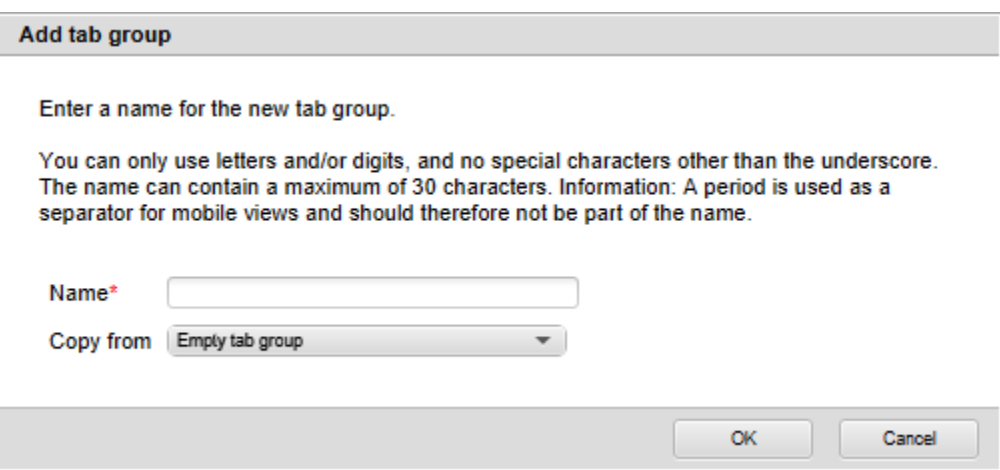

The Add tab group dialog box opens.

4. Enter a name for the tab group in the Name field.

The same rules as for naming forms apply (See the Create form section).

Optional: Use the *Copy from* field to apply the settings of an existing template.

5. Select OK.

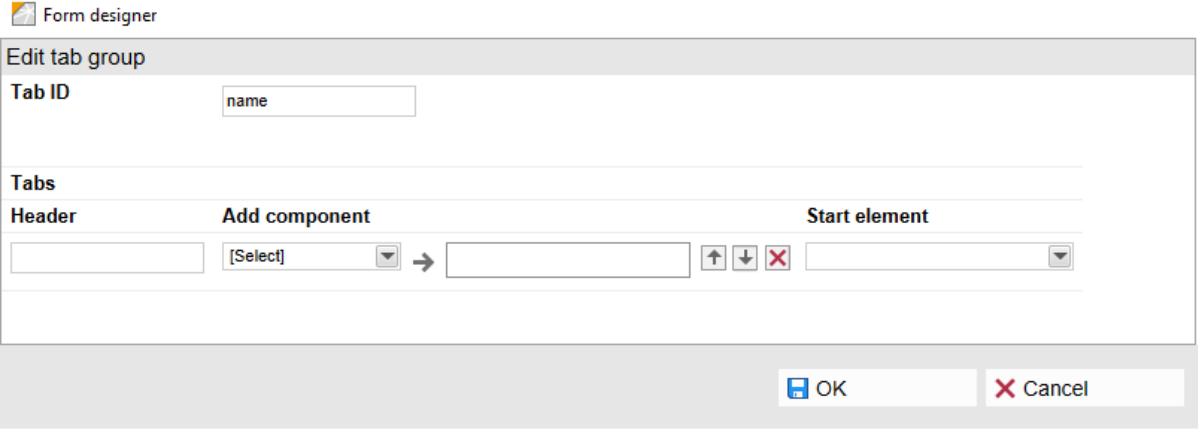

The tab group is added. Then, the form designer switches to *Edit tab group mode*.

6. Configure the tab group according to your requirements. Keep the following notes in mind:

Tab ID: Assign a unique ID for each tab group. The ID is important when you are using scripts, for example.

Header: Enter a name for the respective tab here. Once you have entered a name and switch to another field, an additional editing line for further tabs appears.

Add component: Select one or more components (templates, tables, or other tab groups) via the drop-down menu in the Add component column. Multiple components can be placed on a tab.

The selected components appear in the column next to Add component. The list in this column can be edited as follows:

- Arrow icons: Use the arrow icons to change the display order of the components. The topmost component in the list also appears at the top in the respective tab.
- X icon: Use the X icon to remove the selected component from the respective tab.

Start element: Use the drop-down menu in the Start element column to select a variable, if required. The variable stands for a form field. When editing a form, the chosen form field is automatically selected when the respective tab is opened. If you do not select a variable, a field will not be automatically selected.

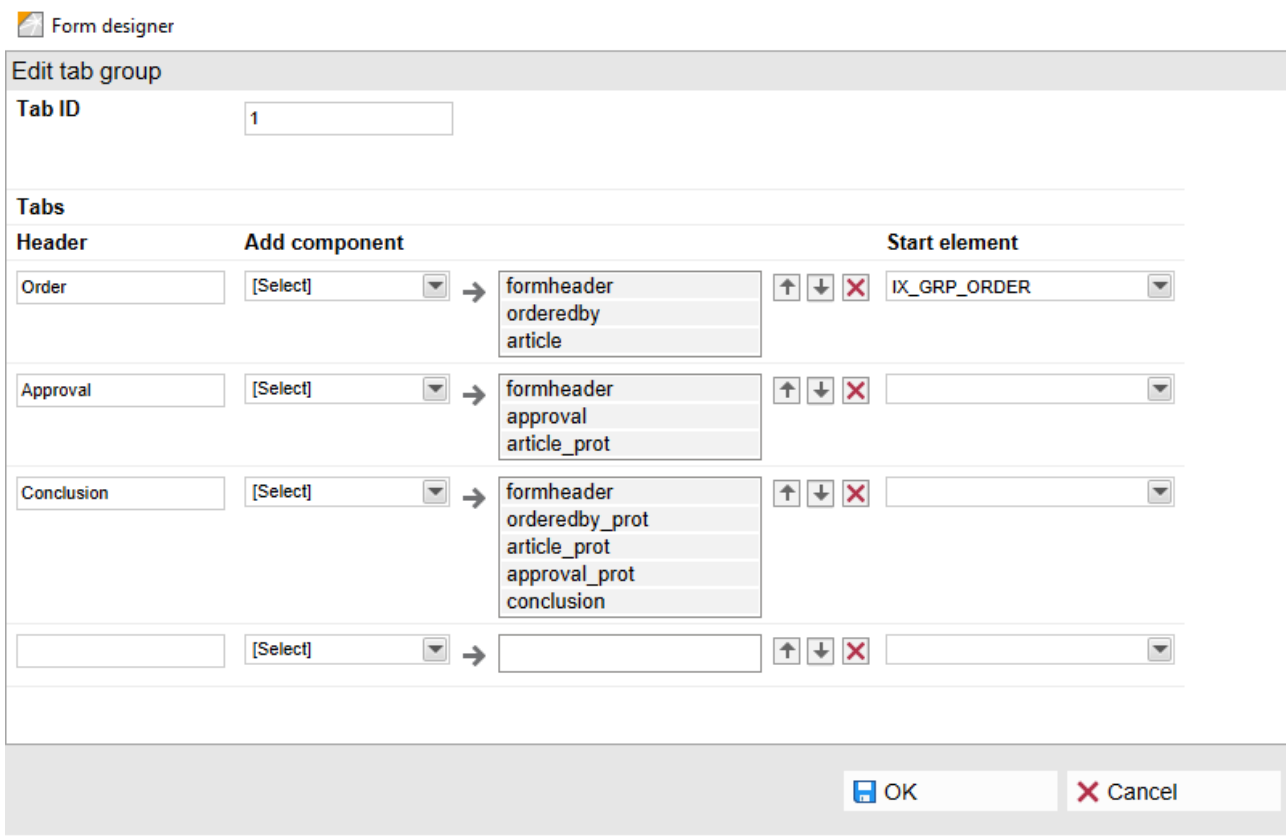

**Example 1: Simple tab group** 

In the example above, the three tabs Order, Approval, and Conclusion were added. The form looks like this:

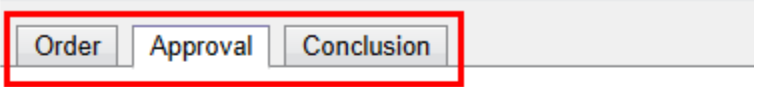

## **Material order form**

On the selected Approval tab, the approval template appears in the top part of the form. The items protection template appears in the lower part. It is a copy of the items template that the user can place an order with. The copy is read-only (designated by protection) and serves exclusively for displaying the entered values.

## **Example 2: Tab group with subgroup**

You have the option of creating subgroups for a tab group. The following example illustrates this:

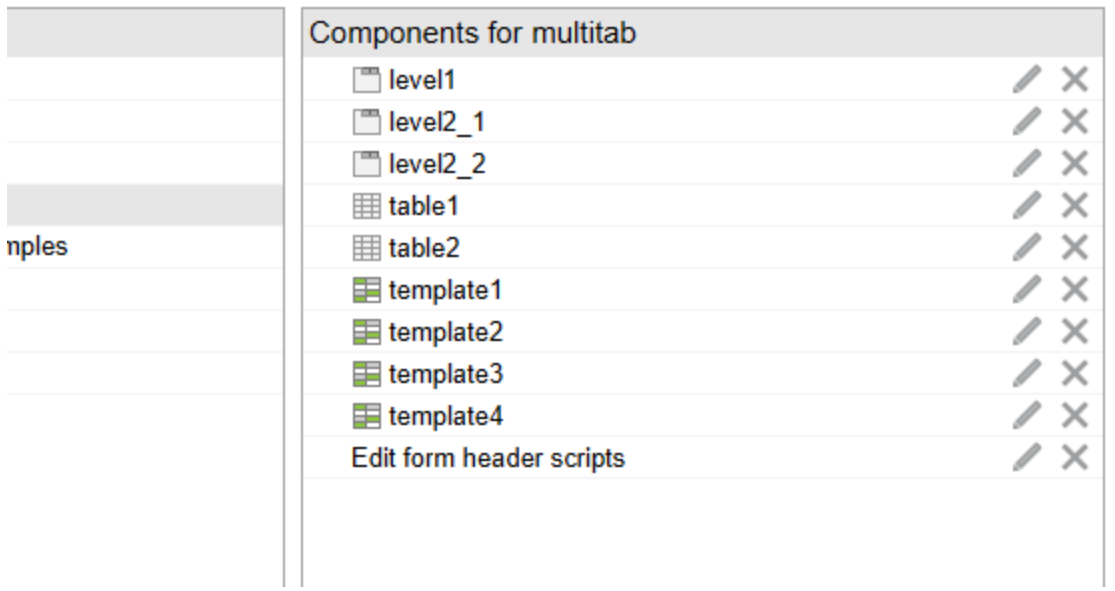

First, we created several templates and table templates. We also created the tab groups level1, level2\_1, and level2\_2. These are initially empty.

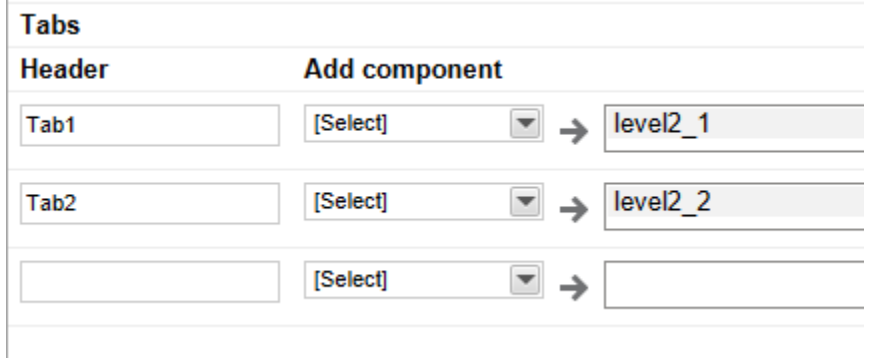

We added Tab1 and Tab2 to the tab group level1. The first tab is connected to the tab group level2\_1. The second tab was connected to the tab group level2\_2.

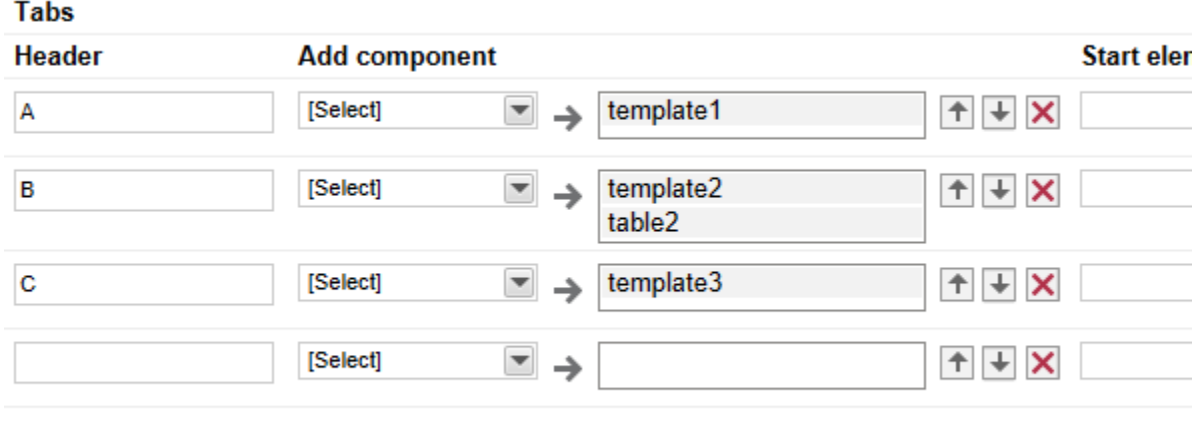

Some tabs were added to the tab groups level2\_1 and level2\_2. The tabs were assigned components.

## **Multitab**

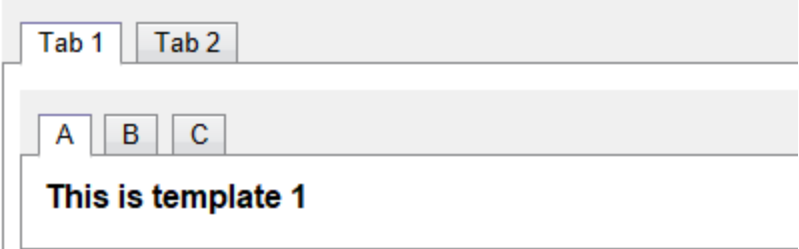

The form now has the desired structure.

## **Cell properties**

The following setting options are located in the Properties of the selected cell area.

## **Field type**

When you have selected a cell with a form field, you see the field type under Field type.

## **Text**

The Text field has different tasks depending on the selected field type. For example, it is used to label text fields and buttons or to select an image.

For more information, refer to the Toolbar section.

## **Variable name**

The Variable name field serves various purposes:

- Creating a connection to a field.
- Specifying an action for a button.
- Entering variables for automatically completing fields.

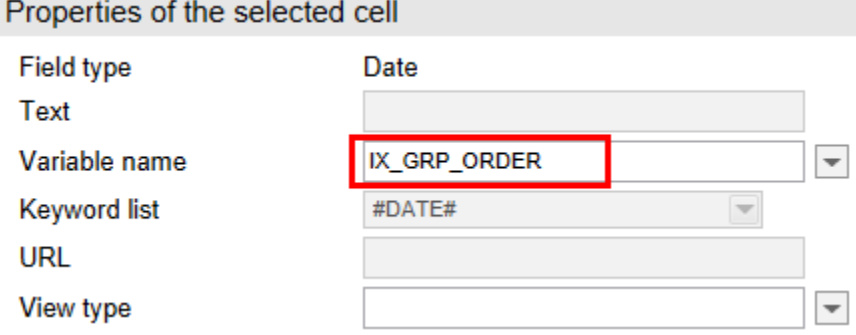

Create connection to a field: Use the drop-down menu for the Variable name field to get a list of available fields. The selection of fields depends on the metadata form connected to the form. You can see which metadata form is connected to the form in the Metadata form field, which is located under Global form settings. You can change the metadata form here, if required.

You also have the option of entering the variable directly in the Variable name field. You must use the following format:

IX GRP <GROUP NAME OF THE FIELD>

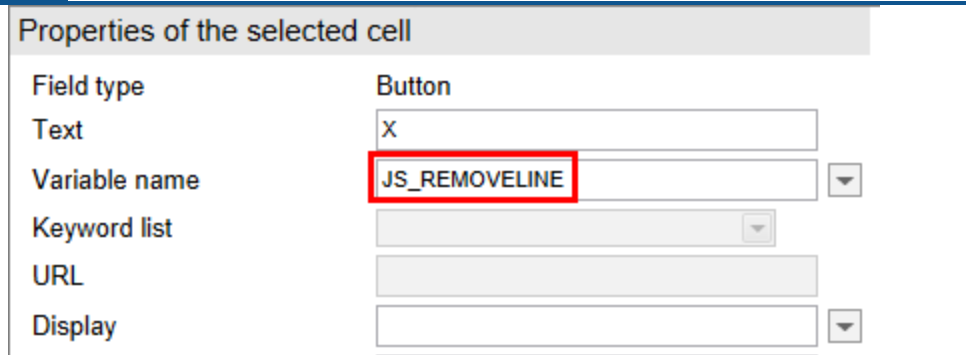

Setting an action for a button: When you use a *Button* field type, enter the name of the function to the Variable name field to be called when you click the button.

The function must correspond to the following naming convention:

JS\_<;<NAME OF THE FUNCTION>

In addition, you need to store the corresponding function via the Edit form header scripts component.

There are also default functions such as *JS\_ADDLINE*. Buttons with the variable *JS\_ADDLINE* give users the option to duplicate the line above the button when filling out the form. A button with the variable JS\_REMOVELINE is used to delete duplicated lines. This deletes the line in which the button is located.

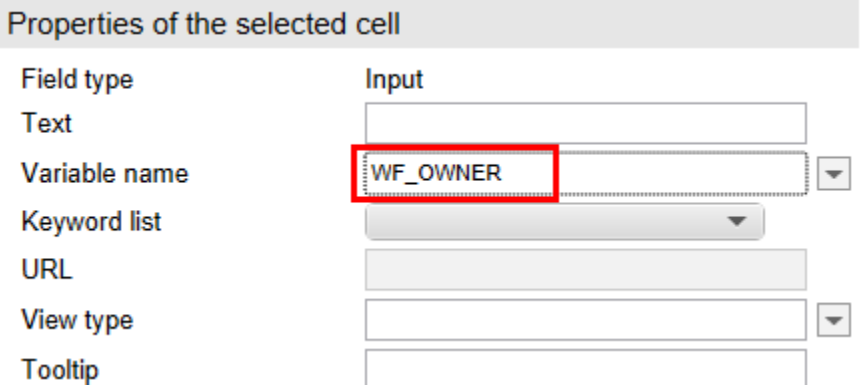

Variables for automatically completing fields: There are default variables. These variables can be used to automatically insert content into fields. They can also used by scripts for evaluation purposes.

#### **Information**

If you enter the variables described here in the Variable name field, only the corresponding contents are displayed in the form. When you save the value and/or want to process it, the variable must be read by a script. Write the value to a corresponding form field via the script.

Here is a list of the default variables:

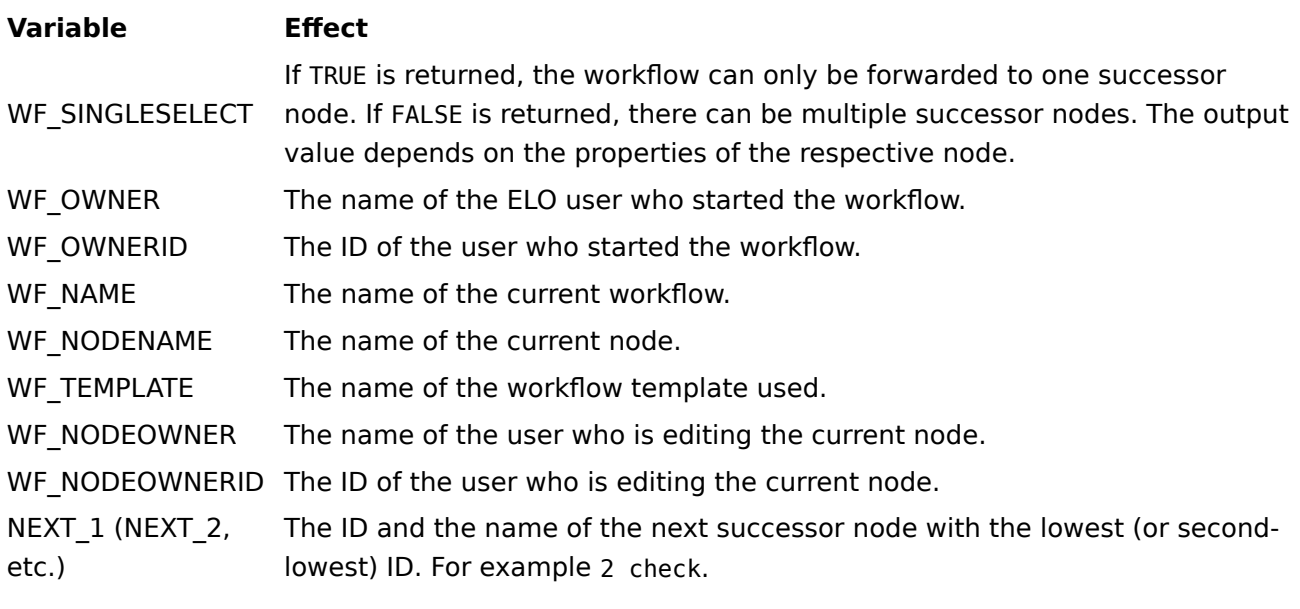

Additional variables:

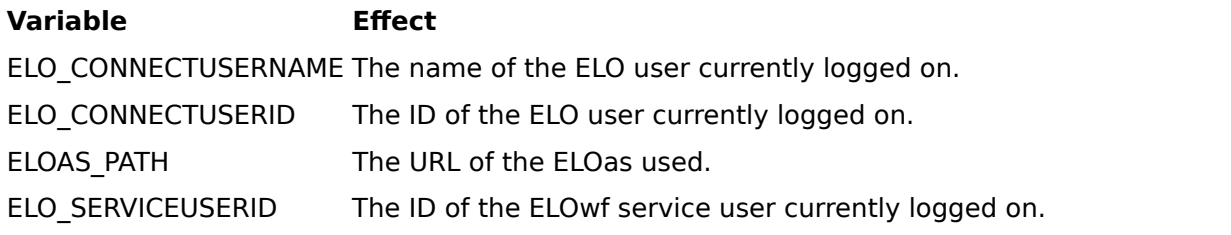

The following variables refer to the settings that were made for the current user in the ELO user manager:

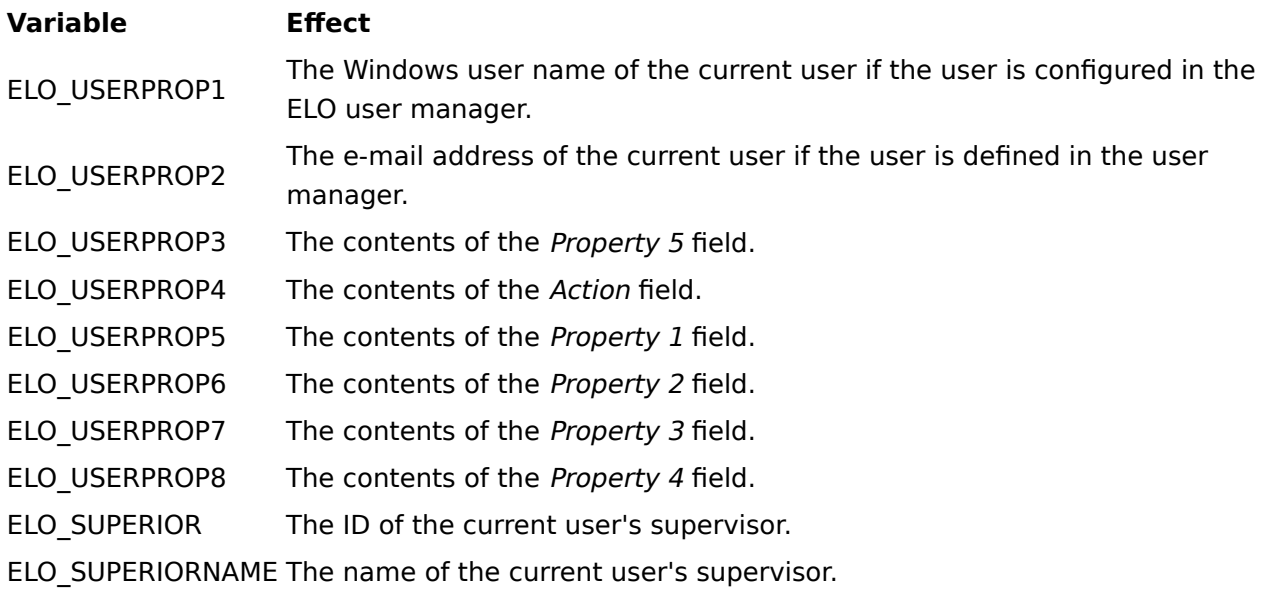

Additional variables:

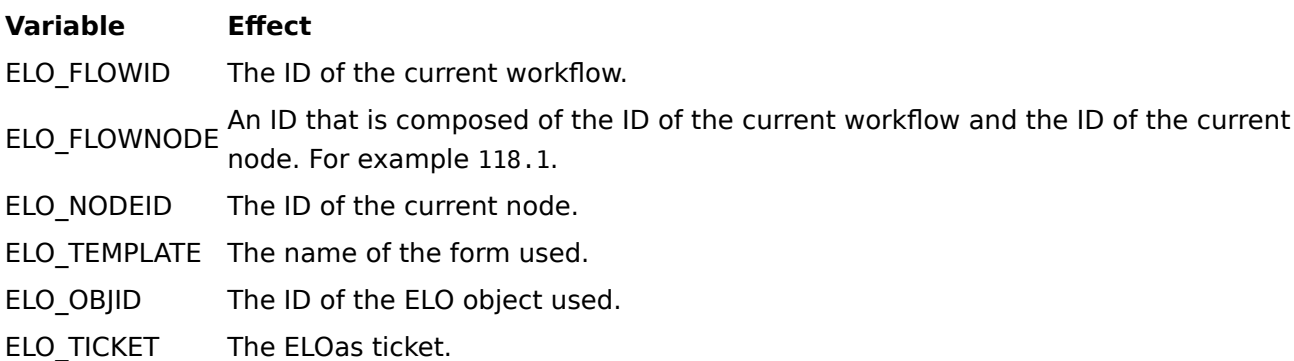

You can also use values from the metadata form for completing form fields. The following variables can be used in addition to the variables for fields in the metadata and map fields:

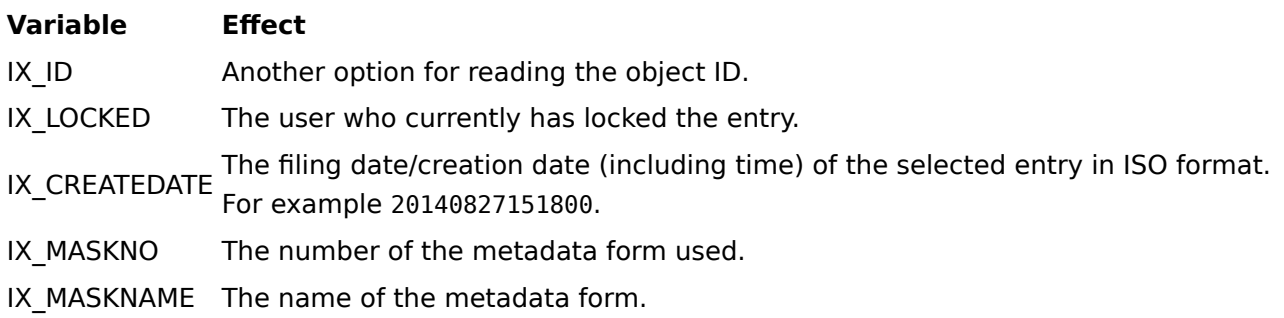

## **Keyword list**

•

You can assign a keyword list to an input field or combo field via the Keyword list field. Date fields have the fixed keyword list #DATE#.

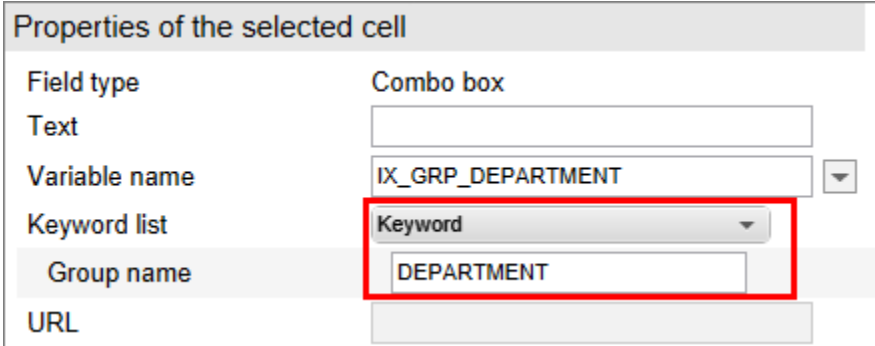

There are several types of keyword lists for input fields and combo boxes:

Keyword: The keyword list of a field in the metadata can be used here. You can also enter keyword lists that do not refer to fields (Global keyword list, Version number keyword list, Version comment keyword list, and Workflow keyword list).

Dynamic keyword map: If you have selected the type Dynamic keyword map, you can enter data in the field using a dynamic keyword list.

• Script name: Enter the name of the Indexserver script that contains the dynamic keyword list in the Script name field.

Filter: Enter the variables for the required fields in the metadata and map fields in the Filter field. If you require multiple fields, you must separate them using commas.

#### **Please note**

You cannot use dynamic keyword lists in combo box fields.

ELOAS: Allows you to store a keyword list via an ELOas ruleset.

ELO Usernames: Allows you to select users and/or groups as a keyword list.

Proceed as follows to select a keyword list:

1. Select the keyword list type via the drop-down menu of the Keyword list field.

The corresponding input fields appear depending on the selected keyword list type.

2. Make the required settings.

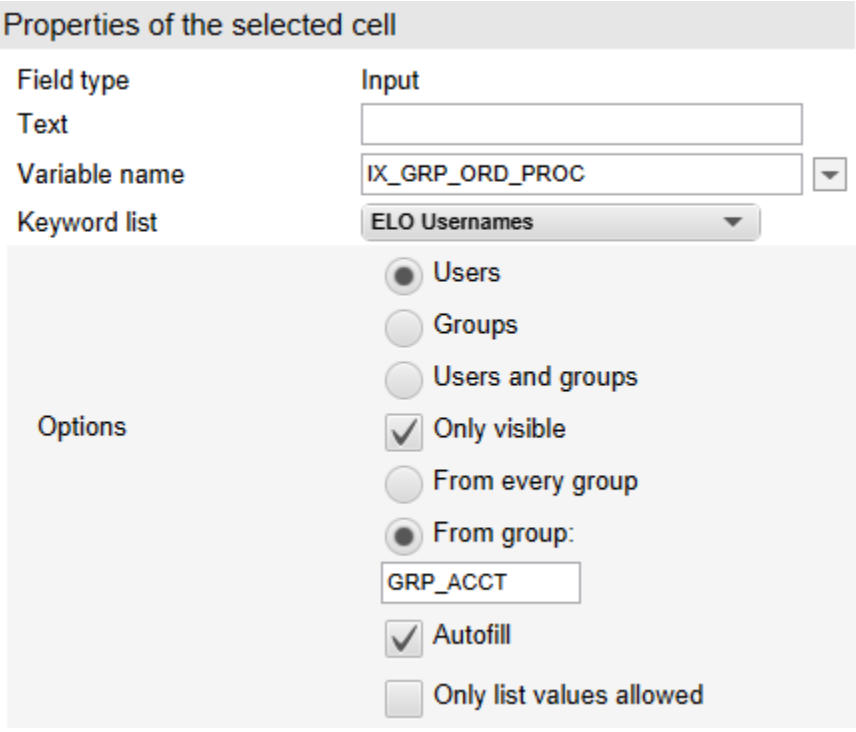

You can also enable the following options for keyword lists in input fields:

Autofill: A pen icon appears in input fields when the autofill option is enabled. When completing the form field, suggestions that match the user's entry automatically appear from the stored keyword list. If this option is not enabled, a button appears next to the input field that expands to a drop-down menu for the keyword list.

Only list values allowed: When this option is enabled, only entries from the keyword list are allowed in the field.

Existing entries: If the Existing entries option is enabled for an input field, ELO suggests terms that have already been entered in this field.

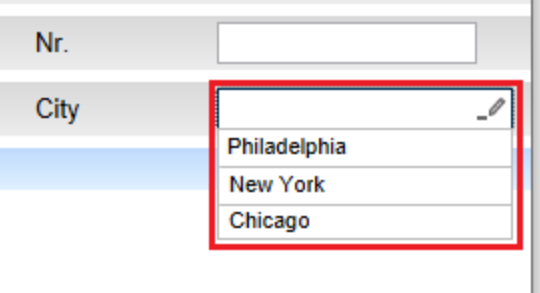

You can open the keyword list with the F7 key. The keyword list also opens automatically as soon as you enter data in a field. ELO then suggests terms that are related to your entry.

## **URL**

You can enter the document GUID (including brackets) or the website URL in the URL field.

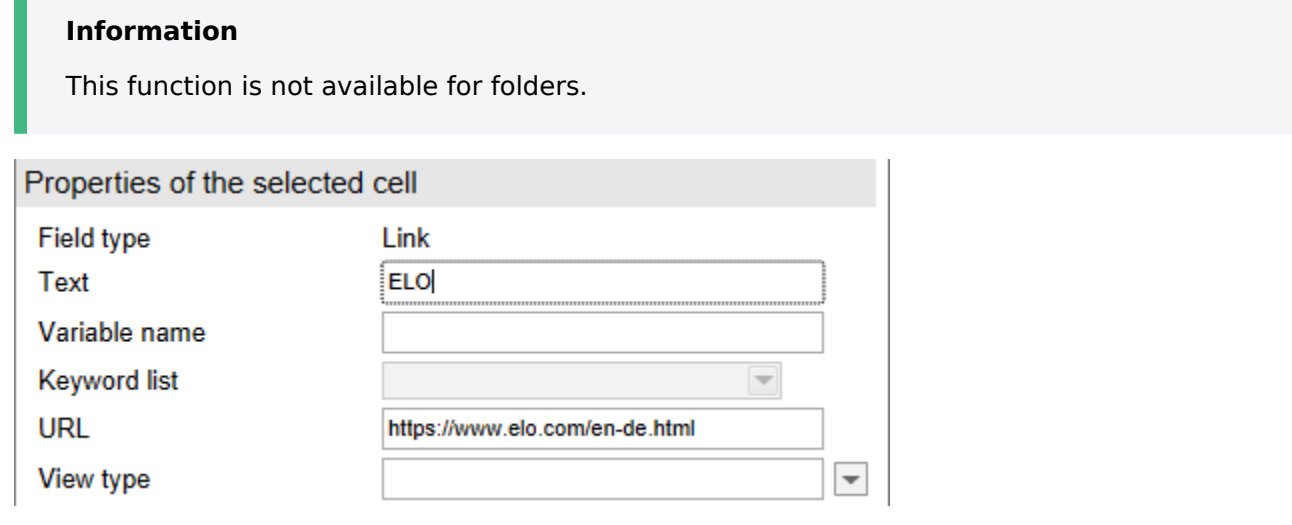

A left-click on a link to a document opens the external standard browser and downloads the document.

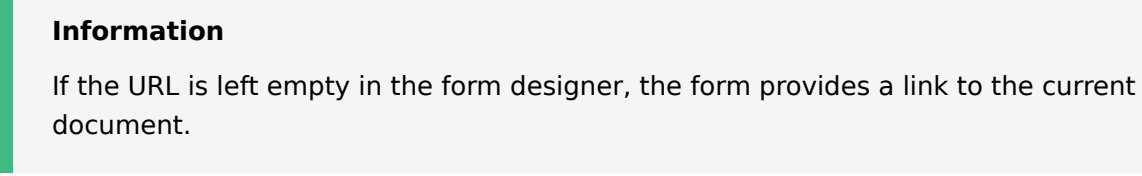

Right-click the link to open a context menu. You have the following options in the context menu:

- Open link: Opens websites in the ELO browser. This does not work for documents.
- Open link in new window: Opens websites in the ELO browser. This does not work for documents.
- •

n.

Copy link to clipboard: Copies the link to the document or website to the Windows clipboard from where it can be moved to other locations.

#### **Display mode**

Use the drop-down menu of the Display field to choose from the available layout options. Change the layout of the selected cell in this manner.

In addition, you can define the elements of the form using CSS properties. Use the Form header scripts component for this.

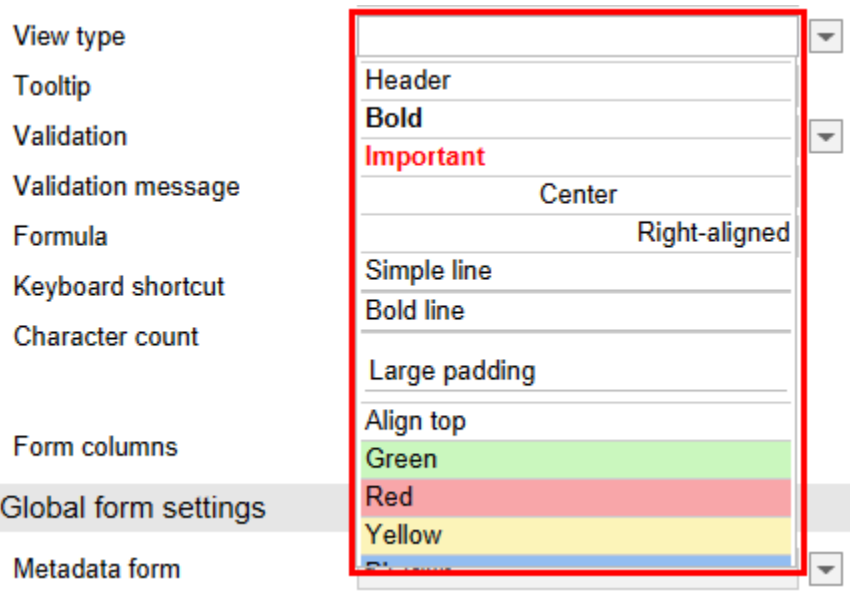

You can define your own classes that are available via the drop-down menu of the Display field.

Refer to the section Custom styles for more information.

#### **Tooltip**

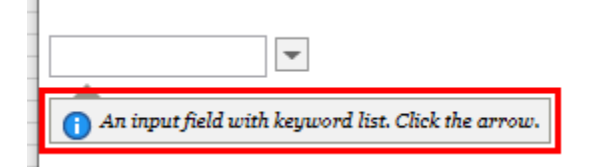

You can enter a tooltip for all field types except for text fields. The tooltip is shown as soon as the user hovers over the respective field with the mouse. This way, you can provide the user with additional information and notes on the respective field.

## **Validation**

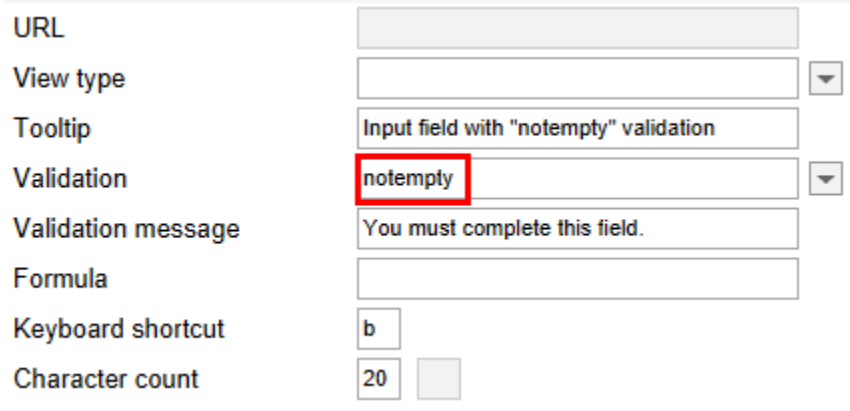

The Validation field is used to check the entry in the respective field. You can use validation to ensure that only numbers are valid as an entry or that the field cannot be empty, for example.

In the example, the value notempty is entered. This value triggers a check as to whether the field is empty. If the field is empty, a corresponding message is shown.

## **Validation message**

Enter additional information for the user in the Validation message field. Enter the criteria that are required for the field to be completed correctly and for the validation to work.

In this example, the value You must complete this field is used.

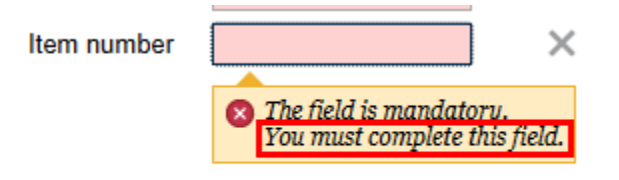

The user sees the text as a validation tooltip when text is entered in the field.

In this example, the text is "You must complete this field".

#### **Formula**

The Formula field is used for performing calculations in a field.

These are the valid arithmetic operators:

- Addition: +
- Subtraction: -
- Multiplication: \*
- Division: /

#### **Information**

The typical calculation rules apply. Parentheses may be used.

The variables of the respective fields serve as wildcards for the actual values.

#### **Example**

The net value of an amount should be calculated in a field. We have added two input fields for the calculation:

- The Gross value field with the variable IXMAPGROSS1
- The VAT rate (in %) field with the variable IXMAPVAT1

The formula is generally: gross amount/(1+VAT rate)

In this case, the VAT rate must be calculated in decimals. For a tax rate of 19 %, you need to use a value of 0.19. The conversion to a decimal value is included in the formula so that the user can enter the VAT rate directly in percent.

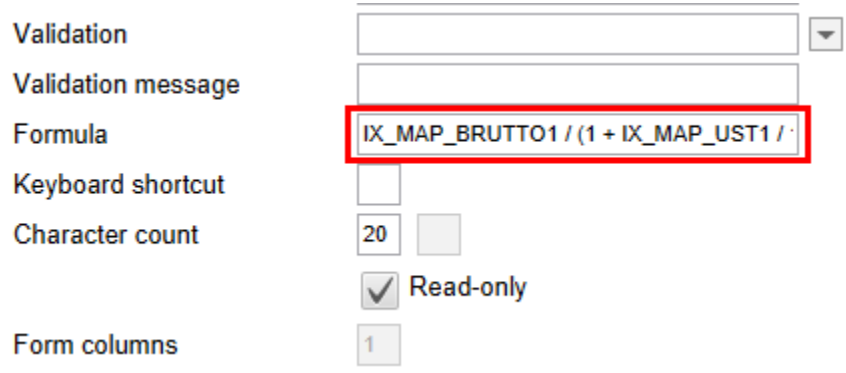

The formula for the Net amount field is then:

IX\_MAP\_GROSS1/(1+IX\_MAP\_VAT1/100)

#### **On-the-fly formulas**

You can execute simple calculations in numeric fields. These fields must be configured with one of the validation parameters num or amount.

The formula must start with an equal sign  $(=)$ . This is followed by the actual mathematical formula, e.g. "=  $0.21 * 1234 + 57$ ".

The calculation is done when the user presses the ENTER key or leaves the field.

These inline formulas are limited to numerical computations. Other variables are not available.

#### **ESum**

For fields that are created using JS\_ADDLINE, use the ESum function to add up all fields with a common variable name.

You must use the following format:

ESum(IX\_MAP\_<Name)

or:

ESum(WF\_MAP\_<Name)

#### **Example**

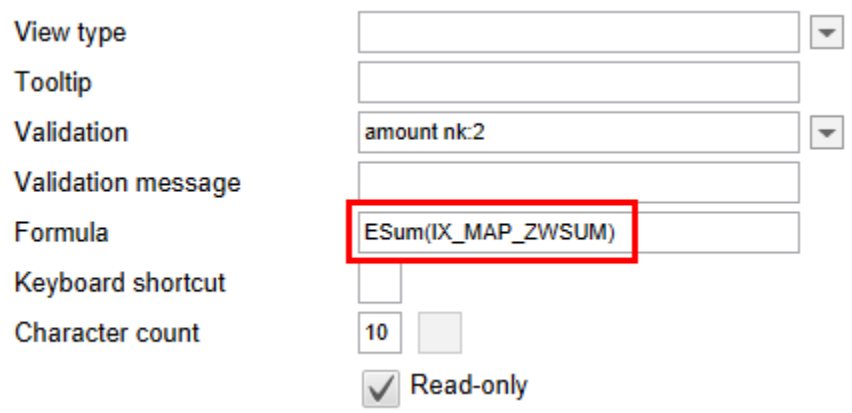

In this example, there is a JS\_ADDLINE line with the Subtotal field that is linked to the IX\_MAP\_STOT1 variable. The formula ESum(IX\_MAP\_ST0T) adds up all values from the fields (1 to n) that are generated with the variable IX\_MAP\_STOT.

#### **Keyboard shortcut**

Use the Keyboard shortcut field to assign a shortcut that lets you jump directly to the respective field.

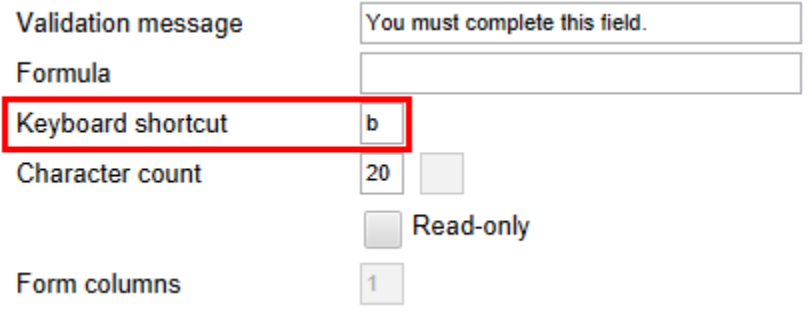

To do so, enter the letter you want to assign to the respective form field to the Keyboard shortcut field. In the form, jump to the respective form field with the keyboard shortcut ALT+<KEY>.

#### **Information**

The keyboard shortcut only works when the form is used directly in the browser. Do not use any shortcut that is already used by the respective browser.

#### **Character count**

The two fields next to *Character count* perform different tasks depending on the field type.

You can use these fields to enter the size of input fields and editor fields.

For more information, refer to the Toolbar section.

#### **Read-only**

All fields that the user can enter data into can be set as read-only. Select the Read-only check box to write-protect a field.

#### **Example**

You want the first user (node A) to be able to complete the customer template. Another user (node B) should be able to see the template but not change it.

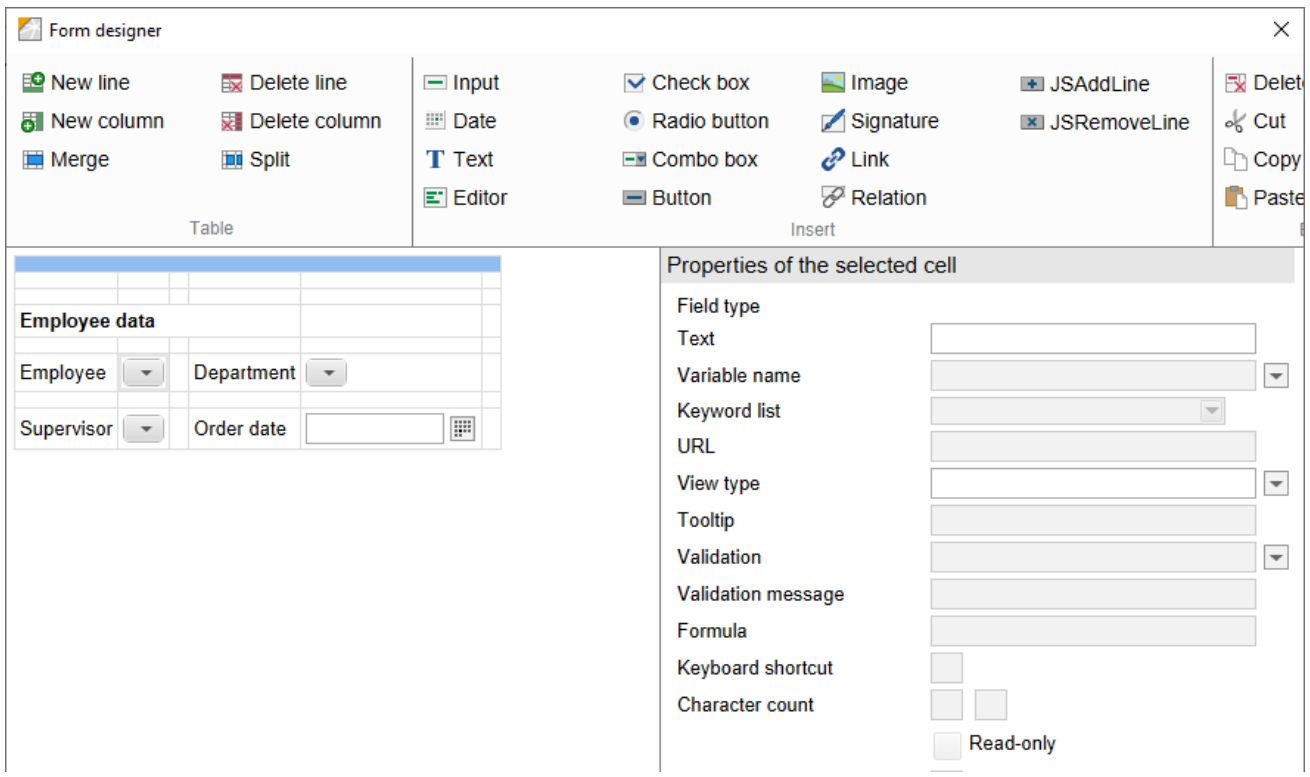

1. First, create the template customer.

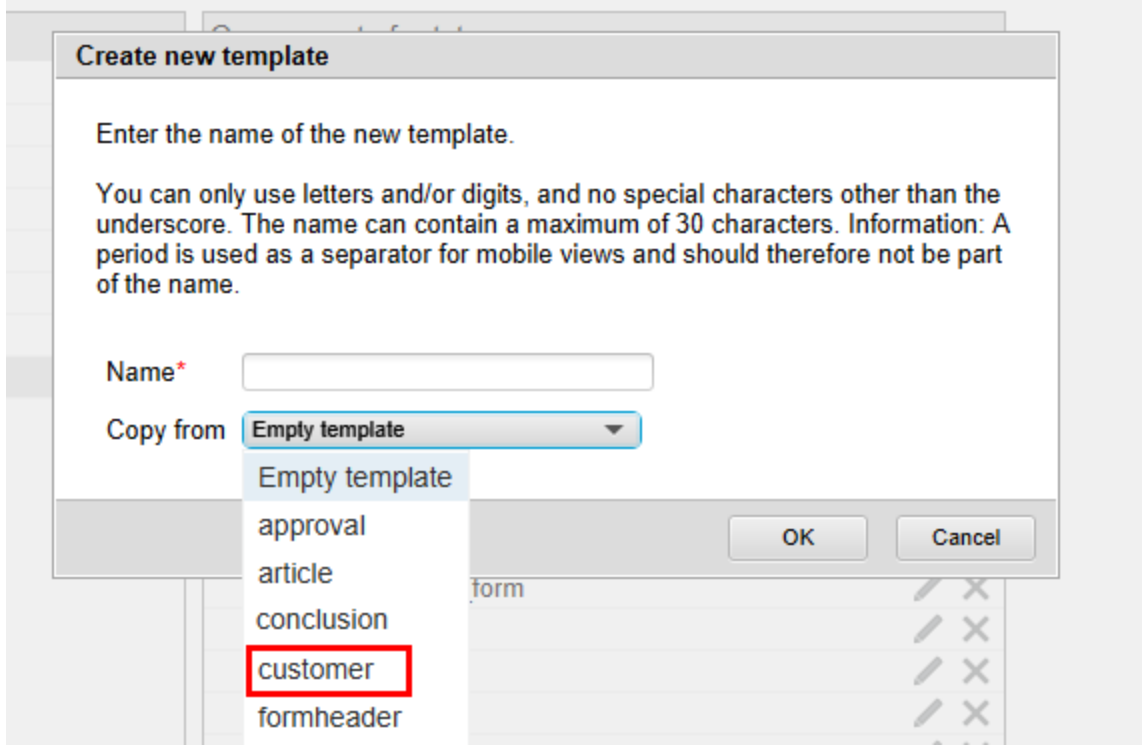

2. Now copy the *customer* template. To do so, select the corresponding template under *Copy* from in the Create new template dialog box.

Subsequent changes to the original template must also be made in the copy.

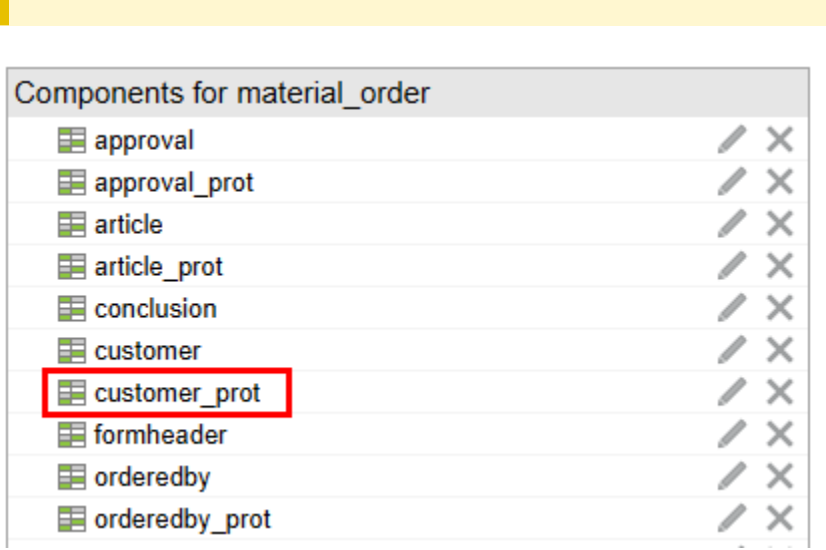

**Please note**

3. Name the copied template *customer\_prot* to ensure that the two templates can be clearly distinguished from one another.

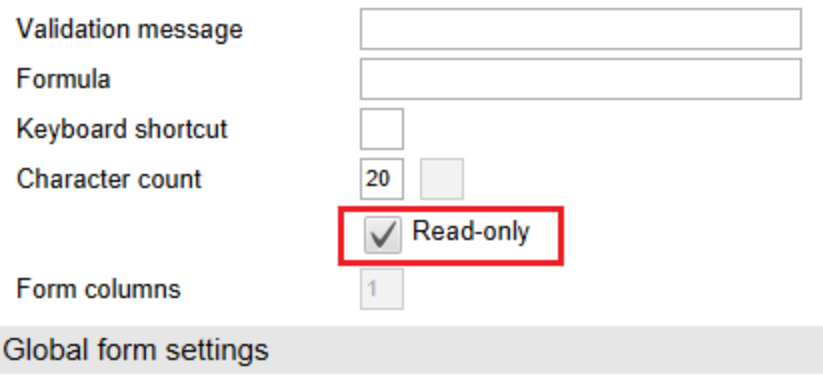

4. Select the Read-only setting for all fields of the customer\_prot template.

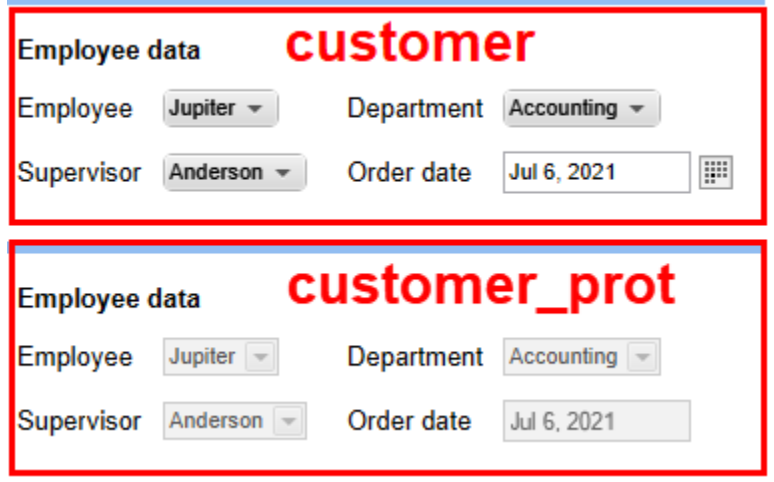

5. Finally, assign the *customer* template to node A and assign *customer\_prot* to node B in the workflow template.

## **Form columns**

The Form columns field shows you how many columns the respective selected cell spans. This is relevant, for example, when the respective cell is connected to multiple cells.

## **Global form settings**

The following setting options are located in the Global form settings area.

#### **Metadata form**

Use the Metadata form field to define which metadata form should be used to store the form data.

#### **Information**

Newly created metadata forms do not appear immediately in the form designer. If necessary, run the Refresh function in the form designer.

Alternative: Restart the ELO Indexserver and then ELO Web Forms Services. Select the corresponding metadata form via the drop-down menu of the field.

#### **Name**

The name of the template is listed in the Name field. Change the name here if required.

## **Map name (tables only)**

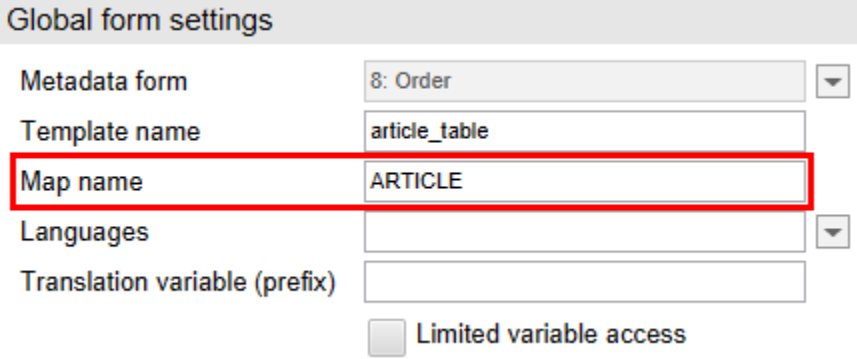

Use the Map name field to specify the name that the table data will be saved as. The data is stored via special map fields. One map field is created per table line. Each of the map fields contains the name entered in Map name as well as a sequential number. The contents of the map fields are displayed in the metadata under Additional information.

# **Please note** The map name must not contain special characters or spaces.

#### **Languages**

The Languages field is used to determine which languages you want the control elements of the form to be available in. Select the languages via the drop-down menu of the field.

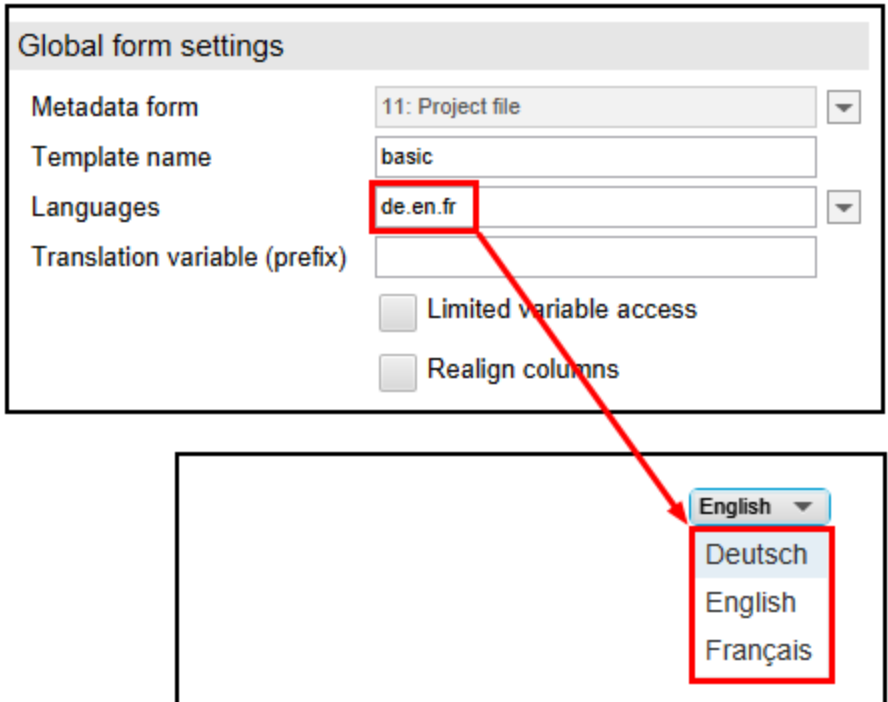

When completing the form, the user can select the language to be used from a drop-down menu.

In this example, the value de.en.fr in the Languages field results in the languages German, English, and French being offered in the form.

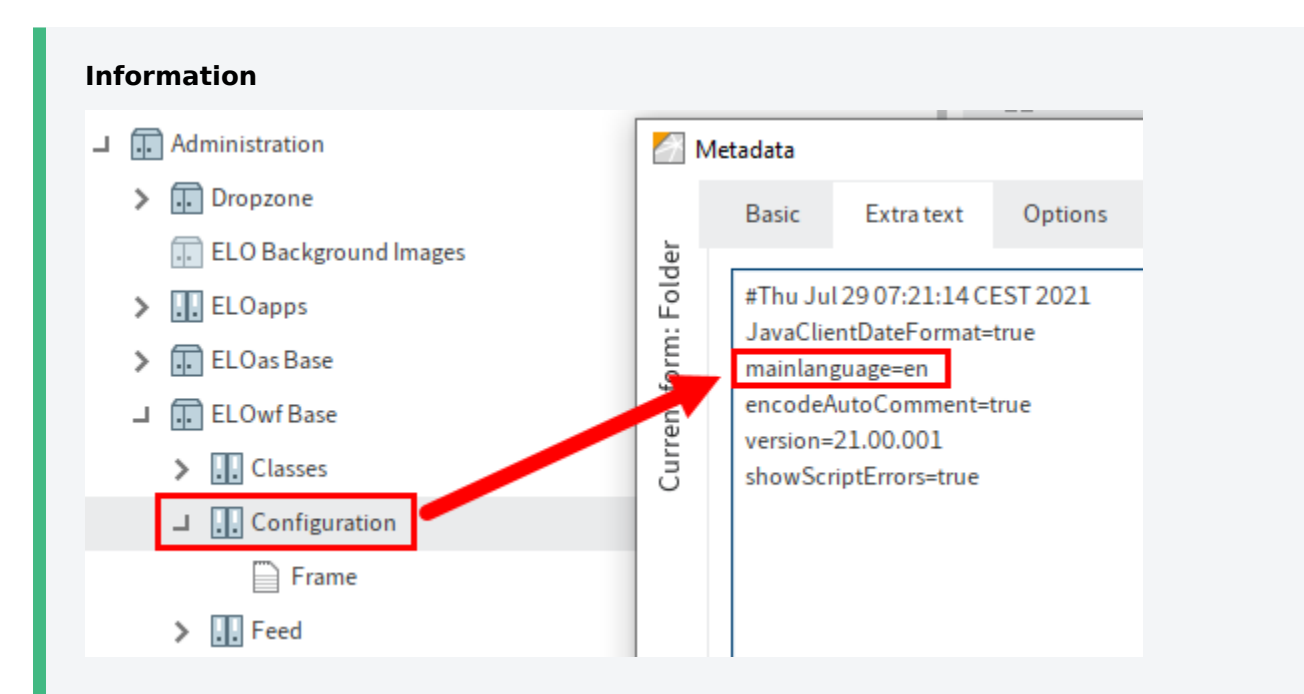

The default language is defined by the entry mainlanguage in the extra text of the metadata in the Configuration folder under ELOwf Base.

This is the reference language used when searching for translations.

The following options can be used to translate the interface texts:

- • [Translation](https://docs.elo.com/admin/clients/en-us/java-client/administration/translation.html) table (for more information, refer to the chapter Translation under Translation table in the documentation ELO Java Client administration.
- Properties files (see following section)

#### **Information**

ELOwf caches translations for performance reasons. If you modify the translation tables or properties files, reload the ELOwf module for the changes to take effect.

When modifying the properties files, reload the ELO Indexserver as well.

## **Translation variable (prefix)**

If you want to provide translated texts using scripts, use the Translation variable (prefix) field. Simply save the text files to ELO with the .properties file extension.

> **Index Server Scripting Base** > **In** Java Client Scripting Base

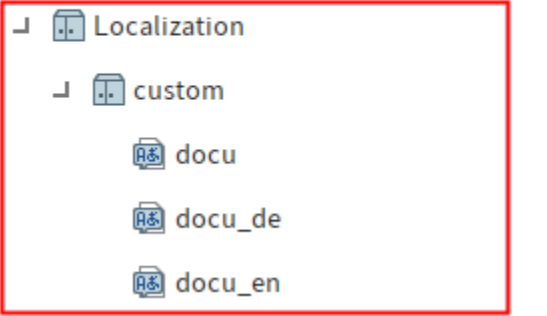

The following applies for properties files:

- Character encoding: UTF-8
- Path in ELO: Administration//Localization//custom OR system
- One for each language: A properties file with the corresponding country code (de, en, fr, etc.)

The contents of a properties file consist of a list with key-value pairs according to the following convention:

```
<Prefix>.<Key 1>=<Value 1>
<Prefix>.<Key 2>=<Value 2>
<Prefix>.<Key n>=<Value n>
```
File Edit Format View Help

```
pf.messageDays=Please enter the desired number of days:
pf.headDays=number of days
```
Example:

pf.messageDays=Enter the desired number of days: pf.headDays=Number of days

In the form itself, the prefix must be entered in the Translation keys field that corresponds to the respective entries in the properties file. You can then use scripts to call entries with the same prefix.

```
23
        function JS_DAYS () {
24
            var params = {title: |elo. locale.store ['pf. headDays'],
25
                              message: elo.locale.store['pf.messageDays'],
26type: "prompt",<br>width: "300",
27
28
29onOk: JS_UPDATE};
30<sub>1</sub>$msg (params);
31\rightarrow3233
        function JS_UPDATE (text) {
34
            $update("IX_GRP_DAYS",text);
35<sub>1</sub>- }
36 </script>
37
```
#### **Please note**

You need to restart the ELOix and ELOwf modules so that ELOwf can load the properties file.

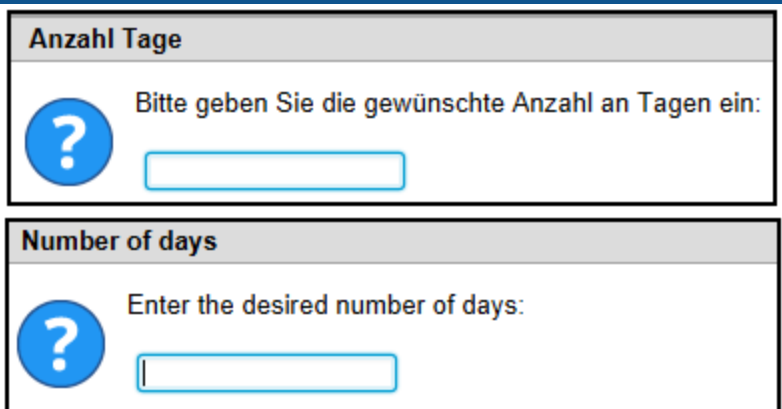

The texts in the properties files are read via scripts depending on the language selected.

One way is to use the method api.helpers.Text.getText.

Example:

eloAlert(api.helpers.Text.getText('bar.mynotification'))

## **Limited variable access**

If the Limited variable access option is enabled, only the contents of the fields in the metadata that are required for displaying the form are transferred when processing the form data.

If the Limited variable access option is disabled, the contents of fields in the metadata that are ignored by the form can be read out, such as via the browser source text of the form. For example via the browser source text of the form.

#### **Information**

For dynamic templates (e.g. when using the JS\_ADDLINE variable) and in table templates, the Limited variable access option is not permitted.

#### **Realign columns**

The Realign columns option must be selected in table templates for them to work.

## **Integrate a form into a workflow**

To use forms in workflows, you need to specify in the workflow template which form templates are to be used at which nodes. This is a distinct advantage of splitting workflow forms into templates. This makes it possible to specify which workflow participants will be shown which parts of the form.

Templates can be integrated via user nodes and the start node. The templates integrated via user nodes are shown to the workflow participant who is currently processing the workflow.

The owner (user who started the workflow) of a workflow can show templates integrated via the start node.

#### **Example**

The following example describes how to integrate templates via a person node. For the example, the Material order form and the corresponding Material order workflow template and Material order metadata form were created.

- 1. Open the desired workflow template.
- 2. Select Edit workflow template to switch to edit mode.
- Select the desired user node. 3.

The settings of the selected node can now be edited.

4. Navigate to Additional options and then to the Form field.

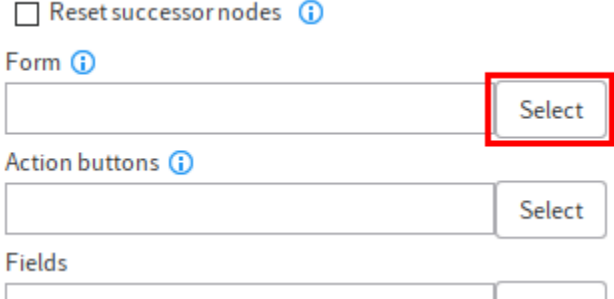

5. Select the Select button (to the right of the Form field).

The Workflow form selection dialog box opens. The available forms appear in the Forms column.

6. Select the form you want to use.

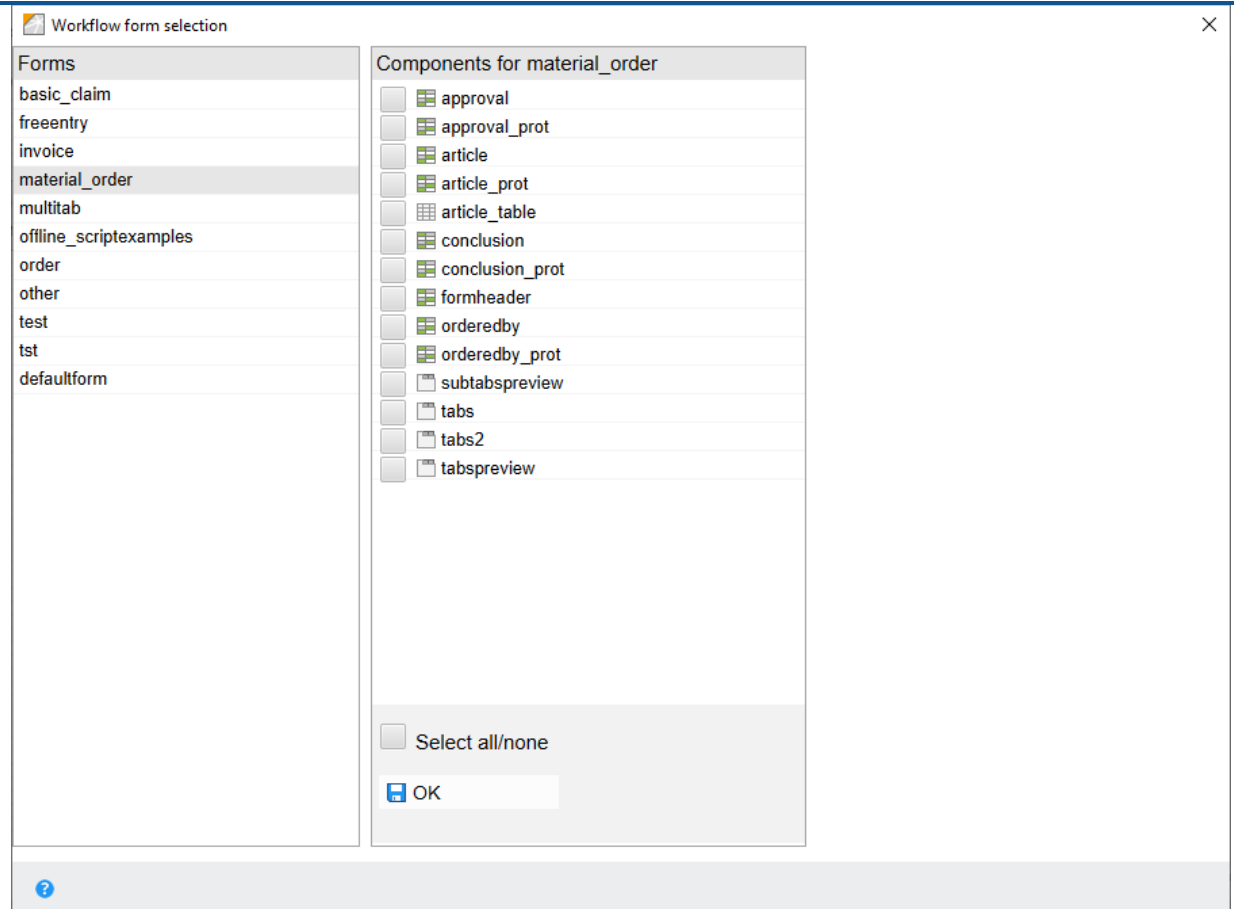

The Components for column with the available templates appears in the right area of the dialog box.

7. Select a template.

**⊞** article\_table

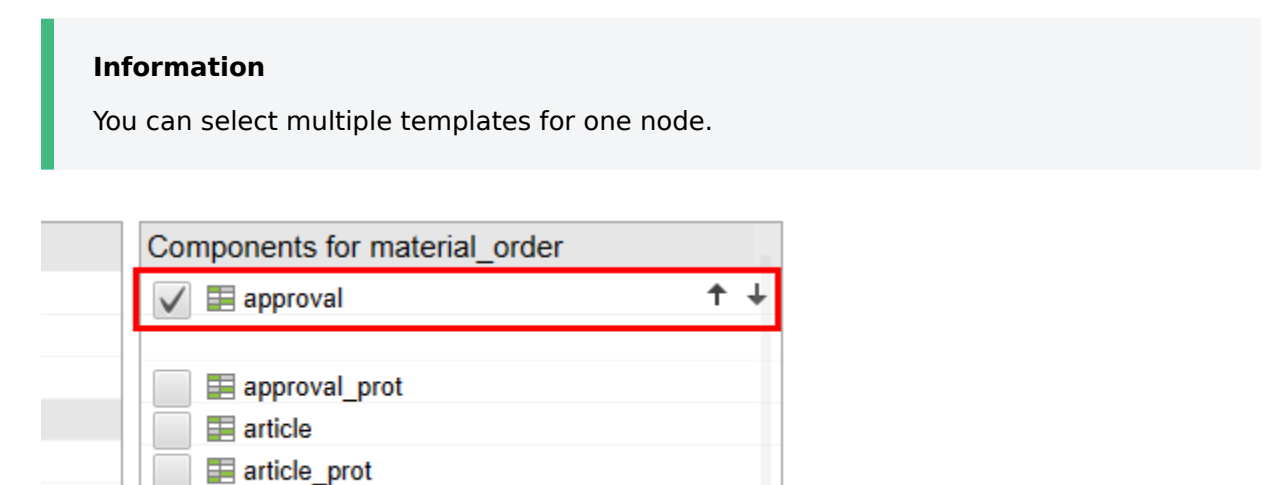

The selected template is moved up in the Components for column. The check box in front of the respective template is now enabled. There are two black arrows to the right of the template.
#### Select OK.

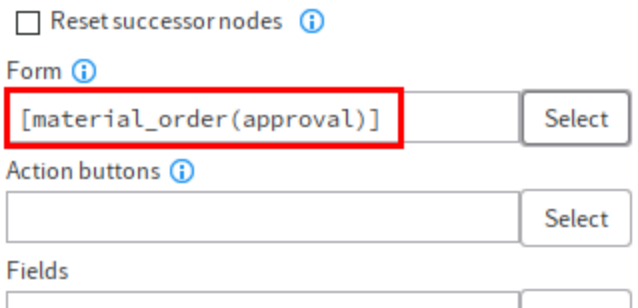

The Workflow form selection dialog box closes. The template selected above is now integrated into the respective workflow node.

9. Confirm the changes to the workflow template in the *Workflow designer* dialog box with OK or Apply.

From now on when you start a workflow with the corresponding template, the selected template is shown to the responsible workflow participant.

### **Change order**

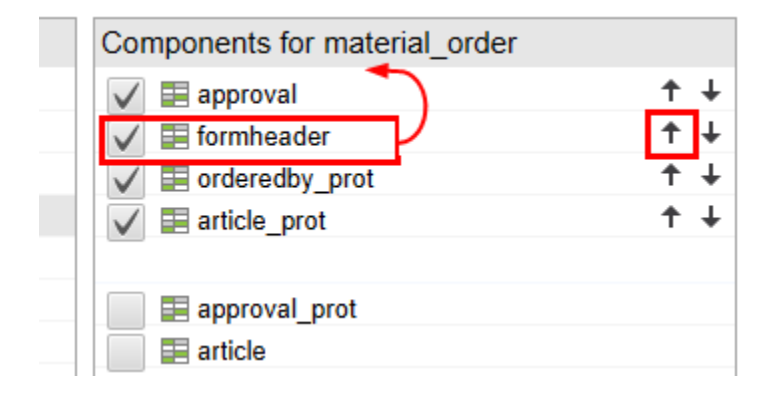

Optional: Change the order of the templates via the arrows to the right of the selected templates. The order set in the Workflow form selection dialog box (from top to bottom) corresponds to the order displayed in the form.

### <span id="page-108-0"></span>**Integrate a form without the dialog box**

You can enter forms or their respective form templates directly into the Form field.

You must use the following pattern:

```
[formname(templatename1,templatename2,...)]
```
**Please note**

All names must be lowercase.

The order (from left to right) corresponds to the order displayed in the form.

In the example, the expression is entered as follows:

[materialorder(formheader,approval, customer\_prot,items\_prot)]

### **Integrate form (gen. 2)**

Starting with ELO 21, you can create second generation forms. This is done via package administration in the ELO Administration Console.

You will find more information on creating forms under [ELO packages > Metadata > Forms.](https://docs.elo.com/admin/packages/en-us/metadata/forms/)

To integrate the forms (gen. 2) into a workflow template, the following requirements must be met:

- There is at least one package
- This package has at least one metadata form •
- A view/form (gen. 2) has been created for this metadata form
- There is a workflow template

To integrate a form (gen. 2) into a workflow template, you can proceed in the same was as described in [Integrate a form without the dialog box](#page-108-0). Follow the steps below.

- 1. Open the desired workflow template.
- 2. Select Edit workflow template to switch to edit mode.
- 3. Select the desired user node.

The settings of the selected node can now be edited.

4. Navigate to Additional options and then to the Form field.

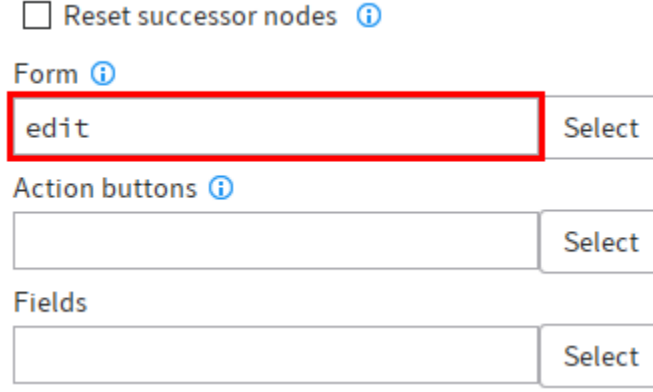

Enter the name of the form (gen. 2) to be used for the metadata form in lowercase letters. 5.

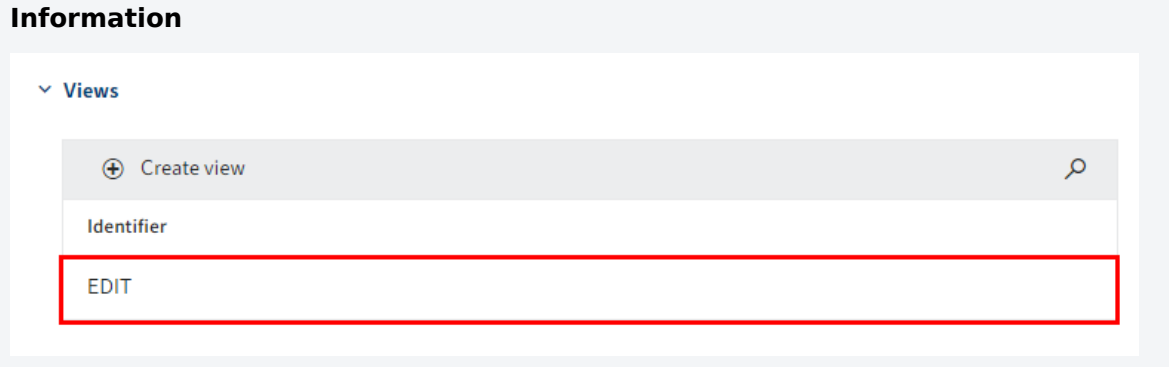

You will find the name of the form in the configuration of the respective metadata form (ELO Administration Console > Package administration > Package > Metadata form) under Views.

6. Confirm the changes to the workflow template in the *Workflow designer* dialog box with OK or Apply.

As soon as you start a workflow with the corresponding template, the selected form is shown to the responsible workflow participant.

### **Please note**

The entry selected to start the workflow must have been filed with the corresponding metadata form. Otherwise, it will not be possible to connect to the correct form.

If you select an entry with a metadata form, and a form (gen. 2) with the same name exists, this form is shown.

# **Save form data**

You can evaluate and process the data in an ELO form in various ways. For example, you can use the data to determine what the next step is in the current workflow. In addition, the next editor in the workflow can view the data so that the responsible user knows how to proceed with the workflow. Form data in ELO can also be analyzed and used in other business processes.

The data needs to be saved so that it can be processed later. You can do this in ELO with one of the following options:

- Via the metadata
- Via IX map fields
- Via WO map fields or BLOB fields
- Via WF map fields

### **Via the metadata**

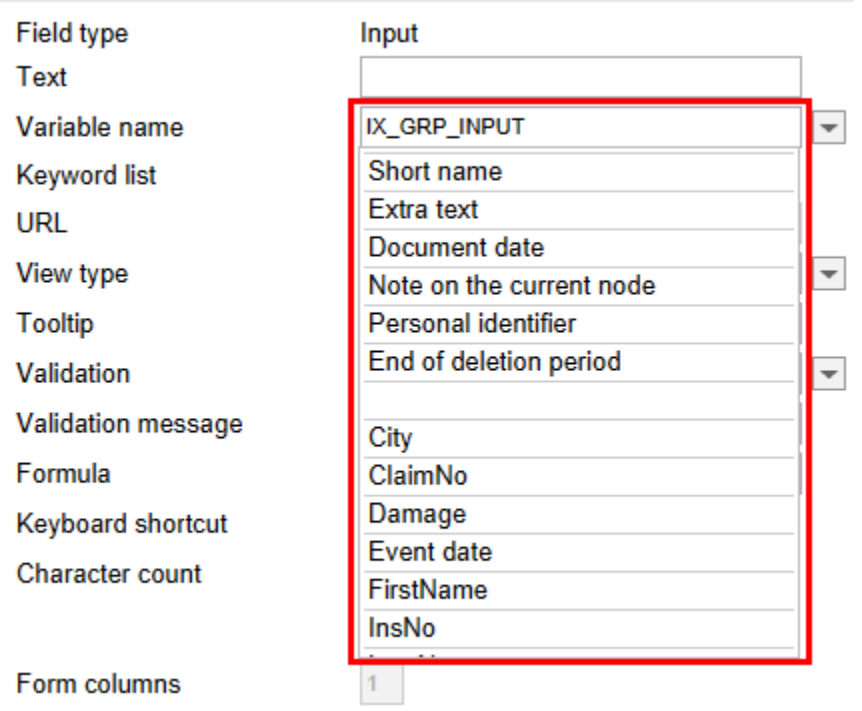

To save the data entered in the form field using metadata, the form field must be connected to a field. To do this, you need to select the Variable name field from the drop-down menu.

#### **Information**

The number of fields in the metadata is limited to 200. You need to create the fields you require in advance. Fields cannot be created dynamically.

### **Map fields**

Map fields provide an additional option to save data. Map fields are especially necessary if you want to use dynamically generated forms (rows created with JS\_ADDLINE).

### **IX map fields**

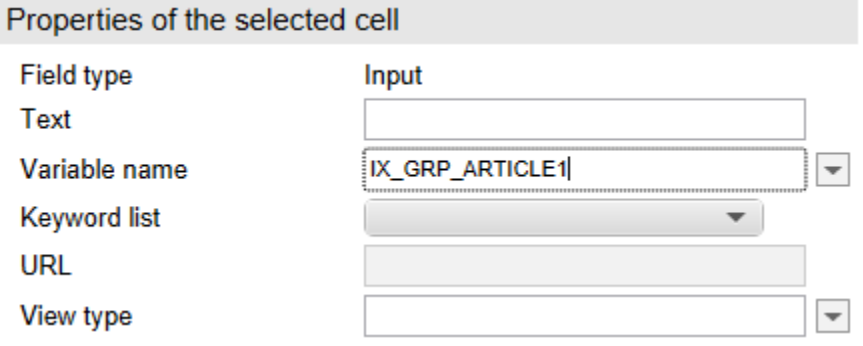

IX map fields are processed by the ELO Indexserver. The contents of IX map fields are saved to the map objects database. IX map fields are linked to the respective entry. IX map fields are an extension of the metadata. Users with the relevant permission (Show "Additional information") can view the contents of the IX map fields in the Metadata dialog box via the Additional information tab.

To use an IX map field, enter a corresponding call in the Variable name field in the form designer. Use the following syntax:

### IX MAP <NAME><STARTVALUE>

The name must not contain special characters or spaces. You need to enter a start value if you want to create a dynamic form. ELO automatically increments the value if the line containing the IX map field is duplicated using JS\_ADDLINE.

The following also applies:

- <NAME>: The last character in the name cannot be 0.
- <STARTVALUE>: The start value cannot be 0, i.e. it must be greater than zero. The value must therefore be greater than zero.

#### **Example**

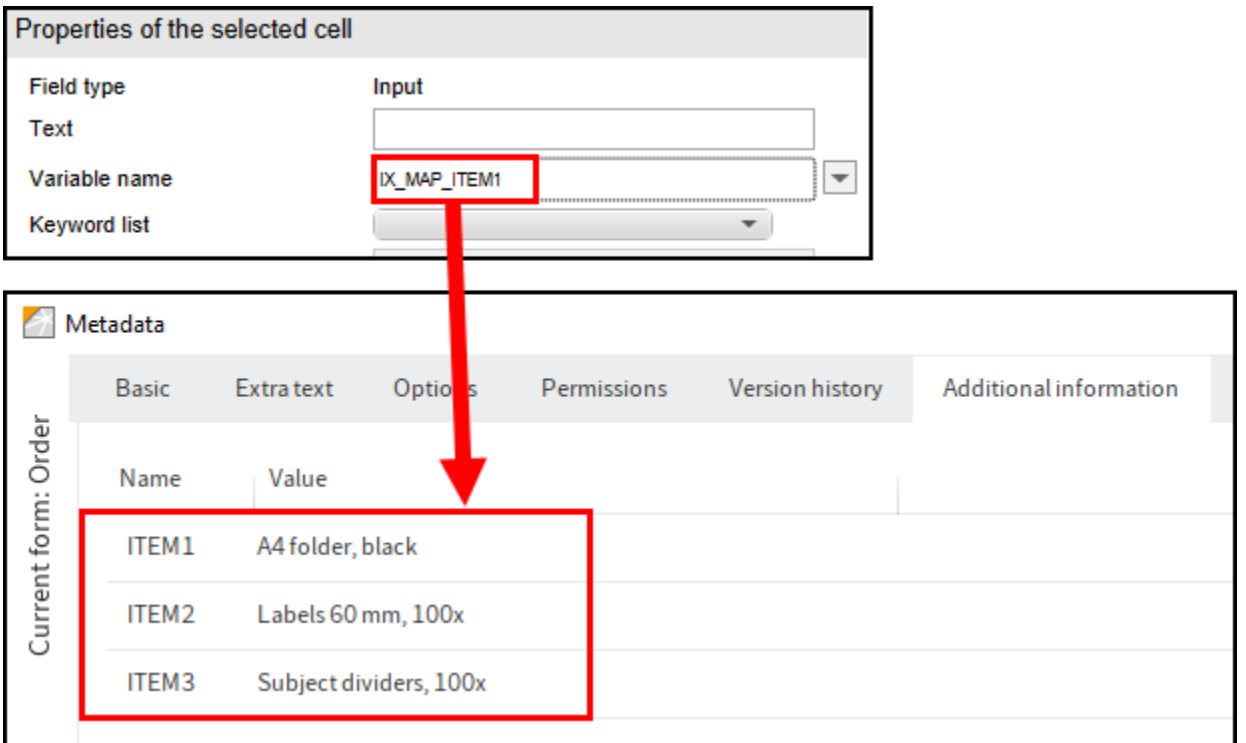

As the line with the IX map fields was duplicated using a JS\_ADDLINE button, there are multiple entries (ARTICLE1 and ARTICLE2 etc.) for every IX map field in the Metadata dialog box. The number at the end of the name is incremented automatically in ELO.

#### **Information**

If you are storing a lot of values in IX map fields, this will increase the time needed to access the documents.

### **WO map fields**

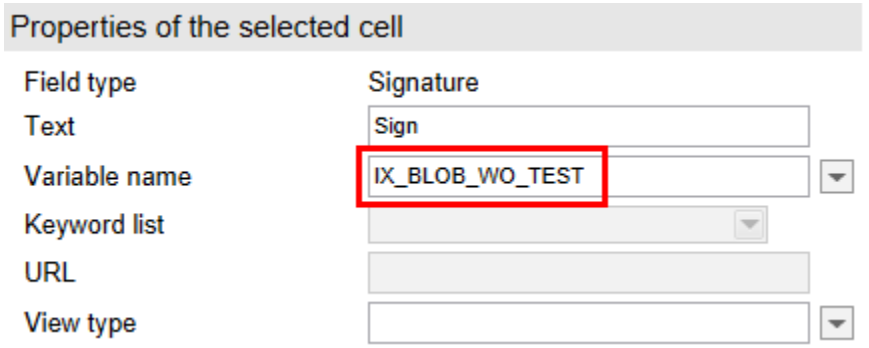

WO map fields are designed for signature fields/BLOB fields (Binary Large OBjects). WO map fields are processed by the ELO Indexserver. The contents of WO map fields are saved to the

map formdata database. WO map fields are linked to the respective entry and cannot be overwritten (WO = write once).

To use a WO map field, enter a corresponding call in the Variable name field in the form designer. Use the following syntax:

IX\_BLOB\_WO\_<NAME>

The name must not contain special characters or spaces.

### **WF map fields**

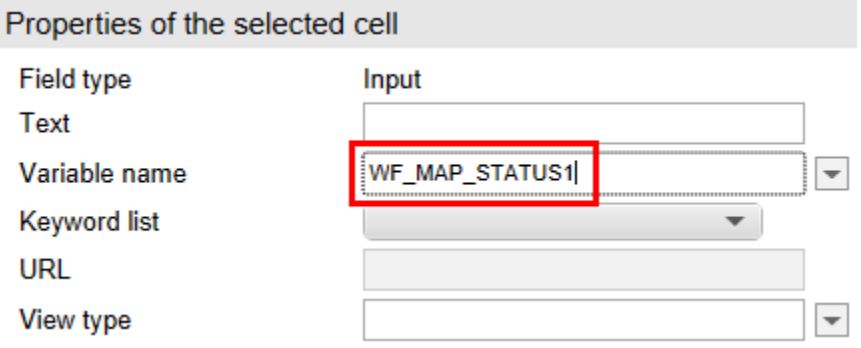

WF map fields work in a similar way to IX map fields. However, when using WF map fields, the form data is saved in the workflow object and not in the metadata. This means the data is only related to the current workflow and cannot be called in repeated runs of the same workflow template.

### **Information**

WF map fields cannot be read via the Metadata dialog box. Outside of the form, WF map field data can only be accessed via the ELO Indexserver API.

# **Validation**

Validation is the function that checks data to ensure it complies with the input rules defined in advance. To create these input rules, number fields and text fields can be used as input fields.

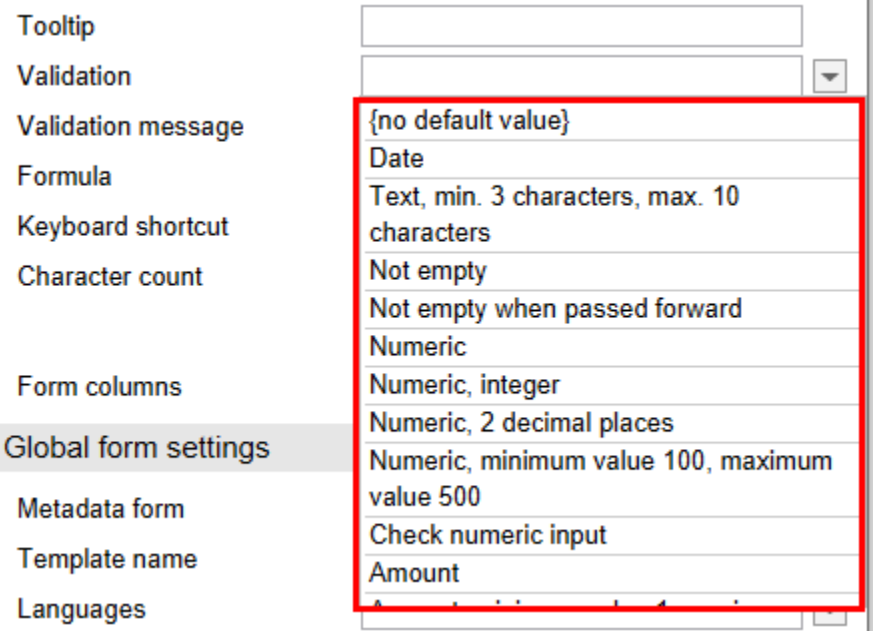

The drop-down menu in the Validation field contains a set of predefined validation rules. Select the desired rule.

Alternatively, you can configure your own validation rules. The different validation parameters are explained below:

## **date**

The validation parameter *date* is intended for date fields. Fields with this validation rule only accept date and time entries. If the date entered is incorrect, a tooltip error message will appear.

### **Date format**

If you use the ELO Java Client, forms will use the same format. This format has either a specific pattern or depends on the respective country setting.

Date fields accept the following date formats:

- YYYYMMDD •
- YYYY-MM-DD •
- YYYY.MM.DD HH:mm •
- DD.MM.YYYY
- DD.MM.YYYY HH:mm
- DD.MM.YY

 $(Y = \text{year}/M = \text{month}/D = \text{day}/H = \text{hour}/m = \text{minute})$ 

### **Information**

Seconds are not saved.

#### **Please note**

If you are not using the ELO Java Client, you cannot use other date/time formats.

When writing, inserting to or updating the date field, it is recommended to use the same format. However, it is also possible to use:

- The alternative format specified in the ELO Java Client •
- The universal ISO 8601 format (e.g. "2014-09-08T08:02:17") •

#### **Internationalization and time zones**

If you log on with a client in another time zone, the IX\_DOCDATE and IX\_CREATEDATE will be adapted to the local time.

For example, a document with a creation date like "Nov 12, 2021 7:08" will be changed to "Nov 12, 2021 10:08 am" if the user logs on in a time zone three hours later. This applies as well if it was a date "only", which will be considered to be the date at midnight. For example, "Nov 12, 2021" is the same as "Nov 12, 2021, midnight".

### **Information**

All other dates in the form will be left unchanged.

#### **Years**

When using the double-digit format (DD.MM.YY), all values greater than or equal to 70 are treated as 19YY and all other values are treated as 20YY. Example: 70 becomes 1970, and 11 becomes 2011.

#### **text**

The validation parameter text is intended for text fields. It only makes sense to use this parameter in combination with min and/or max.

#### **num**

The validation parameter num is designed for number fields. This parameter can be used in combination with min and max.

### **nk**

Available for the validation parameters num and amount. Specifies the number of decimal places for numeric inputs. Data entered in this field is automatically changed to this number when you leave the field.

Example 1: num  $nk:0 = only$  whole numbers without decimal places

Example 2: amount  $nk:2 =$  numbers with two decimal places

### **Examples**

The following lists illustrate the different behavior of num and amount:

num nk:2 behaves as follows (in English locale):

- "12346" is displayed as "12346.00"
	- No thousands separator ◦
- "12,346" is displayed as "12.35"
	- Interprets both the comma and the period as a decimal separator
- "12.346" is displayed as "12.35"

amount nk:2 behaves as follows (in English locale):

- Displays a thousands separator
- "12346" is displayed as "12,346.00"
	- Interprets the period as a thousands separator
- "12,346" is displayed as "12,346.00" •
- "12.346" is displayed as "12.35"

Amount fields can accept input with or without thousands separators but will always display it with them.

### **Customize with a script**

The following flag can be set in the header script:

ELO.Configuration.Amount.noThousandSep = true;

If the flag is set, the amount fields will behave similarly to num fields and interpret the last separator as a decimal separator, no matter whether it is a period or a comma. This is especially important if the data supplied by the server (e. g. map fields) does not use uniform separators, but instead contains numbers with both periods and commas in the database due to different import processes.

### **Format**

What is used as thousands/decimal separators?

If the ELO Java Client is being used, the format can be set via  $>$  Number formats.

There are two options available:

- Standard: (recommended, is also language dependent).
- User-defined: You can also specify custom separators (not recommended, as the separator stays the same even if you switch to another language).
- Otherwise, the default locale is used. •

If you are unsure of which separator is used, you can verify the setting in the form header. These are stored in the following variables:

ELO.Configuration.Amount.ThousandSep =  $\ldots$ ELO.Configuration.Amount.DecimalSep =  $...$ 

### **min**

The syntax for the parameter min must be as follows:

min:<numericvalue>

The parameter *min* has different properties depending on the field or combination with other parameters. You have the following options:

- Combination with a text field: Determines the minimum character length. If you enter a value above 0, the field becomes mandatory.
- Combination with a numeric field or amount field: Determines the lowest possible numeric value.

#### **Example**

text min:1

#### **max**

The syntax for the parameter *max* must be as follows:

#### max:<;numericvalue>

The parameter *max* has different properties depending on the field or combination with other parameters. You have the following options:

- Combination with a text field: Determines the maximum character length.
- Combination with a numeric field or amount field: Determines the highest possible numeric value.
- Combination with a button: For a JS\_ADDLINE button, this value determines the maximum number of additional lines that the user is allowed to create.

#### **Example**

num max:10

#### **amount**

The validation parameter amount is intended for amount fields. Like numeric fields, amount fields expect a numeric input. However, amount fields try to interpret and express these numbers as amounts. The format of the amounts displayed depends on the language you have selected in the client.

#### **Example**

If the language of the client is set to German and you enter 5999,99, the amount will be displayed as follows:

5,999.99

If you save the amount and then switch the language of the client to English, the amount will be displayed as follows:

5.999.99

### **notempty**

The validation parameter notempty makes the field mandatory without defining a minimum input value. A corresponding validation message will appear.

The form can only be saved or forwarded once all mandatory fields have been completed.

#### **notemptyforward**

If the validation parameter *notempty* is replaced with the parameter *forward*, you can save the form even if you have not entered a value in the mandatory field. You can only forward the form when all mandatory fields have been completed.

#### **asname**

Available for buttons. If you want to call an ELOas function from a button, the name of the ruleset must be entered here. You can add optional parameters (param2, param3).

### **param2 and param3**

Available for buttons. With these two expressions, parameters can be entered for the ELOas function call. If the value starts with an exclamation mark (e.g. !123), the value is transferred

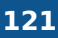

directly without the exclamation mark. Otherwise, the current value of the input field will be transferred along with its variable name (e.g. IX\_GRP\_RENUM).

### **copy**

Available for all fields. This value can have the values *true* or *false*, and determines whether the current field contents are also copied when an input field is copied. This parameter cannot be combined with the parameter count.

### **count**

Available for num. This setting can be used to automatically create line numbers for copied input fields. If the validation field contains the entry count:auto, the value in the new line will be that of its preceding cell plus one. This setting cannot be combined with the parameter copy.

### **lines**

Available for buttons. For a button with the JS ADDLINE function, this parameter specifies how many lines are copied. The default value is one line.

### **add<\*>**

Available for input fields. When selecting multiple terms from a keyword list, this parameter allows you to attach the value in the input field to the last entry instead of overwriting it.

When using this parameter, a space will be used to separate the entries. You can also define another character as a separator. An underscore will always be interpreted as a space.

For example, if you enter add, a comma and a space are placed after the preceding entry.

### **Validation message**

Enter your own text in the Validation message field in case the validation does not work. This text can be translated using the translation table or properties files.

### **Custom validation function**

In addition to the standard validation functions, it is possible to incorporate custom validation functions using scripts. Validation functions must be named according to the following convention:

```
JS_VAL_<name of function> (fieldName, fieldValue, param)
```
For an invalid field, the function must return the error to be displayed as a non-empty string.

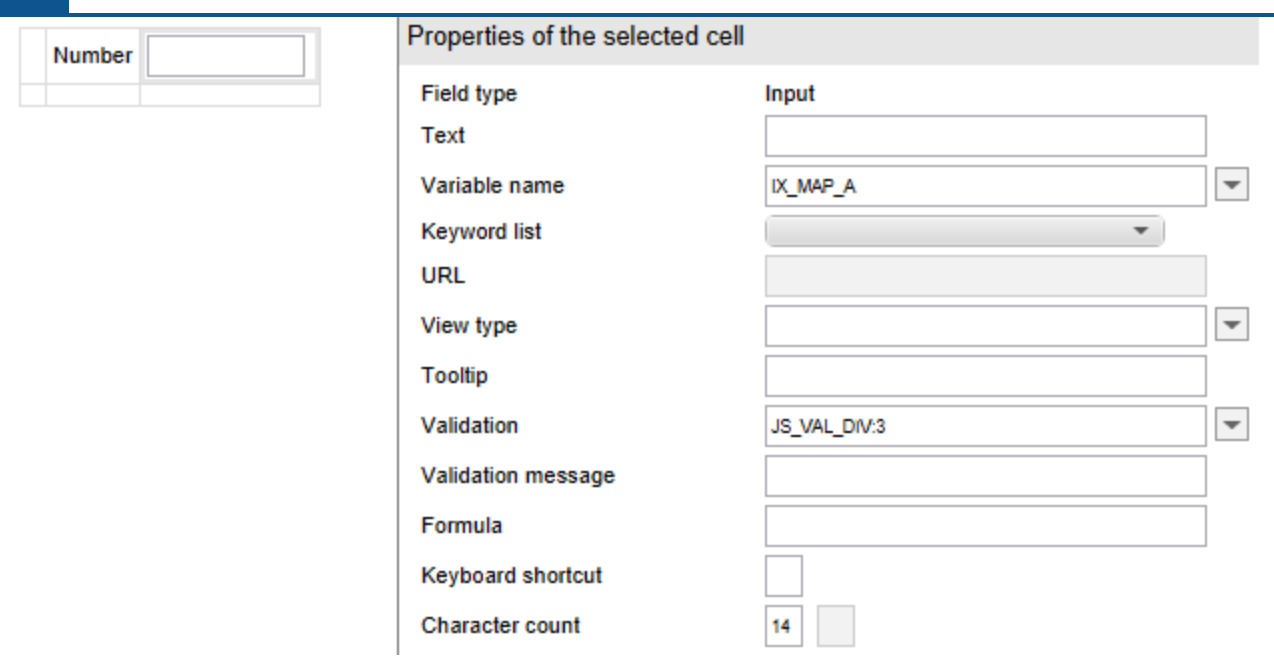

In the example, the custom validation function JS\_VAL\_DIV is entered in the Validation field and a parameter with the value "3" is added with :3.

The following script is used in this example:

```
function JS_VAL_DIV(name, vlaue, param) {
 var num = +value;if (num % param != 0) {
    return "Not divisible by " + param;
  }
}
```
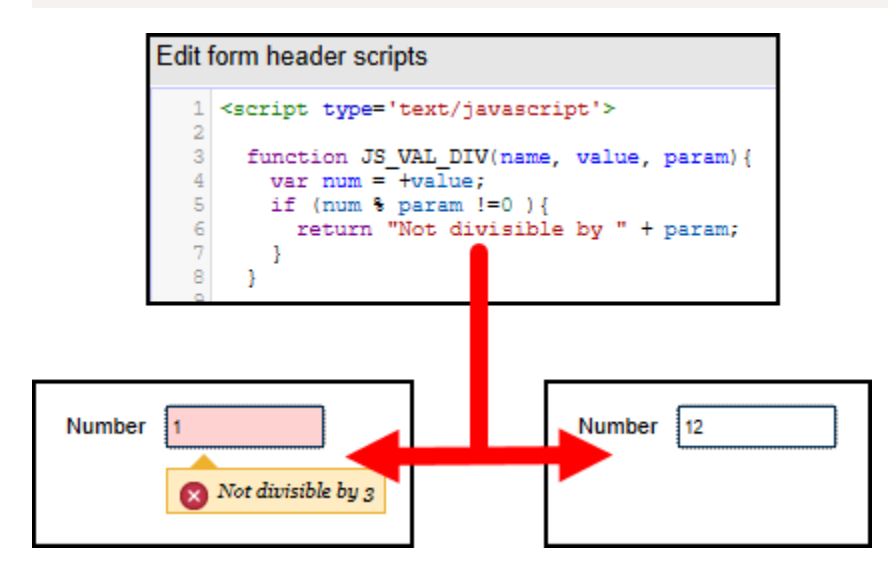

In the example, entries in the field are then checked to see whether they are divisible by the value "3". If validation fails, the corresponding message appears as a tooltip under the field.

This type of validation can be used in addition to other validation constraints. The only limitation of this functionality is that the scripts have to be synchronous.

### **Custom filter functions**

Sometimes it is useful to convert manual entries into the corresponding format to ensure that the validation will work. You can do so by integrating your own filter functions in the Validation field. Filter functions must be named according to the following convention:

JS\_FILTER\_<Name of the function> (front, inserted, tail, param)

Here is example of how to automatically uppercase the input:

```
function JS_FILTER_Uppercase(front, inserted, tail) {
    return inserted.toUpperCase();
}
```
In this case, the return value is a string and modifies what was inserted. However, it is also possible to modify what comes before and after the entry, by returning an array with the new values ([front, inserted, tail]).

#### **Can I turn validation on or off depending on the use case?**

No. Validation always take place. It also makes sense. Even if you have a workflow with a "Cancel" operation, the form still has to be saved. And in order to be saved, it has to contain valid data.

Rather than trying to disable validation, we recommend using nextClicked(…) to simply enter dummy values where needed before the validation takes place.

# **Custom styles**

You can enter additional styles in the <style> part of the header data of the form (Edit form header scripts component). The usual CSS rules apply.

### **Information**

In the extra text of the *Classes* folder, you can also add these styles to the list of default styles. These styles are automatically available by means of the keyword list.

The following sections explain how to define your own style class and use it in a form.

### **Define style settings**

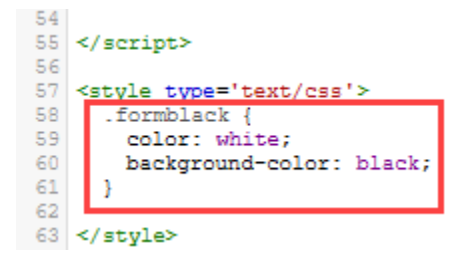

The style settings are defined in the form designer. The styles must be entered in the corresponding header area (Edit form header scripts component) of the form. The class used in the example is named formblack. It is assigned the background color value black.

It would be possible to use the style in the form now. However, you would need to enter the style manually (in the respective Form designer > Desired template > Properties of the selected cell > Display form field).

In order to be able to select the style from the drop-down menu of the Display field, follow the steps below.

### **Configure class in ELO**

There are several default display classes in ELO. An administrator is able to add additional classes.

- 1. Navigate to the folder Classes (Administration//ELOwf Base) in ELO.
- 2. Open the Metadata dialog box for the Classes folder.
- 3. Click the Extra text tab.

### Metadata

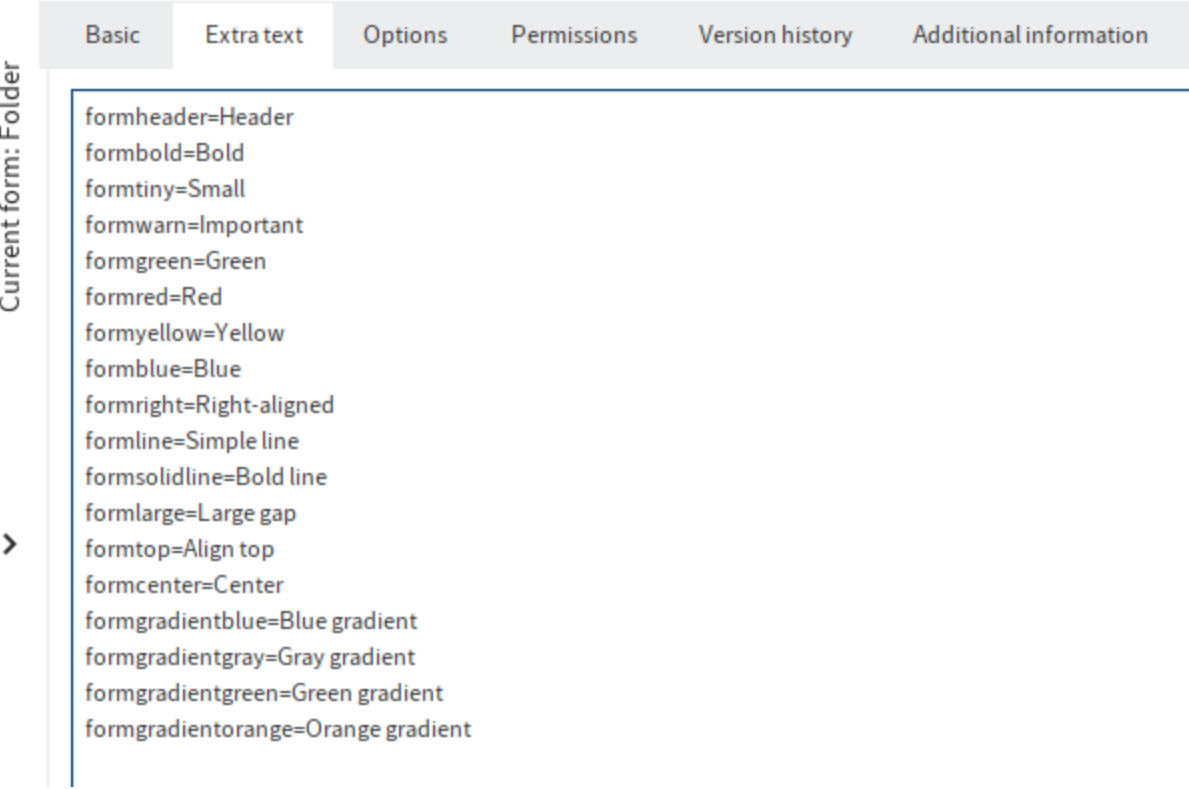

You see all display classes defined so far on the Extra text tab.

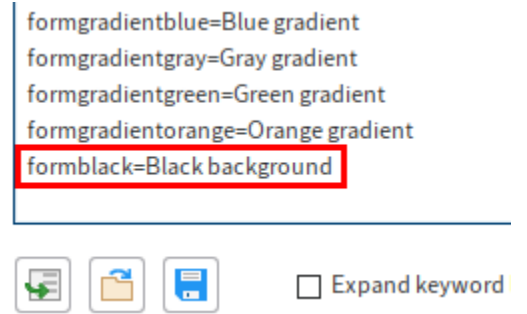

4. Enter the new class at the end of the list. Use the following syntax:

<class name>=<class display name>

- $5.$  Select OK to save changes and close the dialog box.
- 6. Open the form designer.

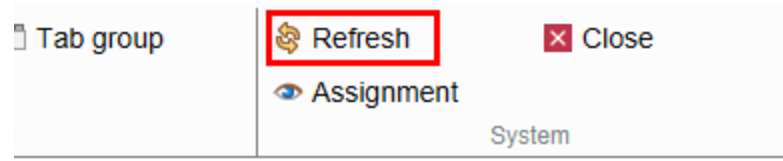

7. Select the Refresh button on the toolbar.

The new display class is now available.

## **Apply style**

If you have defined a new style and created the corresponding class, you can use the style in the form.

- 1. Open the form designer.
- 2. Select the form you want to use the style in.
- 3. Open the template you want to use the style in.
- 4. Select the form field you want to assign the style to.
- 5. Open the drop-down menu of the Display field (Properties of the selected cell).

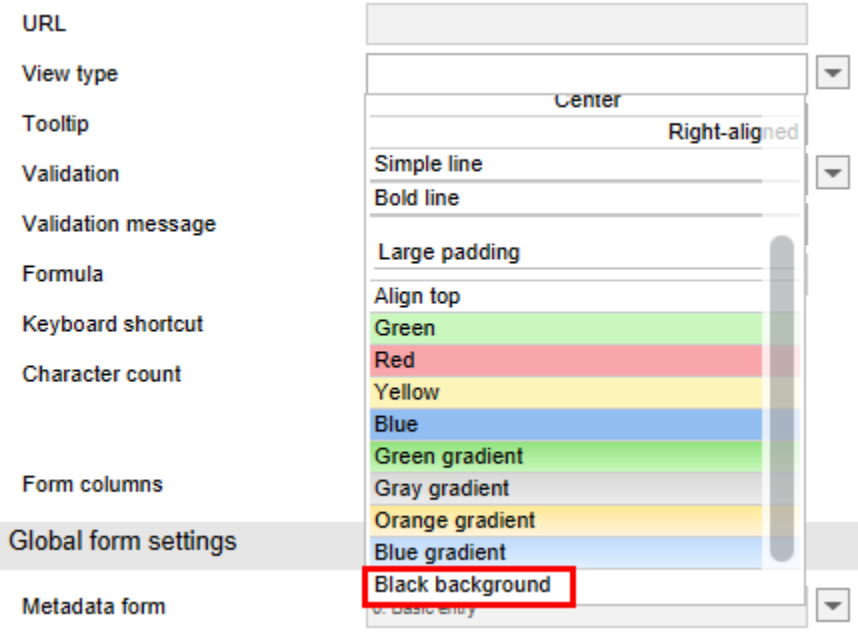

6. Select the new style from the list.

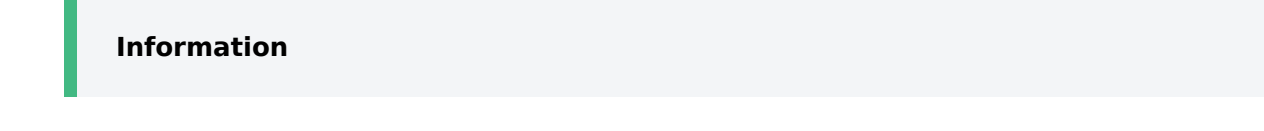

You cannot preview added styles in the form designer. Use the Save and preview function to check whether the style you selected is displayed as required.

7. Select Save.

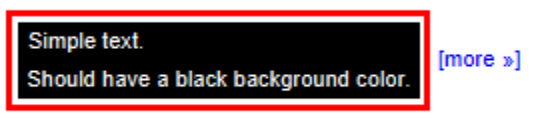

The new style is assigned to the selected field.

### **Integrate CSS files**

If you want to use CSS styles in multiple forms, it makes sense to save the styles in CSS files. You can then manage the CSS files in ELO and load them to forms.

1. Save the CSS files to ELO. Use the following path:

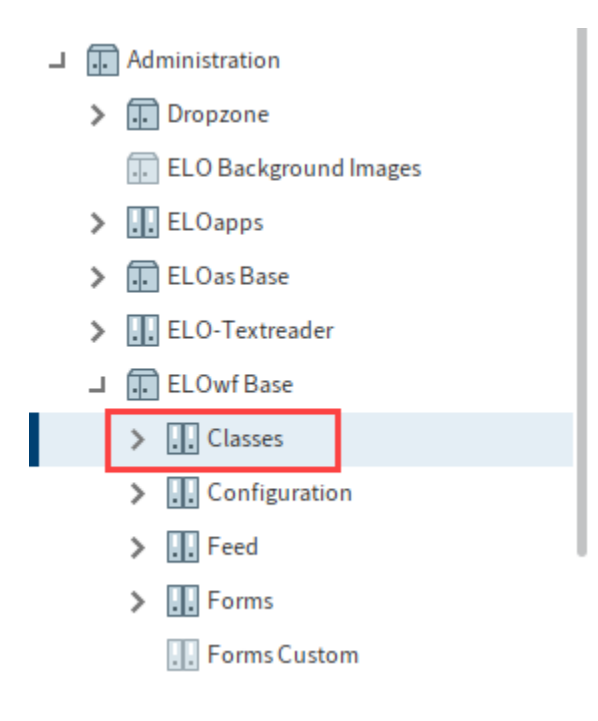

Administration//ELOwf Base//Classes

 $\times$ 

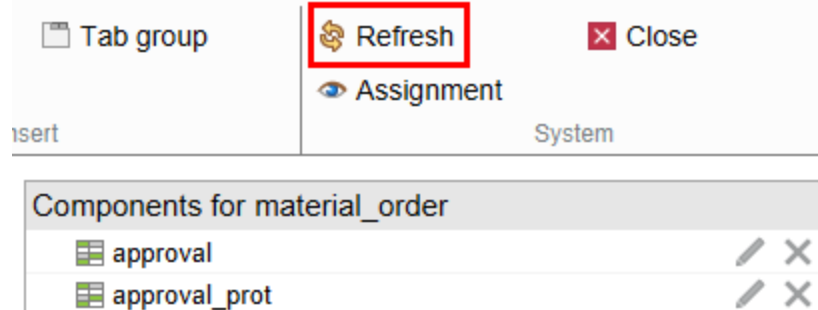

- 2. Open the form designer.
- 3. To load the CSS files, select Refresh in the form designer.
- 4. Open a form.
- 5. Select Edit form header scripts.
- 6. Select a CSS file from the Select CSS drop-down menu.

Form designer

```
Edit form header scripts
                                                                                          Select CSS | css/elomobile.css
                                                                                                                                    \overline{\phantom{a}}Add
    1 <script type='text/javascript'>
    \overline{2}function onInit() {
    3<sup>1</sup>\ensuremath{4}\rightarrow5<sup>1</sup>function inputChanged(source) {
    6<sub>1</sub>\tau-3
```
7. Select Add.

The selected CSS file is embedded in the header part of the form.

8. Select OK to save the changes.

Ġ

÷

# **Structure in ELO**

All form data is stored in ELO under:

Administration//ELOwf Base

> **I** ELOas Base > III ELOsi Base → <mark>n</mark> ELOwf Base  $\sum$  **II** Classes > **I** Configuration  $\sum$  ... Feed  $\sum$  **II** Forms **Forms** Custom  $\sum$  III Images **I.** Preview **I.** Webapp > **In ELOxc Base** > **In Fulltext Configuration** 

## **'Classes' folder**

The CSS style names for displaying the form are stored in the extra text of the Classes folder.

### **Style names**

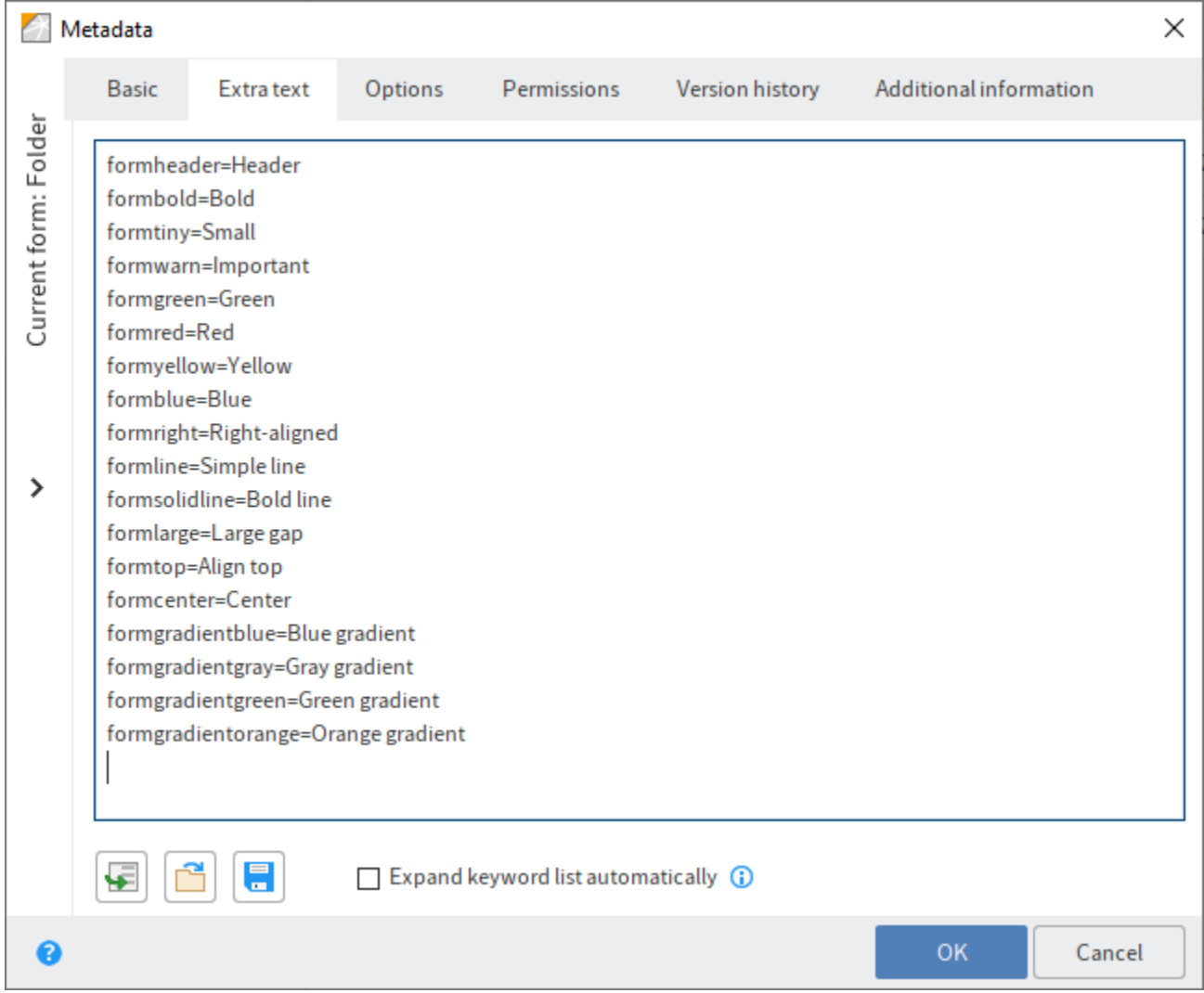

You can add as many entries as you want to this list. You must define the respective style using custom CSS files or the header part of the form.

Save custom CSS files to the Classes folder. You can load them to forms from here. Refer to the section Custom styles for more information (see above).

### **'Configuration' folder**

### Metadata

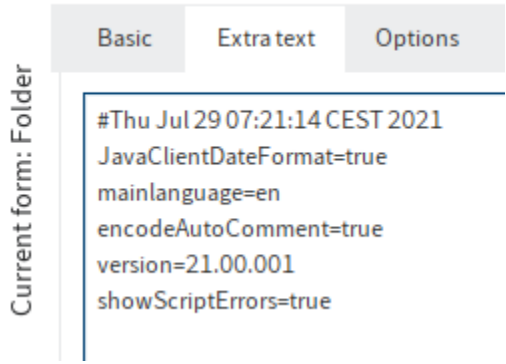

The extra text tab of the *Configuration* folder contains configuration information.

### **Frame**

In addition, the Configuration folder contains the default HTML document Frame that serves as a framework for all forms. If required, you can create your own frame document for individual forms. However, this document will then be used as the default for new forms.

### **Import and export**

If you are using a customized frame file, make sure that you also transfer it when committing to another repository. You need to replace the frame file in the target repository with the frame file you imported.

### **'Forms' folder**

The Forms folder is used by the form designer to create child folders with forms and templates. Under normal circumstances, you will not need to make manual changes here.

### **Information**

After you have made changes, you must select Refresh in the form designer to reload the saved forms.

### **'Forms Custom' folder**

The Forms Custom folder is intended for the ELO Business Solutions. This is where you store copies of ELO Business Solution (partial) forms that share the same name. You can then edit the copies. This way, your custom settings will be retained in the copies when you update the ELO Business Solution. If there are forms or partial forms in the Forms Custom folder, ELO always uses the settings for the copies instead of those for the original forms.

### **'Images' folder**

In the *Images* folder, you can store your own image files, which are then available through the Image function in the editor.

### **'Preview' folder**

The Preview folder is used for previewing forms in the form designer. As forms always have to be linked to an ELO object for you to be able to view them, the Preview folder is used as a wildcard object for the preview.

### **'Webapp' folder**

You can store your own script files or HTML files in the Webapp folder. These files are copied to the Webapp server directory when you start the program or refresh the repository and can be used when you are working in the form.

# **Advanced functions**

# **Introduction**

This chapter deals with advanced topics on workflows, forms, and the ELO Web Forms Services (ELOwf) module.

This chapter contains the following topics:

- Scripts in the workflow
- Script events and global functions
- End workflows

# **Using scripts**

You can use scripts to integrate additional functions and automated processes into workflows.

### **Information**

This manual does not provide basic information about scripting in general.

Different kinds of scripts can be integrated into a workflow:

- Form header scripts
- Start scripts
- End scripts
- Action scripts •

### **Form header scripts**

Form header scripts can be integrated into form-based workflows. You enter form header scripts in the header data of the form. Use the Form header scripts component for this.

• Script language: JavaScript

 $\times$ 

Form designer

Edit form header scripts

```
Select CSS | css/elomobile.css
                                                                                                                   \overline{\phantom{a}}Add
 1 <script type='text/javascript'>
 3
       function inputChanged(source) {
 \overline{4}if (!source) {
 5
           ELO.Configuration.PrintAlltabs =true;
 \overline{6}-1
 \overline{7}-3
 ^{\rm 8}\overline{9}function nextClicked(id) {
10<sub>1</sub>return true;
11\mathbf{I}12<sup>°</sup>13
      function saveClicked() {
14return true:
15<sup>1</sup>\rightarrow1617
      function removeLineClicked(addLineId, groupIndex) {
18
        return true;
19
      \mathbf{I}20
21function tabChanged(id) {
22
      Τ.
23
24function JS DAYS () {
25
              var params = {title: elo.locale.store['pf.headDays'],
26
                                message: elo.locale.store['pf.messageDays'],
                                type: "prompt",<br>width: "300",
27
28
29
                                onOk: JS UPDATE};
30<sub>2</sub>$msq (params);
                                                                                   \blacksquare OK
                                                                                                            \times Cancel
❸
```
You can save any number of additional script functions here. To ensure that the scripts do not conflict with the default functions, you should add a prefix to the name of your custom functions (e.g. fctReadValue instead of Read Value).

#### **Please note**

Functions (buttons and validation) that are to be triggered directly from the form must start with the prefix JS\_.

#### **JavaScript files**

If you want to use own or third-party JavaScript libraries in the form, you should store these under:

Administration//ELOwf Base//Webapp

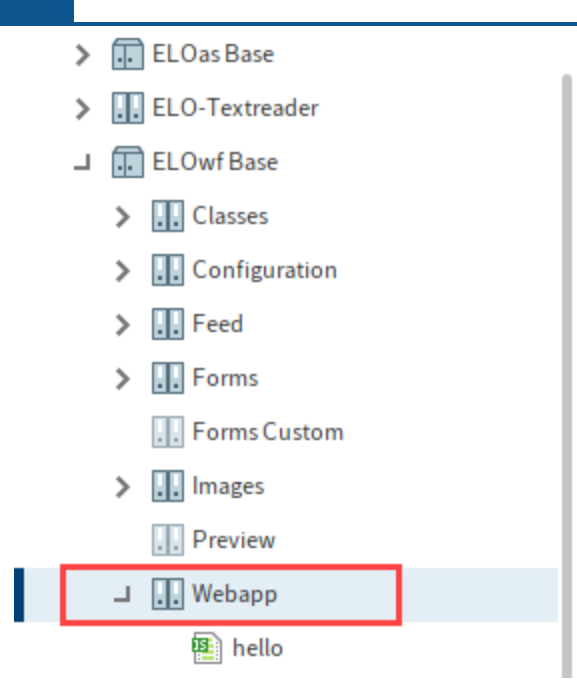

Then, restart ELOwf and import the script to the Form header scripts component of the form.

<script type="text/javascript" src="hello.js"></script>

### **Start/End scripts**

Start scripts and end scripts can be integrated into workflow nodes via the corresponding fields. Start scripts and end scripts are run via the ELO Indexserver.

- Script language: JavaScript
- Character encoding: UTF-8

There are two storage locations for the scripts in ELO:

Scripts for all Indexservers used: Administration//IndexServer Scripting Base//\_ALL

Scripts for only one Indexserver: Administration//IndexServer Scripting Base//<Indexserver name>

### **Information**

New scripts are only available after restarting the respective ELO Indexserver.

#### **Start scripts**

Start scripts are run as soon as a workflow reaches the respective workflow node.

Start scripts must contain the following functions so that the ELO Java Client can recognize them:

onEnterNode(ci, userId, workflow, nodeId)

The function will be run by the Indexserver when a workflow node is entered. The following parameters are transferred:

- ci: Information on the language, country, and ticket (=ClientInfo)
- userId: ID of the current account
- workflow: The current workflow
- nodeId: ID of the respective node

#### **End scripts**

Use end scripts to define an action that will run when forwarding the workflow.

For the ELO Java Client to recognize end scripts, they must contain the following functions:

#### **onExitNode**

```
onExitNode(ci, userId, workflow, nodeId)
```
The parameters correspond to the parameters for start scripts.

### **Action scripts**

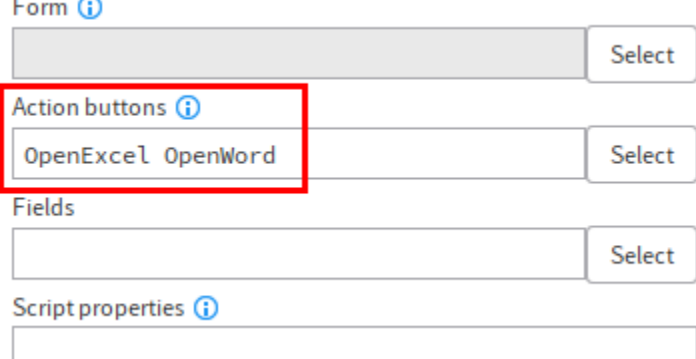

Use the Action buttons field (in user nodes) to integrate up to five action scripts into a workflow node. Open the Action scripts dialog box with the Select button (next to the Action buttons field). Select the desired scripts.

#### **Information**

If you want to use action buttons, you have to enter at least two action scripts.

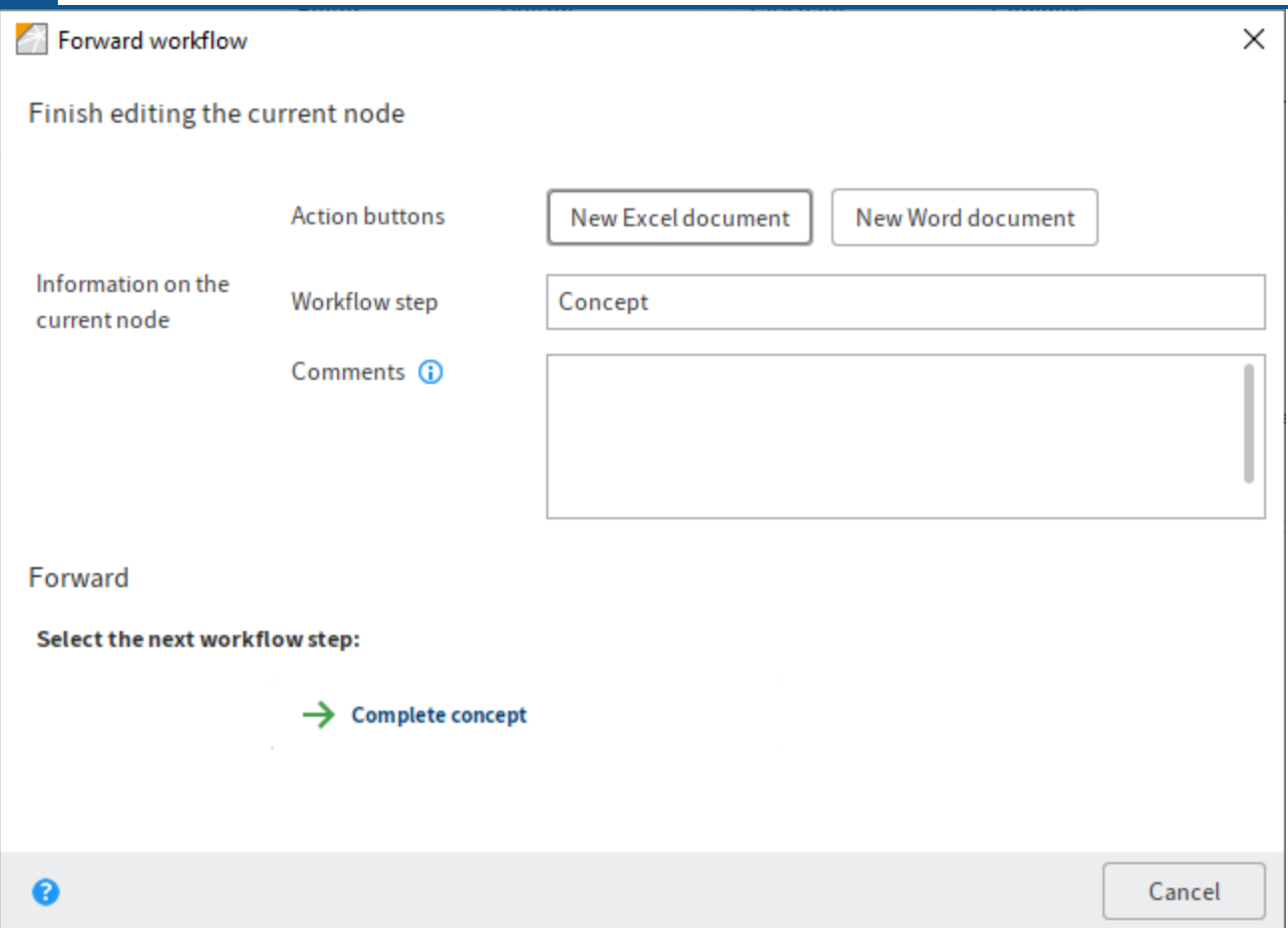

Action buttons for the respective node appear as additional buttons in the Forward workflow dialog box.

The following conditions must be met for the ELO Java Client to recognize and run action scripts:

- Script language: JavaScript
- Character encoding: UTF-8

The action scripts must be saved under Administration//Java Client Scripting Base in ELO.

The action script should include the following functions. Replace the wildcards (such as <NAME):

#### **Action**

```
function cfb<NAME>Start(){
}
```
#### **Button label**

```
function cfb<NAME>Name(){
     return "<LABEL>";
}
```
#### **Tooltip**

```
function cfb<NAME>Tooltip(){
    return "<TOOLTIP>";
}
```
Once the script has been saved at the specified location in ELO, you need to reload the scripts. Use the keyboard shortcut CTRL  $+$  ALT  $+$  R for this.

#### **Example**

The following is an example of an action script for an action button. The action in question here opens a blank Microsoft Excel document. The required Jacob classes (Jacob = JavaCOM Bridge) are imported via the first lines of the script.

```
//Import classes
var importNames = JavaImporter();
importNames.importPackage(Packages.com.ms.com);
importNames.importPackage(Packages.com.ms.activeX);
importClass(Packages.com.jacob.activeX.ActiveXComponent);
importClass(Packages.com.jacob.com.Dispatch);
//Open Excel
function cfbOpenExcelStart() {
    var xl = new ActiveXComponent("Excel.Application");
     Dispatch.put(xl, "Visible", 1);
}
//Button label
function cfbOpenExcelName() {
     return "New Excel document";
}
//Button tooltip
function cfbOpenExcelTooltip() {
     return "Open a new document in Microsoft Excel";
}
```
### **Dynamic keyword list**

A dynamic keyword field is a field that can display several columns of content, typically dynamically filtered depending on one or more other field values. It looks like this:

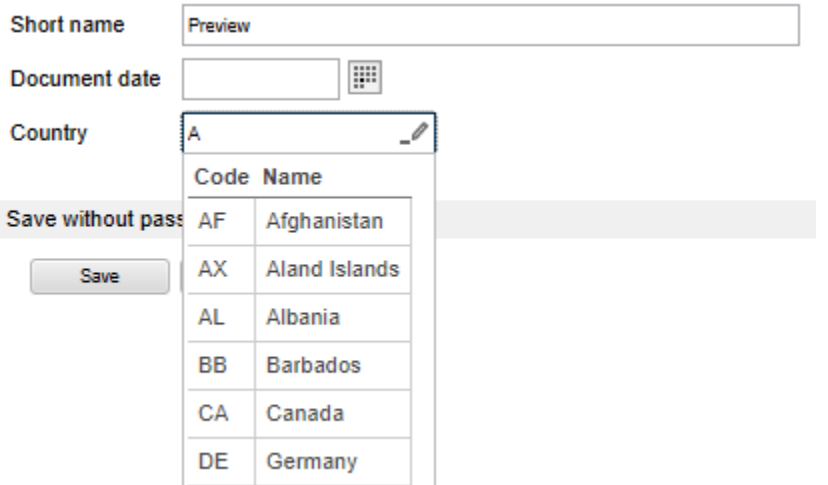

Dynamic keyword lists are a relatively advanced ELO feature that requires scripting knowledge. They are available in the ELO Java Client and the ELO Web Client.

They can be used to:

- Display multiple columns of data
- Retrieve content dynamically (e.g. external databases, computed on the fly, ELO scripts...)
- Filter data based not only on the provided field, but also on other arbitrary fields (e.g. what the user has typed and a category that the user previously selected)
- Complete many other fields upon selecting an item (including read-only fields)

The use of a dynamic keywording list is defined directly in the metadata form:

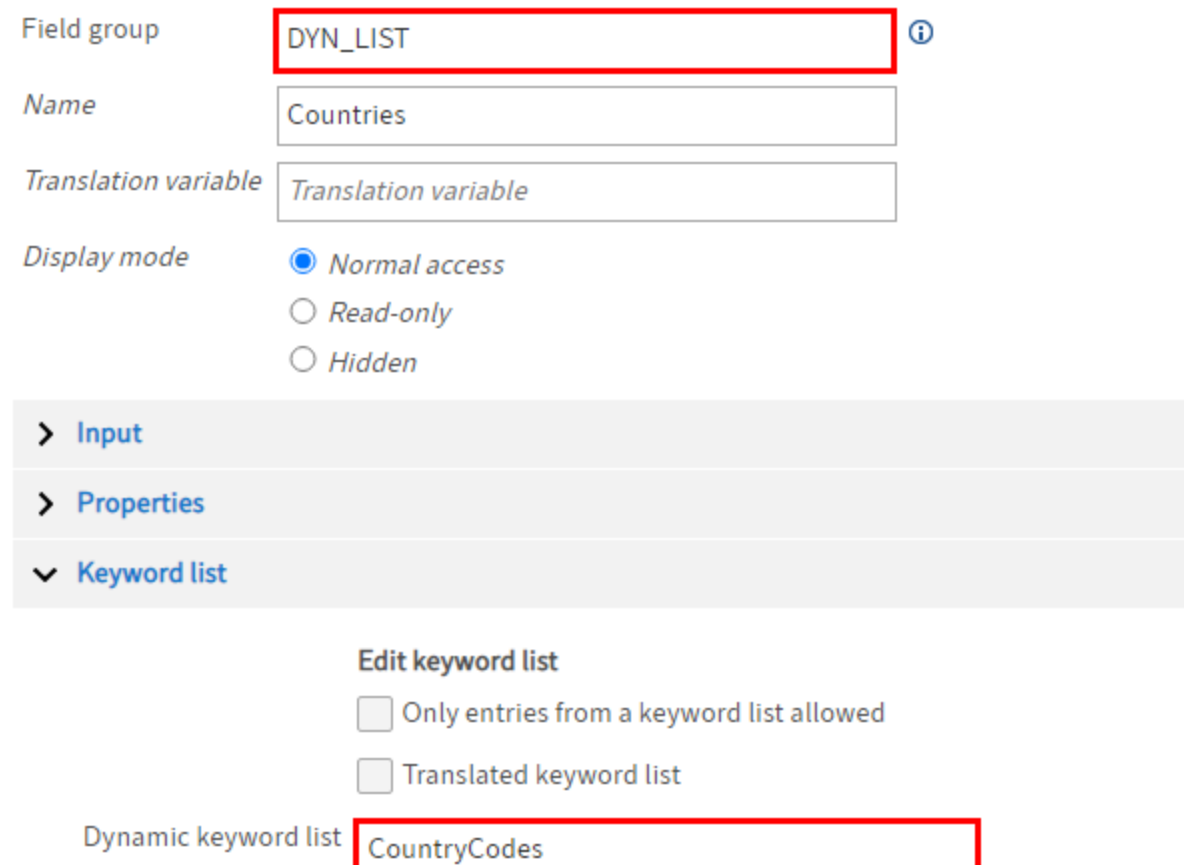

- 1. Create a field template.
- 2. Enter a value in the Field group field.

You need this value later on in the form designer.

In this example, the value "DYN\_LIST" is used in the Field group field of the field template.

3. In the Keyword list area, enter the name of a script file in the Dynamic keyword list field.

The corresponding script must exist in the following folder:

Administration//IndexServer Scripting Base.

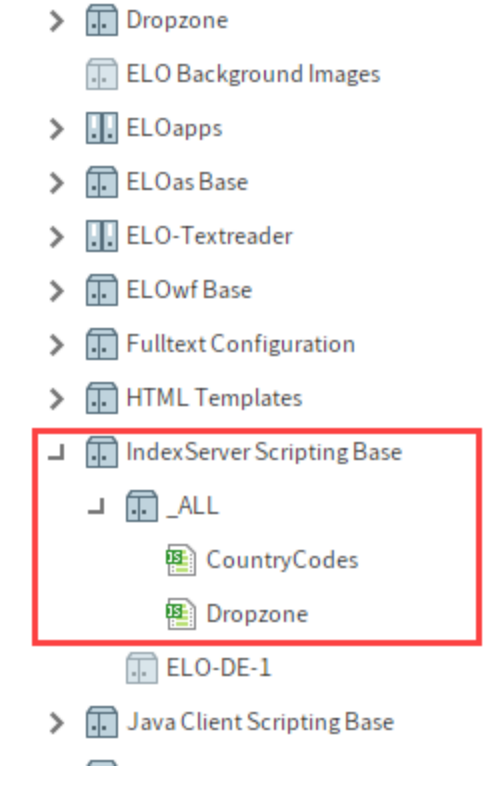

In this example, the script CountryCodes is entered. You will find a short version of the script in the following section **Sample script**.

4. To use the list in a form, you have to enter the value from the *Field group* of the field template in the form designer in the Group name field.

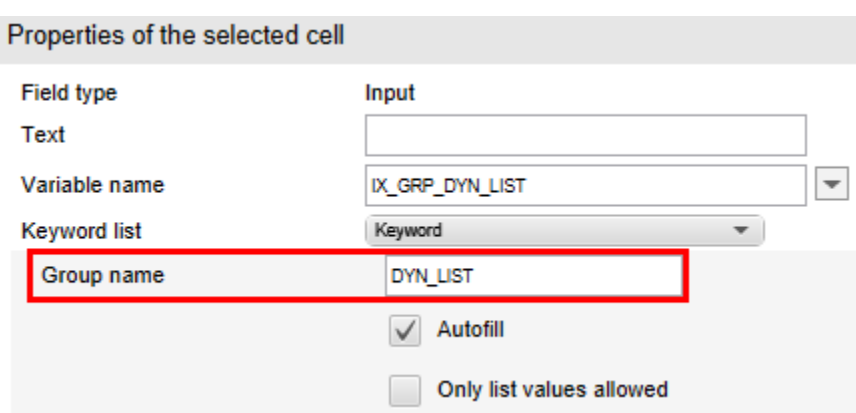

In this example, that is the value "DYN\_LIST".

### <span id="page-141-0"></span>**Sample script**

The CountryCodes script used in the example is a script that provides a static list of country codes and names:

 $\Box$  Administration

```
importPackage(Packages.de.elo.ix.jscript);
importPackage(Packages.de.elo.ix.scripting);
function getDataIterator() {
    try {
         log.info("getDataIterator(SimpleDatabaseQuery");
         return new DynamicKeywordDataProvider(new CountryCodes());
    } finally {
         log.info(")getDataIterator");
    }
}
function CountryCodes() {
   var index = \theta;
   var results = [];
    /* Utility function to filter a list of countries */
     this.filterCountries = function(filter) {
        log .info("filter: " + filter) filter = filter.toLowerCase()
        results = [];
        for (var i=0; i<; isoCountries.length; i\overline{++}){
            if (isoCountries[i].cname.toLowerCase().indexOf(filter) >:= 0) {
             results.push([isoCountries[i].ccode, isoCountries[i].cname]);
 }
         }
        log.info("Nach Filter: " + results.length);
     }
/* Called when initializing a dynamic list (via declaration in the metadata form) */
     this.open = function(ec, sord, focus) {
        log.info("open");
    this.target = focus;/*In this case the first field in the form is selected, but ideally a different one should be se
   var filter = sord.objKeys[0].data[0] || "";
    this.filterCountries(filter);
}
/* Called when initializing a dynamic list via ELOwf "Dyn. keywording map" field */
```

```
this openMap = function(ec, map, focus) {
         log.info("openMap");
         log.info(JSON.stringify(map));
       this.target = focus;var filter = map[focus] || "";
        this.filterCountries(filter);
    }
   this.close = function() {
        log.info("close()");
    }
    this getNextRow = function() {
       var row = results[index];
         index++;
       log.info("getNextRow(" + row + ")"); return row;
     }
/* The name of the columns */this getHeader = function() \{ log.info("getHeader()");
         return ["Code","Name"];
}
/* The selected item's target */
   this.getKeyNames = function() \{ log.info("getKeyNames()");
         return [this.focus, "A_DIFFERENT_FIELD"];
    }
    this.hasMoreRows = function() {
        log.info("hasMoreRows()");
        return (index \le results.length -1);
    }
/* Either return an error message or leave it empty on success */
    this.getMessage = function() \{ log.info("getMessage()");
         return "";
     }
```
```
this.getTitle = function() {
         log.info("getTitle()");
         return "Country Codes";
     }
}
var isoCountries = [
     {'ccode' : 'AF', 'cname' : 'Afghanistan'},
     {'ccode' : 'AX', 'cname' : 'Aland Islands'},
     {'ccode' : 'AL', 'cname' : 'Albania'},
    /* ... */
     {'ccode' : 'ZW', 'cname' : 'Zimbabwe'}
];
```
Read more:

• [ELO Indexserver programming guide > Dynamic keyword lists](https://docs.elo.com/dev/programming/en-us/elo-indexserver-programming-guide/dynamic-keyword-lists/intro.html)

# **Dynamic keyword map**

A dynamic keyword map is similar but is based on MAP fields.

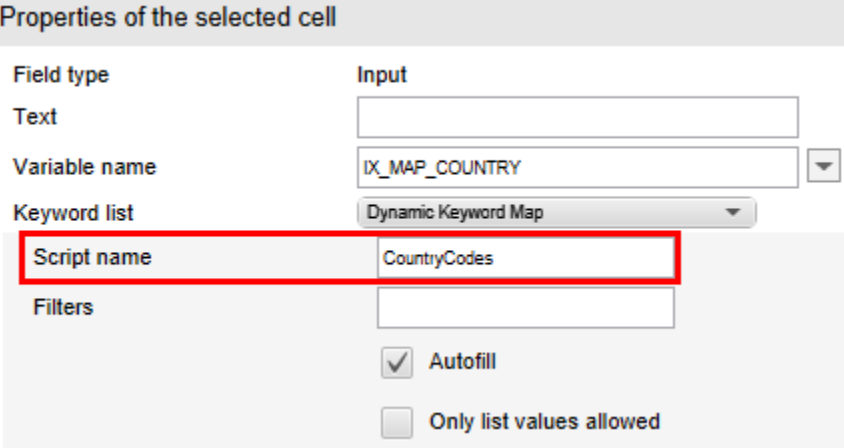

- 1. In the form designer, select an input field.
- 2. From the Keyword list drop-down menu, select the entry Dynamic Keyword Map.
- 3. Enter the target script in the Script name field.

### **Notes**

When an entry is selected in a dynamic keyword list, the following event function is called in the header script:

onDynListItemSelected(item)

#### **Please note**

It is not possible to combine the Autofill option with the Only list values allowed option for dynamic keyword lists. The main reason for this is that dynamic keyword lists may depend on several input fields and may also modify multiple input fields. It is not currently possible to support multi-field validation.

All lists can also be triggered within the scripts:

```
/**
 * Calls a specific rule in ELOas.
*/
function $listAs(scriptName, param2, param3, onSuccess, onFailure) {
/**
* $listKw("IX_GRP_DYN_FIELD", ...) will retrieve the data from the keyword
* list defined in the specified field
*/
function $listKw(swlid, onSuccess, onFailure) {
/**
* $listDyn("MyScript", "foo", ["bar"], ...) will retrieve the data from the
* corresponding 'IndexServer Scripting Base' script.
* The script will be invoked with "foo" as focus name and {"foo": ...,
* "bar": \dots} as map data, also replacing the wildcards "{i}" and "{*}"
*/
function $listDyn(scriptName, focusfield, filterfields, onSuccess, onFailure) {
```
### **Calculation with scripts**

If you get values from fields using scripts, always use the function  $\text{sym}(\ldots)$  and not  $\text{sym}(\ldots)$ .

The first function returns a float, while the second function returns a string in "ELO format", i.e. no thousands separator and a comma as the decimal separator, regardless of the requested language.

If the input contains the value "12,345.67",  $\text{val}$  ("IX\ ...") would return the String "12345,67".

In ELO PARAMS, number and amount values are always stored as strings in ELO format as well.

### **Rounding numbers**

The form is executed within JavaScript without context knowledge, so it has no way of knowing what the number field is for. If a number field has more decimal places than are specified, we cannot expect the correct behavior in all cases.

A user mapping critical processes should refrain from designating a formula and instead come up with a method for rounding in the *inputChanged* event.

# **Save and forward validation**

Since version 10.01, a check is performed when saving data that determines whether changes were made on the server since the form was loaded (and the data read out).

This could occur, for example, if user A changes the metadata while user B is working on the form. If user B has loaded the form before the changes are made, that user will not see these changes, which up to now were simply overwritten.

If the system detects that data has changed, a dialog box notifies the user. The responsible user can then confirm whether to overwrite the data or to cancel saving and forwarding.

In the script, entering

ELO.Configuration.ForceSave = true;

sets the previous behavior and all changes are overwritten directly without a prompt.

### **Print**

#### **Please note**

The following features are only applied if the user prints a document using the Print button. They do not apply if the user presses CTRL+P or prints via a browser menu.

## **Auto-expand text areas**

When printing, you can set the following flag to see the full content of text areas:

```
ELO.Configuration.PrintExpandTextarea = true;
```
Edit form header scripts

```
1 <script type='text/javascript'>
 \overline{2}\sqrt{3}function onInit() {
 \overline{4}ŀ
 5
 rac{6}{7}function inputChanged(source) {
         if (!source) {
 8
           ELO. Configuration. PrintExpandTextarea = true;
 9
         ŀ
10\,ŀ
11
```
Place the flag in the inputChanged() event function.

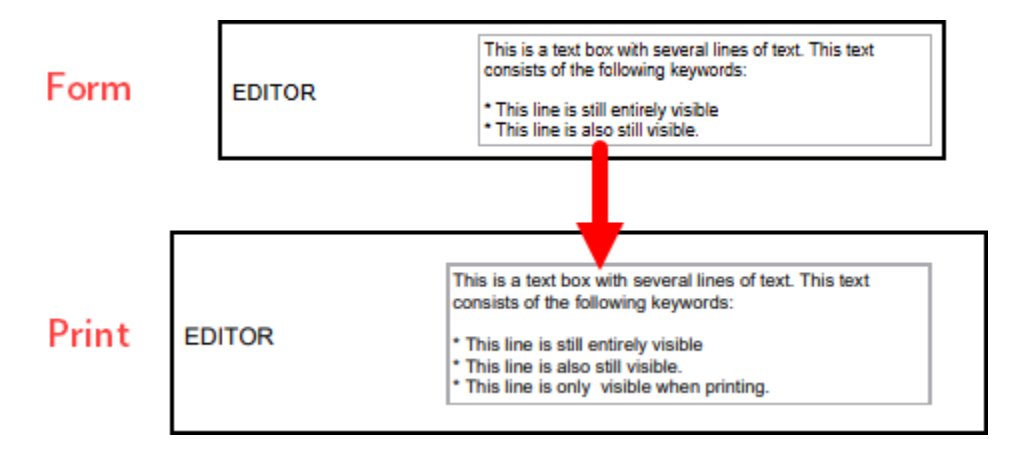

This makes all text areas sufficiently larger.

### **Print all tabs**

If you want to print all tabs by default, you can set following flag:

```
ELO.Configuration.PrintAllTabs = true;
```

```
Edit form header scripts
  \mathbf{1}<script type='text/javascript'>
  \overline{2}3
       function onInit() {
  4
  5
  6
       function inputChanged(source) {
  \overline{7}if (!source) {
  8
            ELO.Configuration. PrintAllTabs = true;
  9
          1
 10-
11
```
Place the flag in the inputChanged() event function.

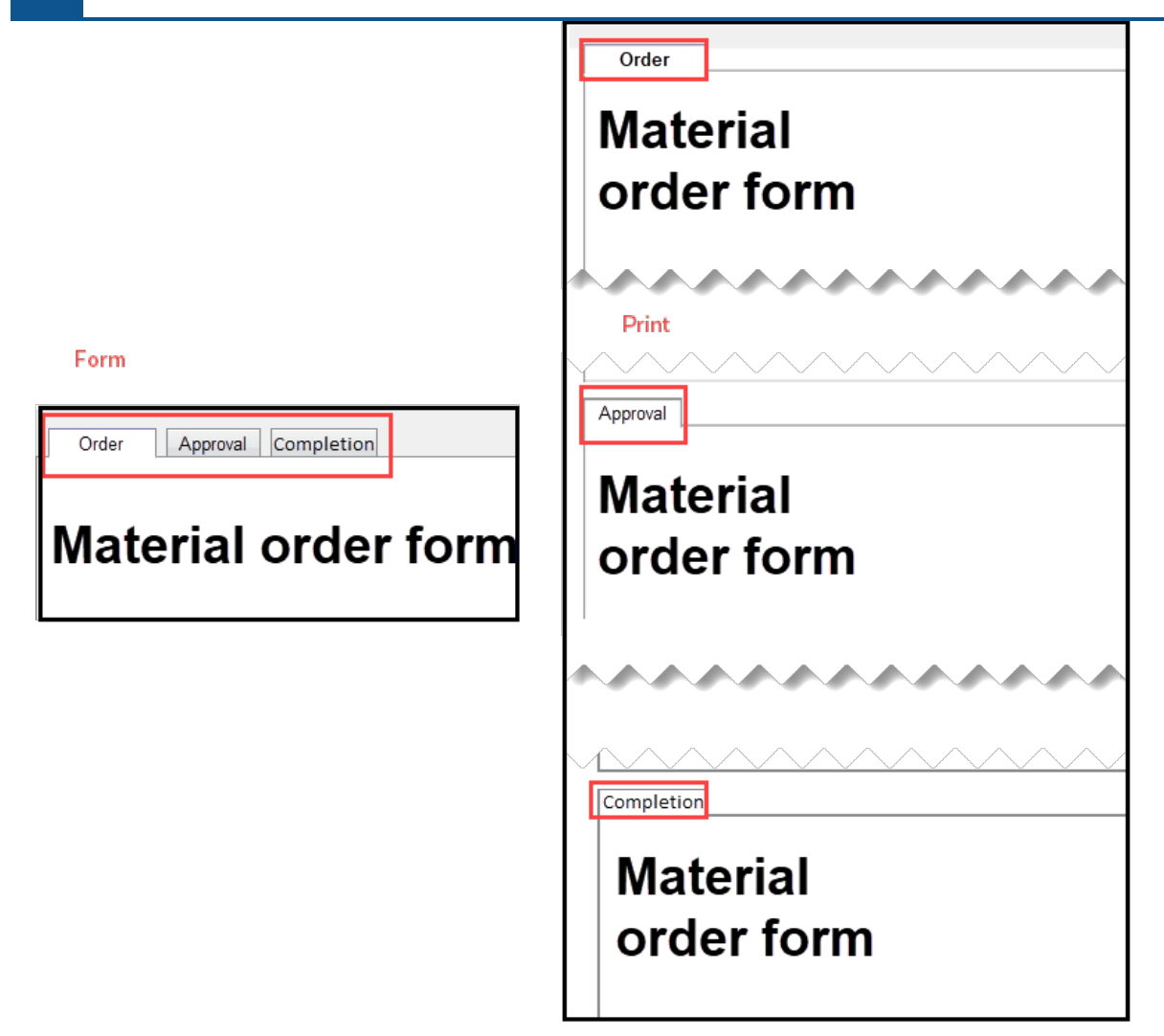

# **Events and global functions**

You can use predefined events and global functions when creating scripts. For a detailed list of predefined events and global functions, see the ELO Web Forms API Documentation.

The ELO Web Forms API Documentation is available as an additional package and can be installed on the ELO server at a later point in time. Extract the ZIP file matching the installed version of ELOwf and copy it to one of the ELO servers in the webapps folder.

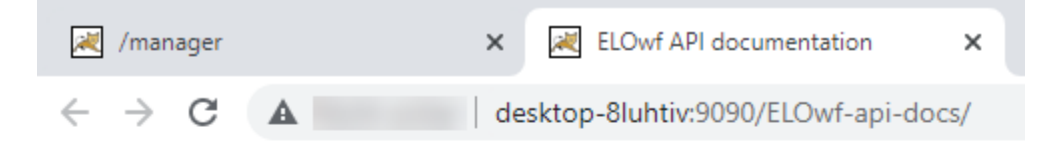

# **ELO Forms API documentation**

ELO Forms API documentation

# **ELO Apps API documentation**

**ELO Apps API** documentation

1. Open the ELOwf API documentation start screen via a URL with the following structure:

http(s)://<server>:<port>/ELOwf-api-docs/index.html

<sup>2</sup> Open the *ELO Forms API documentation* link.

Alternative: To go straight to the ELO Web Forms API documentation page, enter a URL in the browser using the following syntax:

http(s)://<server>:<port>/ELOwf-api-docs/forms-api-doc/index.html

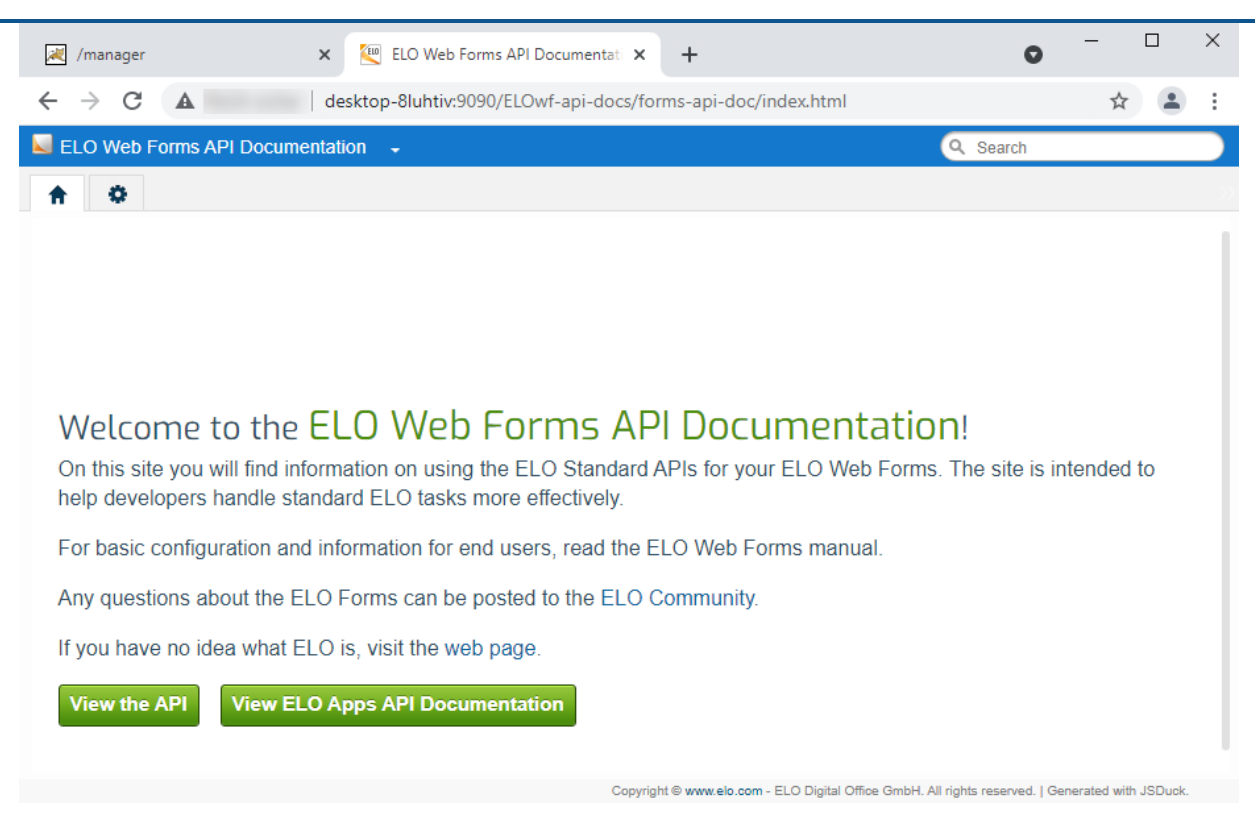

The ELO Web Forms API Documentation page opens.

3. Open View the API.

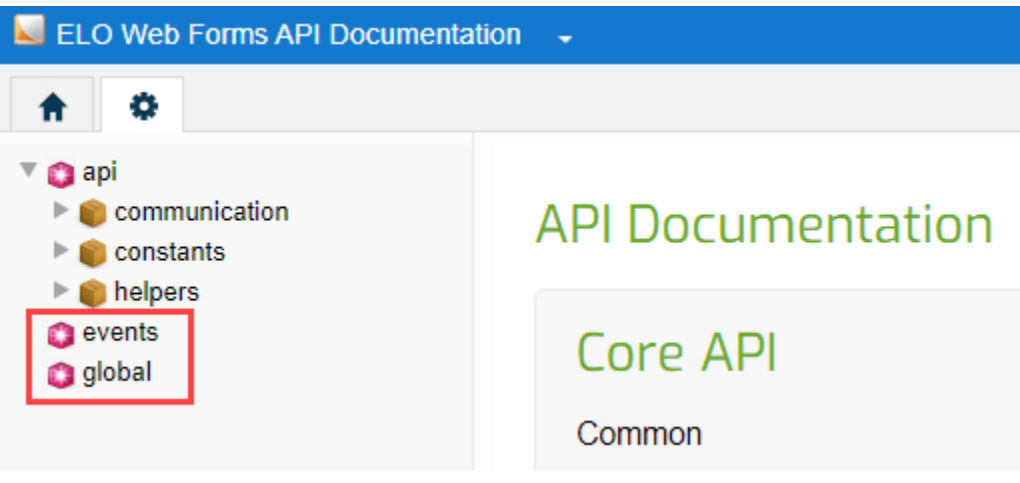

The API Documentation tab (gearwheel icon) appears.

Explanations of the events can be found under the menu item events.

Explanations of the global functions can be found under the menu item global.

# **Events**

This chapter describes some events fired in ELOwf forms.

### **onInit()**

This event is invoked once when the form is loaded.

### **inputChanged(source)**

This event is invoked each time the user changes the content of an input, for each key stroke. The input field is provided as argument. The event is not triggered when a script changes a value.

### **saveClicked()**

The saveClicked event is invoked when a form is saved. More precisely, it is invoked before the form is validated and saved. This can be used to either perform additional validation or to set other form variables before saving.

Example:

```
function saveClicked() {
     if( $num("IX_GRP_PRICE") > 10000 && $val("IX_GRP_TYPE") == "CHEAP"){
         eloAlert("Sorry, that's too expensive!");
         return false; // Do not save and cancel
    }
    else {
         return true; // ok, proceed with validation and saving
     }
}
```
Since ELOwf 10.1, asynchronous processes can also be performed by returning promises:

```
function doSomething(resolve, reject) {
    // retrieve or verify some data asynchronously
    // call 'resolve()' when successfully finished
    // or 'reject()' if the process should be aborted
}
function saveClicked() {
     return new Promise(doSomething);
}
```
The promise is a delayed result that is used to continue the process when it is resolved or rejected.

### **nextClicked(id)**

This event works exactly the same way as saveClicked but is invoked when the form is forwarded to the next workflow node.

The following values/results can occur:

- true: Workflow is forwarded
- false: Workflow is not forwarded
- Promise: Trigger is delayed

The only difference between the way this event and the previous event functions is its additional parameter id, which references the ID of the workflow node to which the workflow is being forwarded.

Instead of the ID, it is also possible to recover the internal node name:

```
var nextNodeName;
for (var i=1; i<20; i+=1) {
     if (ELO_PARAMS["NEXT_" + i] &&
        ELO_PARAMS["NEXT_" + i].indexOf(String(id) + "\t") === \theta){
           nextNodeName = ELO_PARAMS["NEXT_" + i].split("\t")[1];
    }
}
```
Iteration is performed on all potential successor nodes (max. 20), which are then compared with the id.

The extracted node name is the technical or translated name of the node. If using a localization key here, the localization key is specified in ELO\_PARAMS. ["KEY\_NEXT\_" + i], which is more suitable for comparison as it is identical in all languages.

A differentiation is also made between the name of the successor node and the label where the current node is shown. Script nodes can thus be bypassed for the user. If these fields are used in the workflow, the translated display name for the node is shown in ELO\_PARAMS. ["LABEL\_NEXT\_" + i] along with the localization key under ELO\_PARAMS. ["LABEL\_KEY\_NEXT\_" + i]. You will have to check that these additional entries exist, as they are optional.

# **Global functions**

Examples of global functions:

## **\$val(name)**

Use this function to query the content of an input field with the name name. Example: var name  $=$ \$val("IX\_GRP\_NAME");

## **\$num(name)**

As with the function \$val, this function returns the content of the field with the name name. In this case, however, it is returned as a numeric value and not as text. Example: var vat  $=$ \$num("IX\_GRP\_VAT");

# **\$update(name, value, force)**

This function enters the specified value into the name input field and then invokes the validation. The validation is needed to check if all inputs are permissible. If necessary, an error message will be displayed and the window refreshed. You can use the parameter force to force the value to be saved, even if no corresponding field exists in the metadata. To do this, you must transfer the value true to the parameter force.

# **End workflows**

Workflows are usually completed when the last node is finished. End nodes can also be used for terminating a workflow.

In some cases, however, you may still need to terminate a workflow manually.

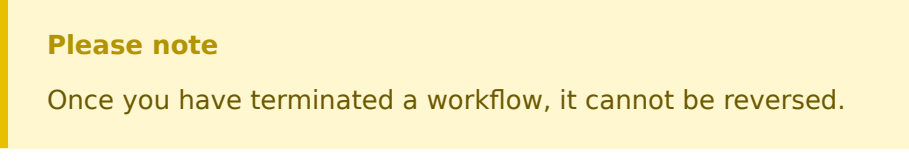

1. Select Workflow overview (Ribbon > Organize > Overviews).

The Workflow overview dialog box opens.

Optional: You can set additional filters if required.

1. Select the workflow you want to terminate.

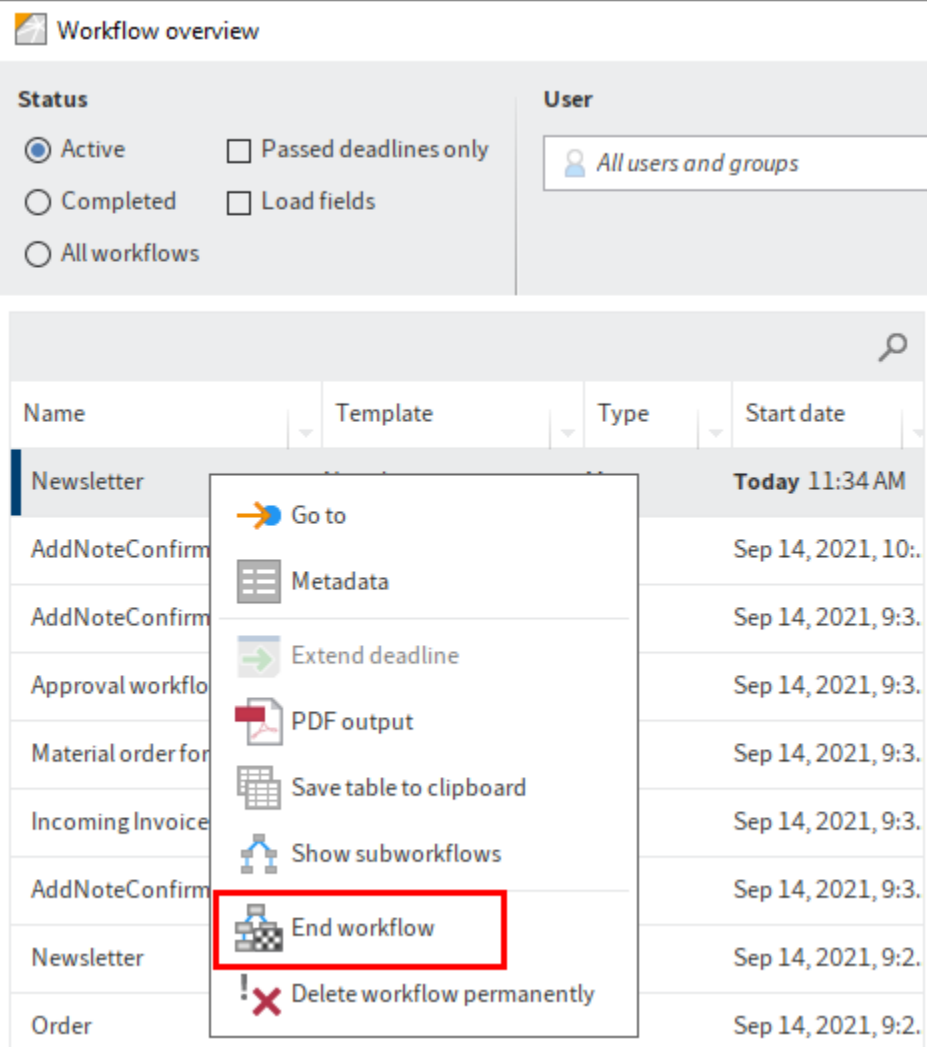

Open the context menu.

3. Select End workflow.

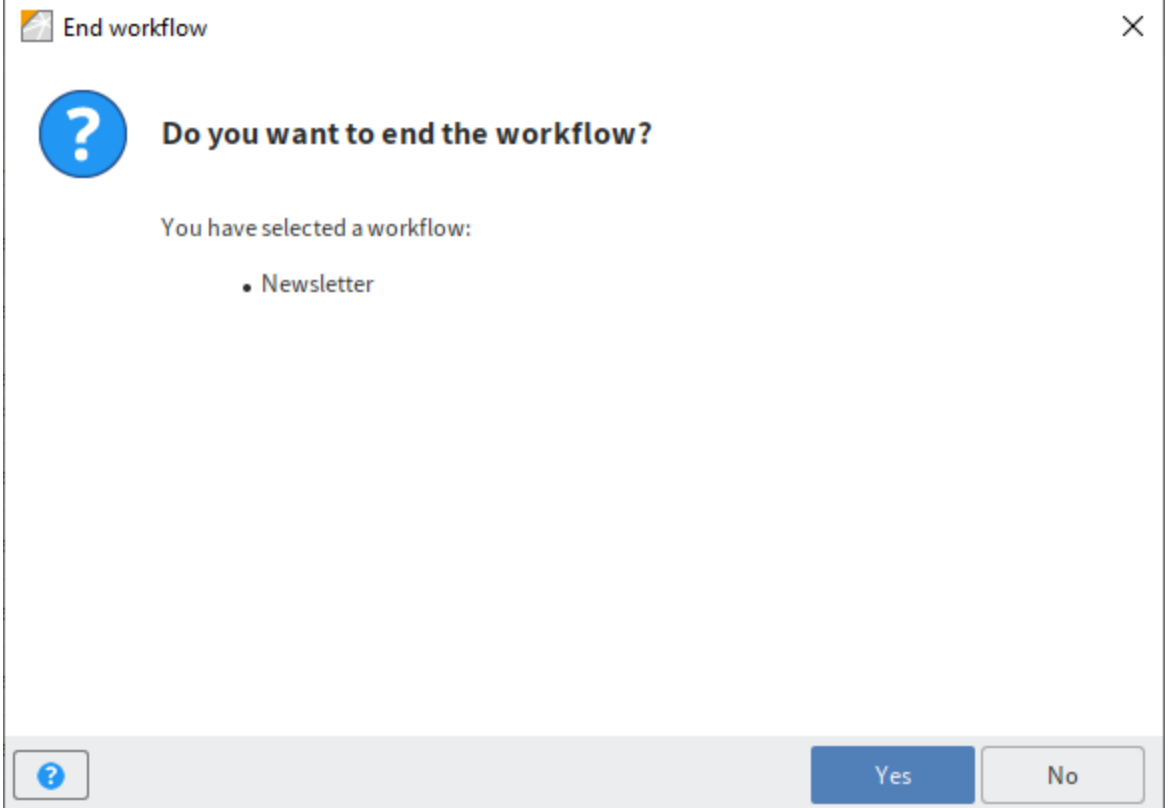

The End workflow dialog box opens.

4. Click Yes to confirm the dialog box.

The selected workflow will be terminated.

In the Workflow overview dialog box, you can set the Completed filter so that you only see workflows that have been completed.

The graphical view now contains an additional user node next to the start node, with the name of the person who terminated the workflow.

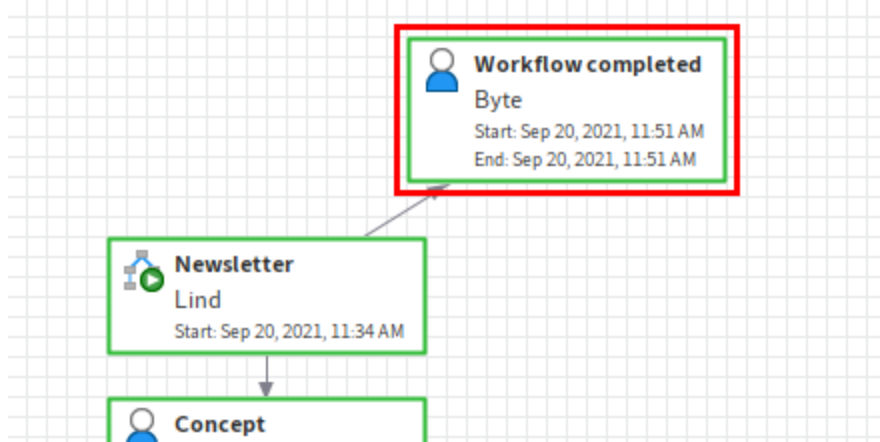

In addition, the date of termination is recorded in the user node.